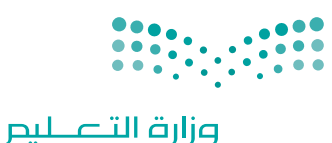

Ministry of Education

قـــــررت وزارة الـــتــعلـيــــم تــدريـــ�سهـذا الكتاب وطبعه على نفقتها

المملكة العربية السعودية

# املهارات الرقمية

الصف الأول المتوسط

الفصل الدراسي الثاني

يؤنع مجاناً ولايُبَاع

طبعة 1444 ـــ ٢٠٢٢

ح وزارة التعليم، 1443 هـ

**فهرسة مكتبـة امللـك فهد الوطنيـة أثنـاء النـشـر وزارة التعلـيـم** املهارات الرقمية - الصف األول متوسط - الفصل الدرايس الثاين. / وزارة التعليم. - الرياض، 1443 هـ 115 ص ؛ 21 x 25.5 سم **ردمـك : 978-603-511-218-5** 1 ـ احلواسيب ـ تعليم ـ السعودية 2 ـ التعليم املتوسط ـ السعوديـة أ ـ العنوان  **ديـوي ،34 372 1443/10999**

رقم الإيداع : 1443/10999 ردمك978-603-511-218-5:

www.moe.gov.sa

مواد إثرائية وداعمة على "منصة عين اثرائية"

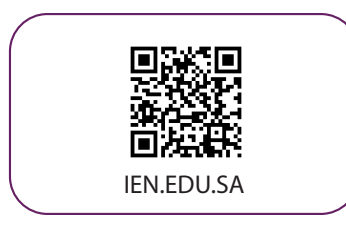

## تواصل بمقترحاتك لتطوير الكتاب المدرسي

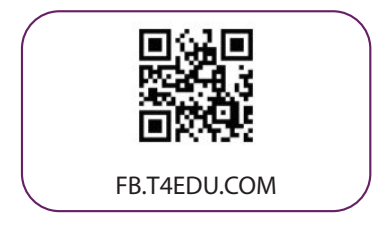

شالناشر: شركة تطوير للخدمات التعليمية

تم النشر بموجب اتفاقية خاصة بين شركة Binary Logic SA وشركة تطوير للخدمات التعليمية ش(عقد رقم 2022/0010) للاستخدام في المملكة العربية السعودية

حقو ش ق الن� © 2022 SA Logic Binary

جميع الحقوق محفوظة. لا يجوز نسخ أي جزء من هذا المنشور أو تخزينه في أنظمة استرجاع البيانات أو نقله بأي شكل أو بأي وسيلة إلكترونية أو ميكانيكية أو بالنسخ الضوئي أو التسجيل أو غير ذلك دون إذن كتابي ئ شمن الناشرين.

يُرجى ملاحظة ما يلي: يحتوي هذا الكتاب على روابط إلى مواقع إلكترونية لا تُدار من قبل شركة Binary َُُّLogic. ورغم أنَّ شركَة Binary Logic تبذل قصارى جهدها لضمان دقة هذه الروابط وحداثتها وملاءمتها، إلا أنها لا تتحمل المسؤولية عن محتوى أي مواقع إلكترونية خارجية.

إشعار بالعلامات التجارية: أسماء المنتجات أو الشركات المذكورة هنا قد تكون علامات تجاربة أو علامات ي ،<br>تجارية مُسجَّلة وتُستخدم فقط بغرض التعريف والتوضيح وليس هناك أي نية لانتهاك الحقوق. تنفي ٍَّ<br>م شركة Binary Logic وجـود أي ارتباط أو رعاية أو تأييد من جـانب مـالكي الـعلامات الـتجارية المعنيين.<br>" تَعد Microsoft و Windows Live و Windows Live و Outlook و Access و Excel و PowerPoint ُ و OneNote و Skype و OneDrive و Bing و Edge و Explorer Internet و Teams و Visual َّStudio Code و MakeCode و 365 MakeCode علامات تجارية أو علامات تجارية مُسجَّلة لشركة ُُعد Google و Gmail و Chrome و Docs Google و Drive Google Corporation Microsoft. وت َّو Google Maps و YouTube علامات تجارية أو علامات تجارية مُسجَّلة لشركة Google ُُعد Apple <sup>و</sup>iPad و iPhone و Pages و Numbers و Keynote و iCloud و Safari عالمات Inc. وت َّتجارية مُسجَّلة لشركة Apple Inc. وتُعد LibreOffice علامة تجارية مُسجَّلة لشركة Document ُِّ ٍَّ<br>م Foundation. وتُـعـد Facebook و Messenger و Instagram و WhatsApp علامات تجارية ٍ<br>ٌ ُتمتلكها شركـة Facebook والـشركات التابعـة لها. وتُـعـد Twitter عـلامـة تجاريـة لـشركـة Twitter، Inc. يعـد اسـم Scratch وشـعـار Scratch و Scratch عـلامـات تـجـاريـة لـفـريق Scratch. تعـد "Python" وشـعــارات Python عــلامـات تـجـاريـة أو عــلامـات تـجـاريـة مسجلـة لـشركـة Foundation Software Python.

bit :micro وشعار bit :micro هما عالمتان تجاريتان لمؤسسة bit :Micro التعليمية. Roberta Open نعالم المستقدمات السبب تم يستخدم السبب التي تمتصر المستحدث المستخدمات.<br>هي علامة تجارية مسجلة لـ Fraunhofer IAIS. تُعد VEX Robotics علامتين تجاريتين أو علامتي ي نشخدمة لشركة .Innovation First, Inc.

ولا ترعي الشركات أو المنظمات المذكورة أعلاه هذا الكتاب أو تصرح به أو تصادق عليه.

حاول الناشر جاهدا تتبع ملاك الحقوق الفكرية كافة، وإذا كان قد سقط اسم أيٍّ منهم سهوًا فسيكون من ً **ّ** دواعي سرور الناشر اتخاذ التدابير اللازمة في أقرب فرصة.<sup>"</sup>

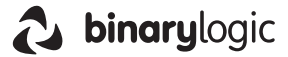

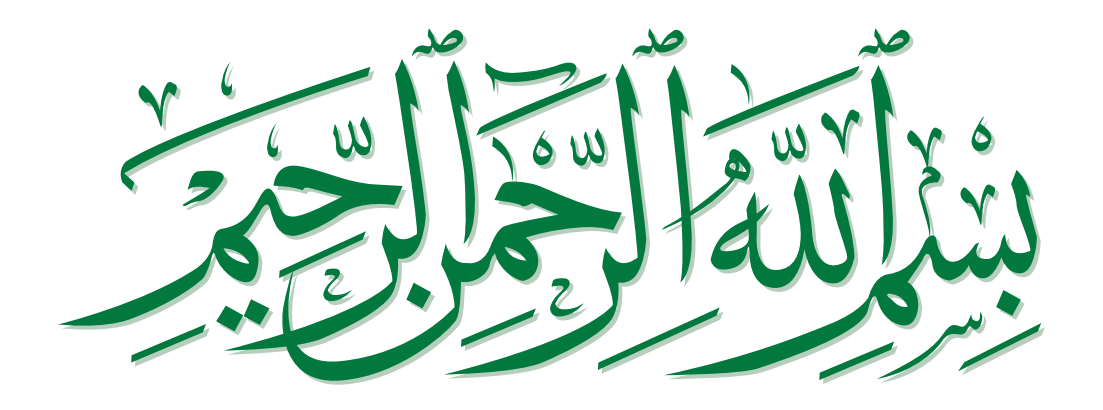

## **الفهرس**

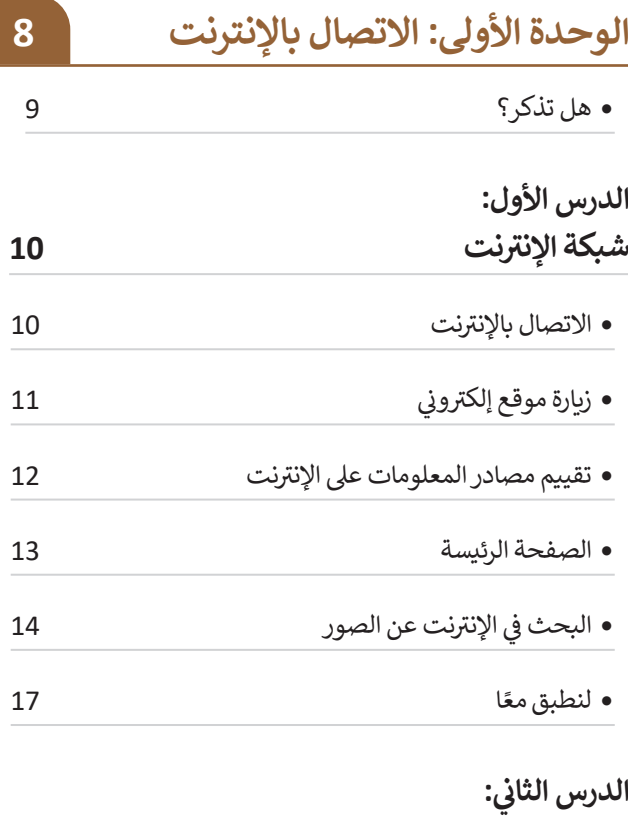

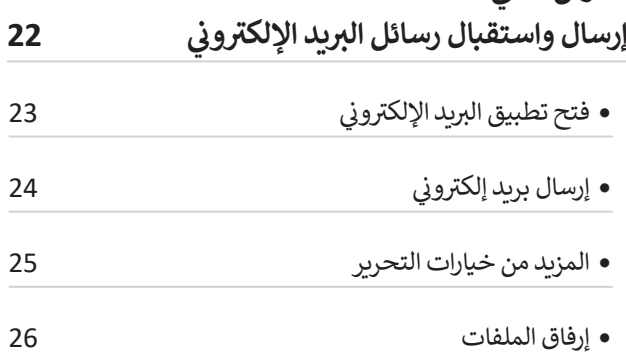

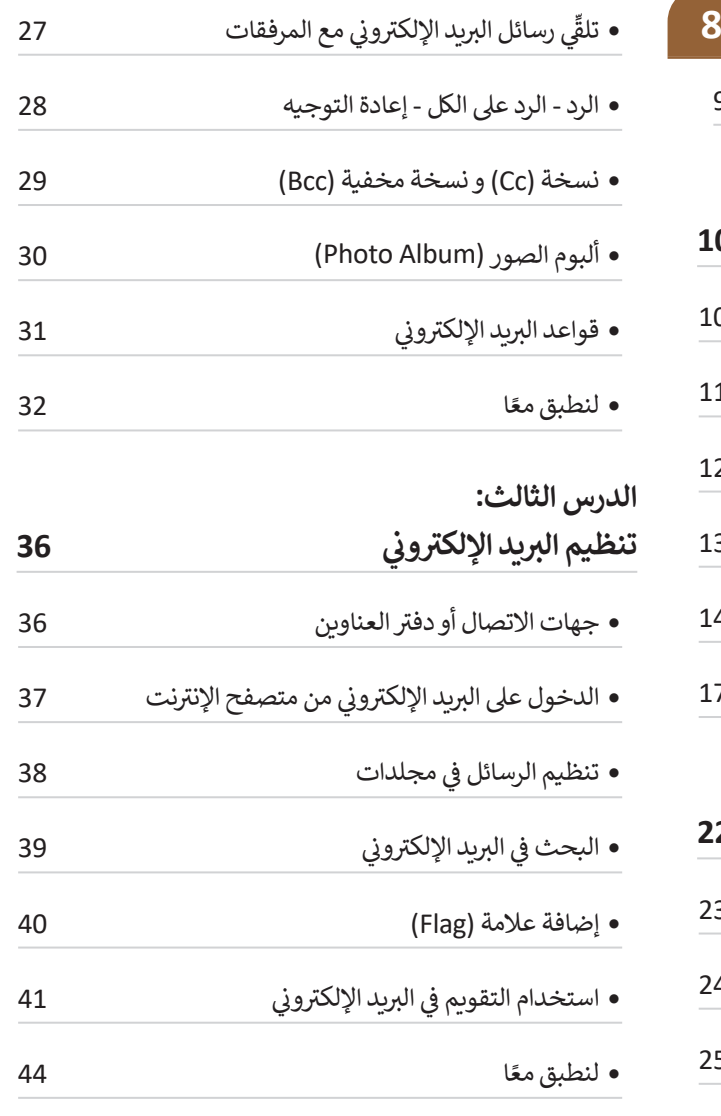

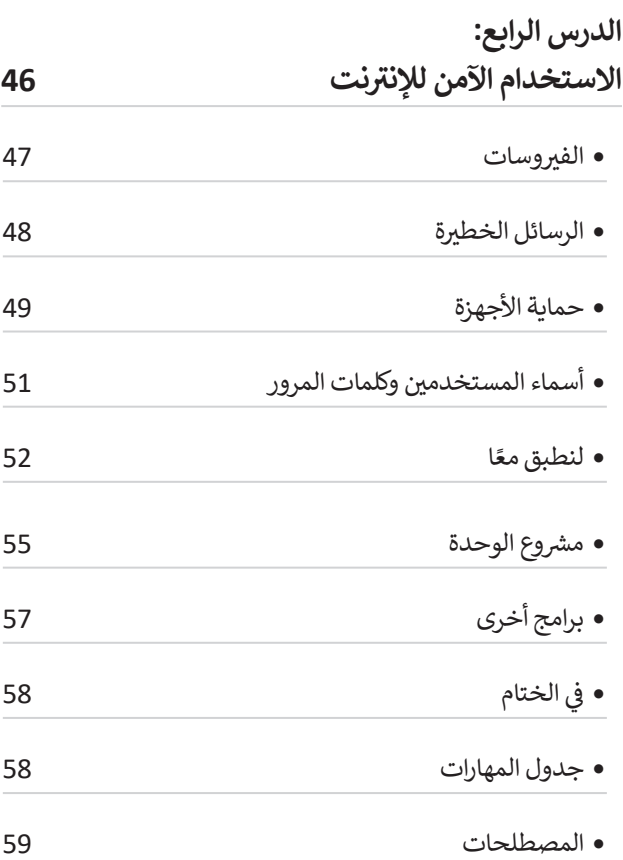

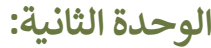

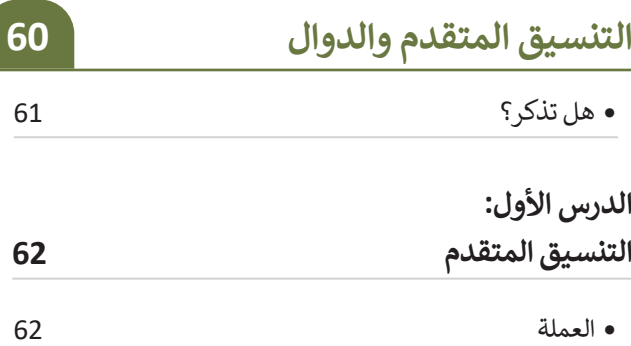

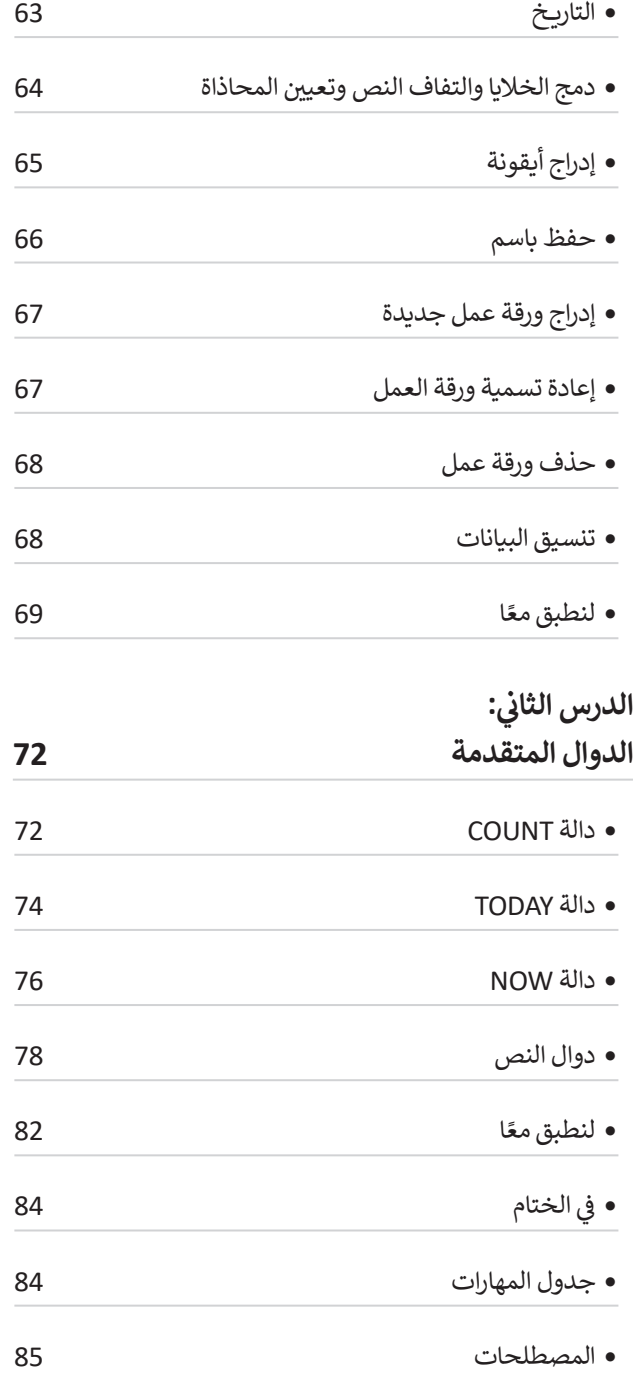

## **الوحدة الثالثة:**

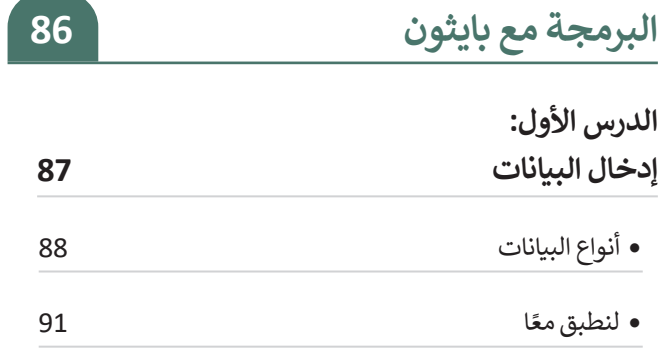

#### **ي : الدرس الثا� ن**

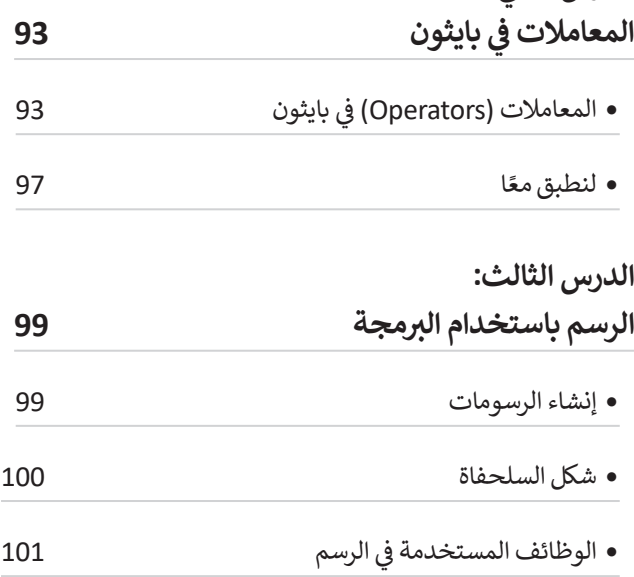

 كتابة نص 104

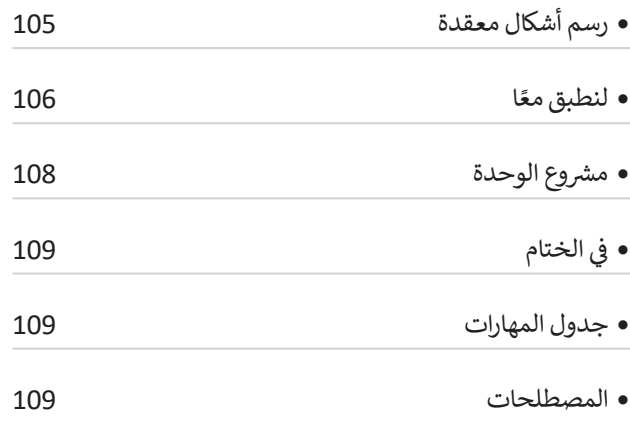

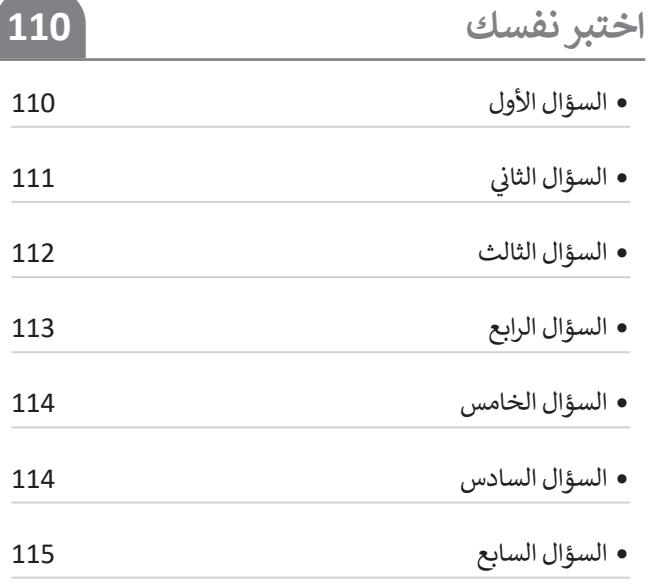

## **الوحدة األولى: االتصال باإلنترنت**

**ً بك، ستتعرف بشيء من التفصيل على أحد أهم أهل االختراعات في وقتنا الحديث وهي شبكة اإلنترنت. حيث ستتعرف على المقصود باإلنترنت، ومدى أهميته في حياتنا وطريقة استخدام اإلنترنت لجمع المعلومات والتواصل مع األصدقاء، كما ستتعرف على البريد اإللكتروني وكيفية استخدامهكأحد أدوات التواصل.**

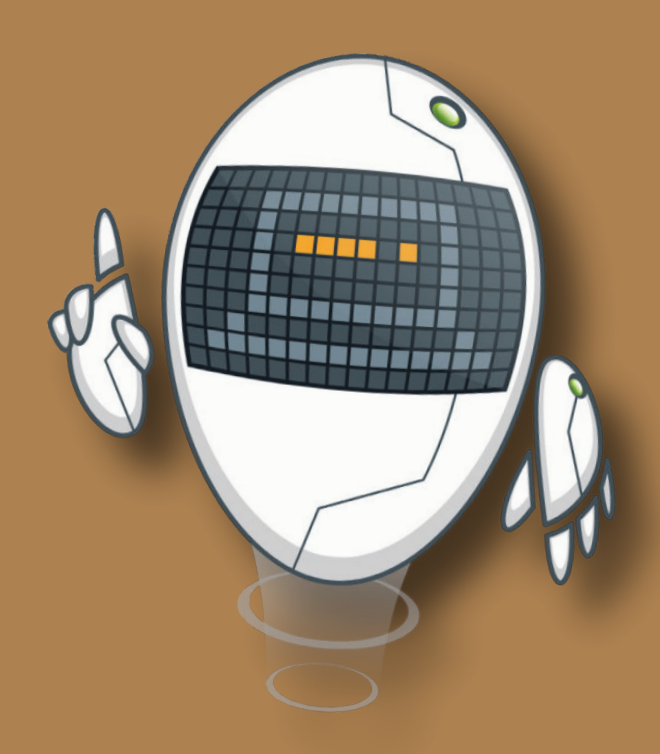

## **أهداف التعلم**

- **ستتعلم في هذه الوحدة:**
	- **< مفهوم اإلنترنت.**
- **< استخدام اإلنترنت لجمع المعلومات وزيادة المعرفة.**
- **< كيفية استخدام البريد اإللكتروني للتواصل مع اآلخرين.** 
	- **< تنظيم وترتيب الرسائل في البريد اإللكتروني.**
- **< قواعد السالمة عند استخدام اإلنترنت والبريد اإللكتروني.**

## **األدوات**

- **< مايكروسوفت إيدج Edge Microsoft**
	- **< تطبيق البريد )Mail )**
	- $\epsilon$  جوجل جي ميل (Google Gmail)
	- **< أوت لوك )Outlook Microsoft )**
		- **< بريد أبل )Mail Apple )**
- **< بريد جوجل أندرويد )Mail Android Google )**

## **هل تذكر؟**

## **تصفح اإلنترنت**

لبـدء اسـتخدام اإلنترنـت أنـت بحاجـة إلـى متصفـح مواقـع إلكترونيـة والـذي هـو عبـارة عـن برنامـج يتيـح لـك فتـح الصفحـات اإللكترونيـة علـى اإلنترنـت، واسـتعراضها. ومـن أكثـر المتصفحـات شـهرة: مايكروسـوفت إيـدج (Microsoft Edge) وجوجل كروم (Google Chrome).

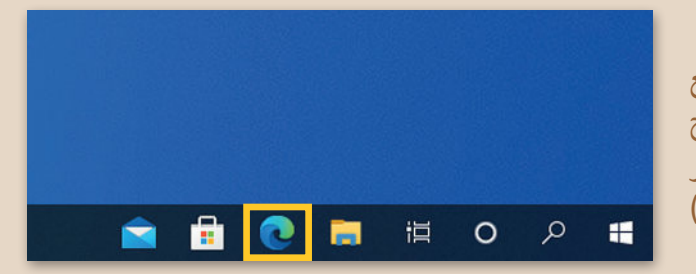

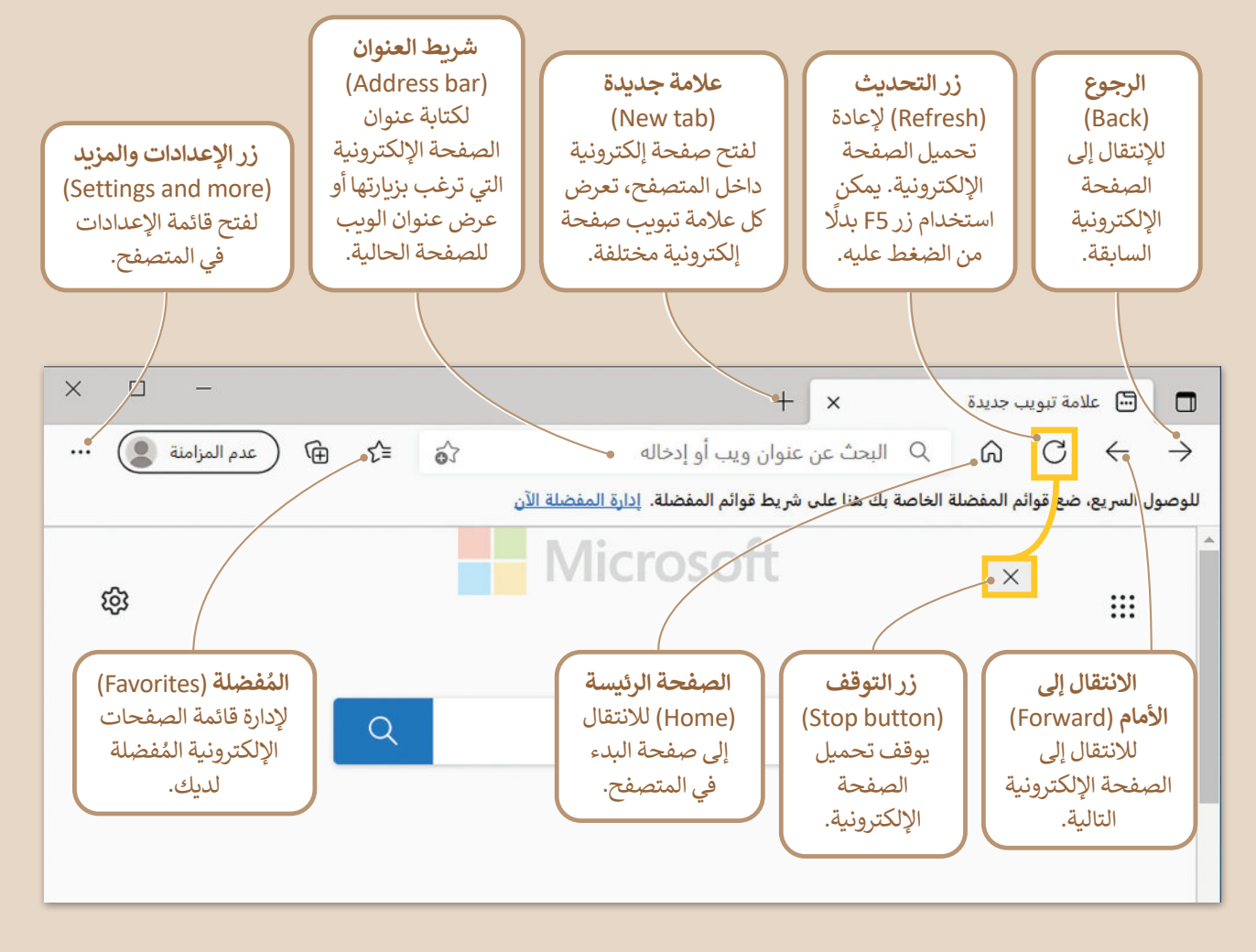

## **محركات البحث**

يمكنـك اسـتخدام محـركات البحـث مثـل com.google.www أو com.bing.www للعثـور علـى المعلومـات، والصـور، ومقاطع الفيديو والأخبار.

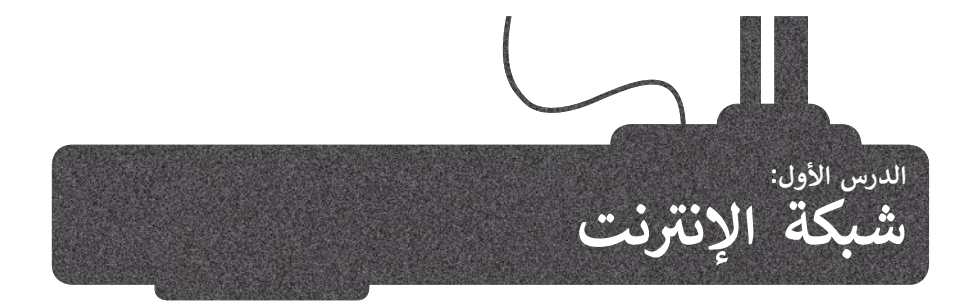

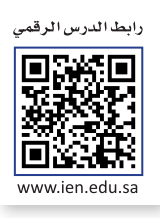

ُّالإنترنت شبكة عالمية تتكون من ملايين الحواسيب التي تتبادل المعلومات. ويُعدُّ الإنترنت أكبر شبكة حاسب تربط بين الشبكات الخاصة والعامة والحكومية واألكاديمية. حيث يمكنك بواسطته العثور على كميات هائلة من المعلومات والصور ومقاطع الفيديو والصوتيات، وكذلك التواصل مع اآلخرين وإرسال البريد اإللكتروني والرسائل الفورية وغيرها.

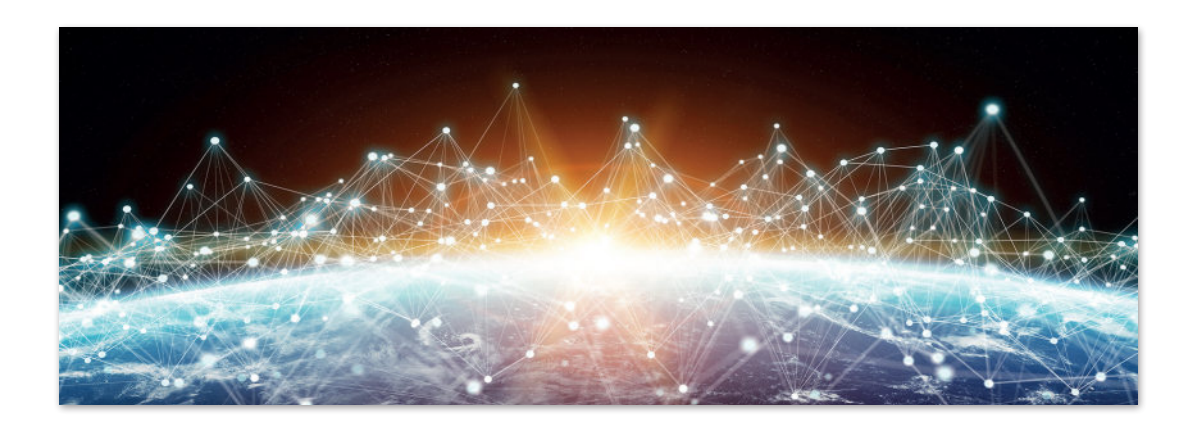

## **االتصال باإلنترنت**

֧֧֧֧֦֧֦֧֦֧ׅ֧֧֦֧֦֧֦֧֦֧֧֝֝֬֝֝֟֓֟֓֟֓֟֓֟֓֓֟֓֟֓֜֓֟֓֟֓֟֓֟֓֟֓֟֓֜<sup>֓</sup>֧֓֬֜ يُعدُّ الاتصال بالإنترنت أمرًا سهلًا لأي ً<u>ُ</u> شخص، فقط تحتاج إلى جهاز حاسب يمكنه الاتصال بالشبكة سلكيًا أو لاسلكيًا، ً ً ووجود خط هاتف أو كابل متصل **بمزود خدمات اإلنترنت** )ISP)، مع ضرورة وجود **الموجه** )Router )وهو الجهاز الذي يربط الحاسب بمزود الخدمة.

> **مزود خدمة اإلنترنت )ISP )هو شركة االتصاالت التي توفرلك إمكانية االتصال باإلنترنت.**

**يمكنك توصيل الحاسب والهاتف الذكي والتلفاز الذكي وحتى السيارة وبعض األجهزة اإللكترونية باإلنترنت.**

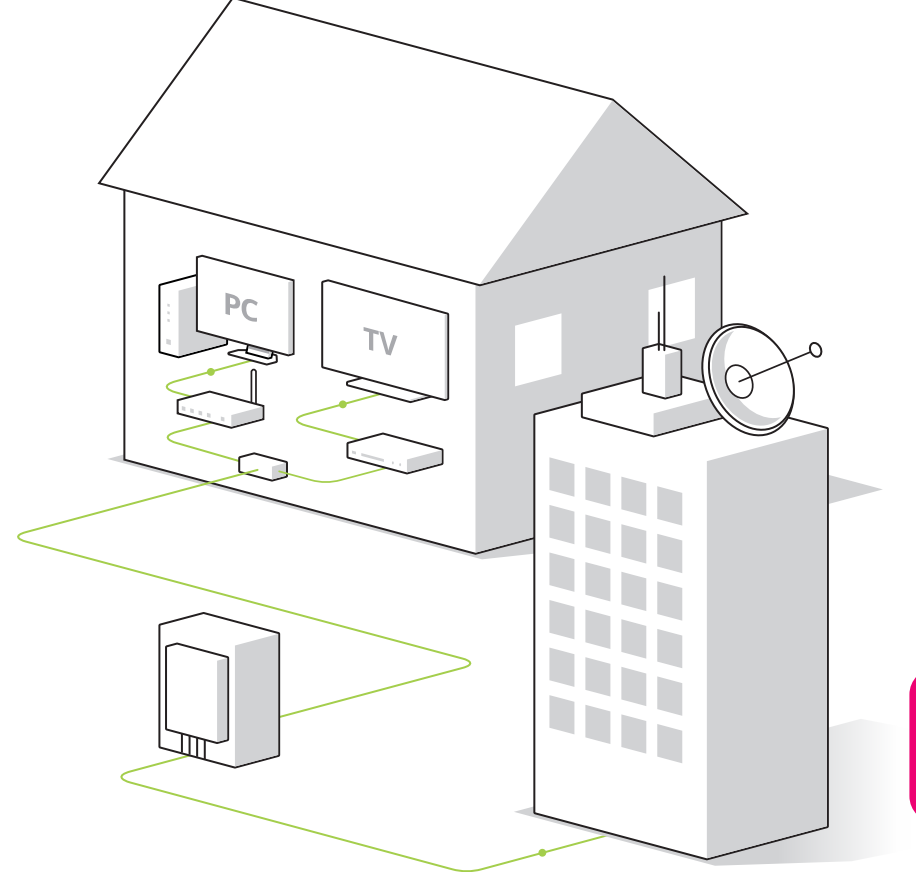

## **زيارة موقع إلكتروني**

֧<u>֓</u>ׇ֧֦֓ لزيارة موقع إلكتروني يجب عليك معرفة عنوانه الخاص. يُعدُّ عنوان الموقع طريقةً سهلة لتذكر وفتح صفحة إلكترونية معينة. وتتميز المناطقية<br>المناطقية عناوين المواقع الإلكترونية بعالميتها، حيث يمكنك فتح الصفحة الإلكترونية نفسها ورؤية المحتوى نفسه بغضّ النظر عن مكان. وجودك.

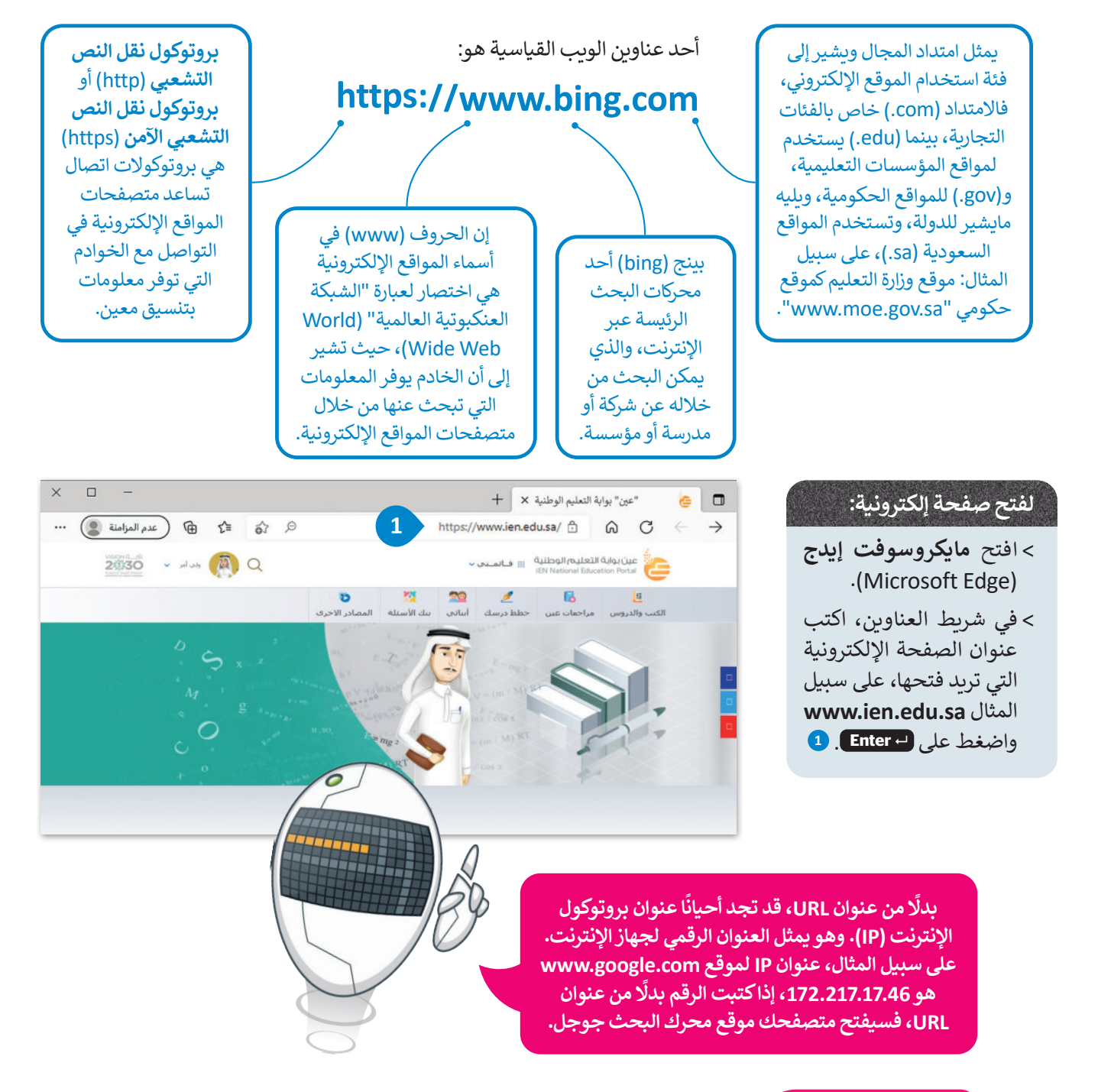

#### **لمحة تاريخية**

أثناء العمل في ال**منظمة الأوروبية للأبحاث النووية (**CERN)، في عام 1989، جاء تيم بيرنرز لي بفكرة "شبكة ًعالمية" حيث يمكن توصيل جميع أجهزة الحاسب معًا، ويمكن لأي شخص الوصول إلى المعلومات الموجودة فيها.

## **تقييم مصادر المعلومات على اإلنترنت**

ليسكل ما يعرض على اإلنترنت صحيح، لذا يتوجب عليك عند زيارة أي موقع إلكتروني أن تتحرى الدقة وتتأكد من جودة وحداثة المعلومات التي ستقتبسها من الموقع، وذلك باتباع معايير تقييم المصادر الإلكترونية الآتية:

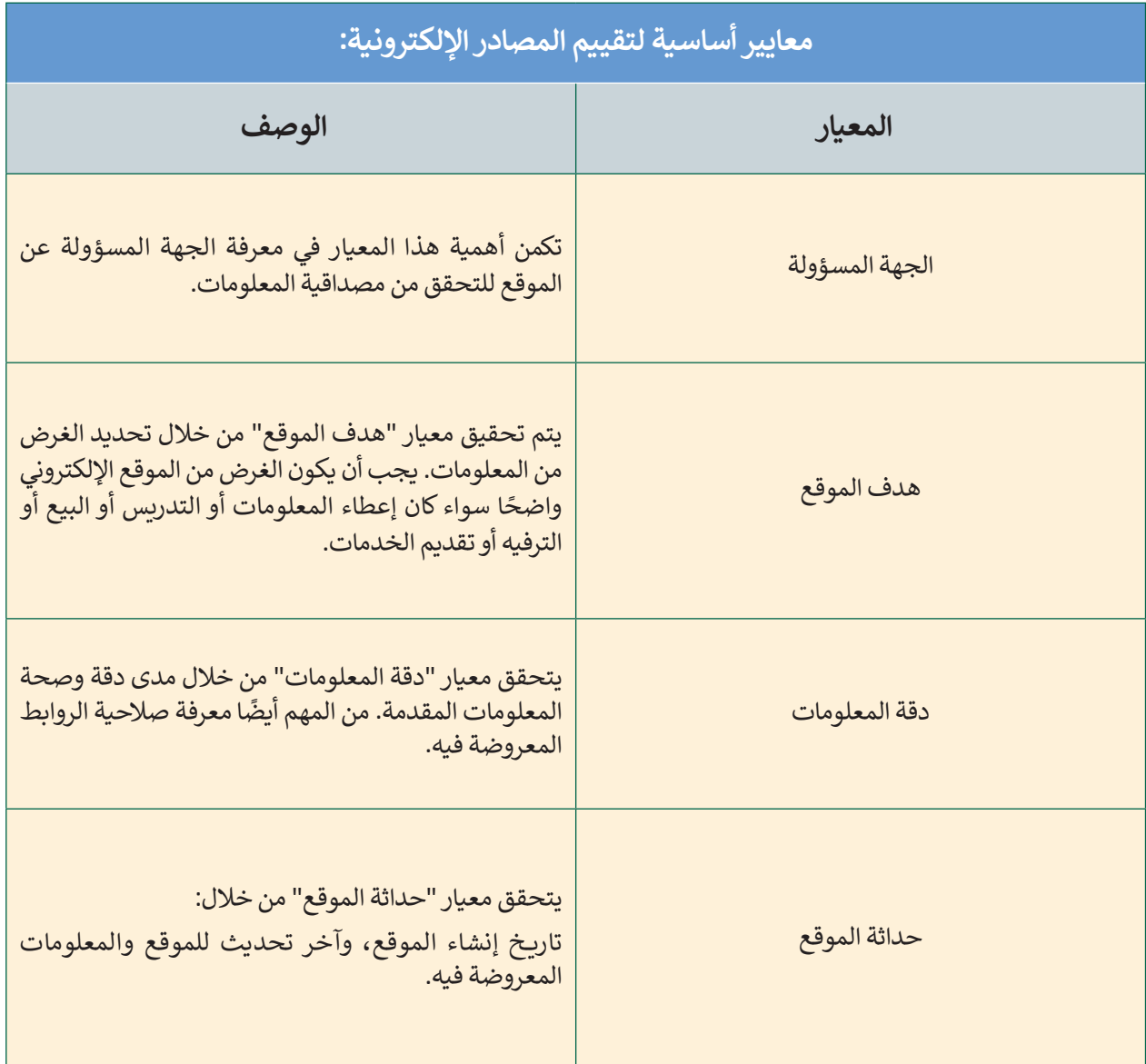

## **الصفحة الرئيسة**

اضغط على افتح هذه الصفحات من قسم عند بدء تشغيل **Edge Microsoft** وأدخل عنوان الموقع اإللكتروني الصفحة الرئيسة.

يمكنك تعيين موقع ويب محددكصفحة رئيسة لمايكروسوفت إيدج والوصول إليه بسهولة باستخدام رمز الصفحة الرئيسة في شريط أدوات المتصفح.

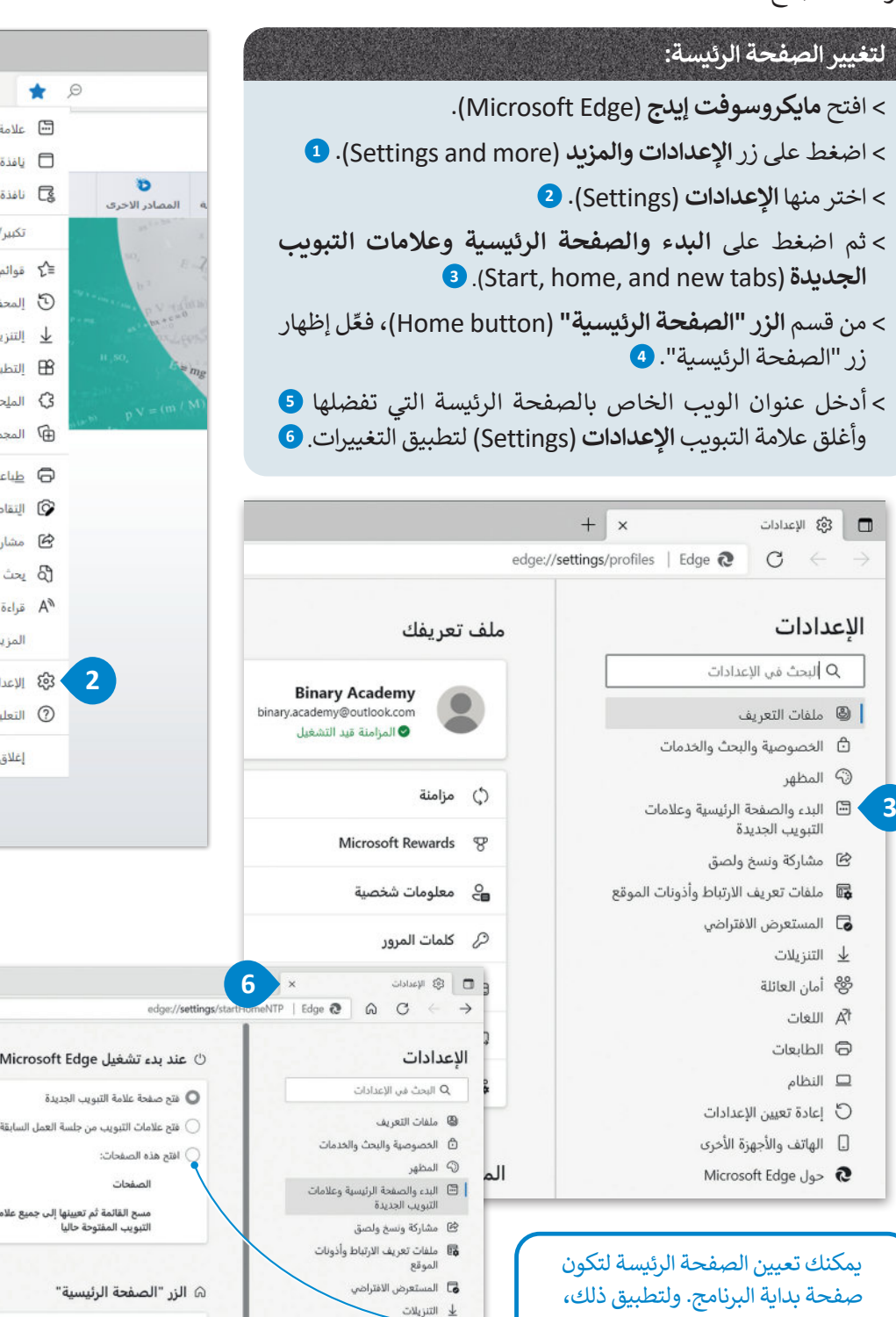

وي.<br>وفي أمان العائلة الم اللعات

<sup>5</sup> الطابعات

 $\Box$ liidila عادة تعيين الإعدادات  $\circ$ 

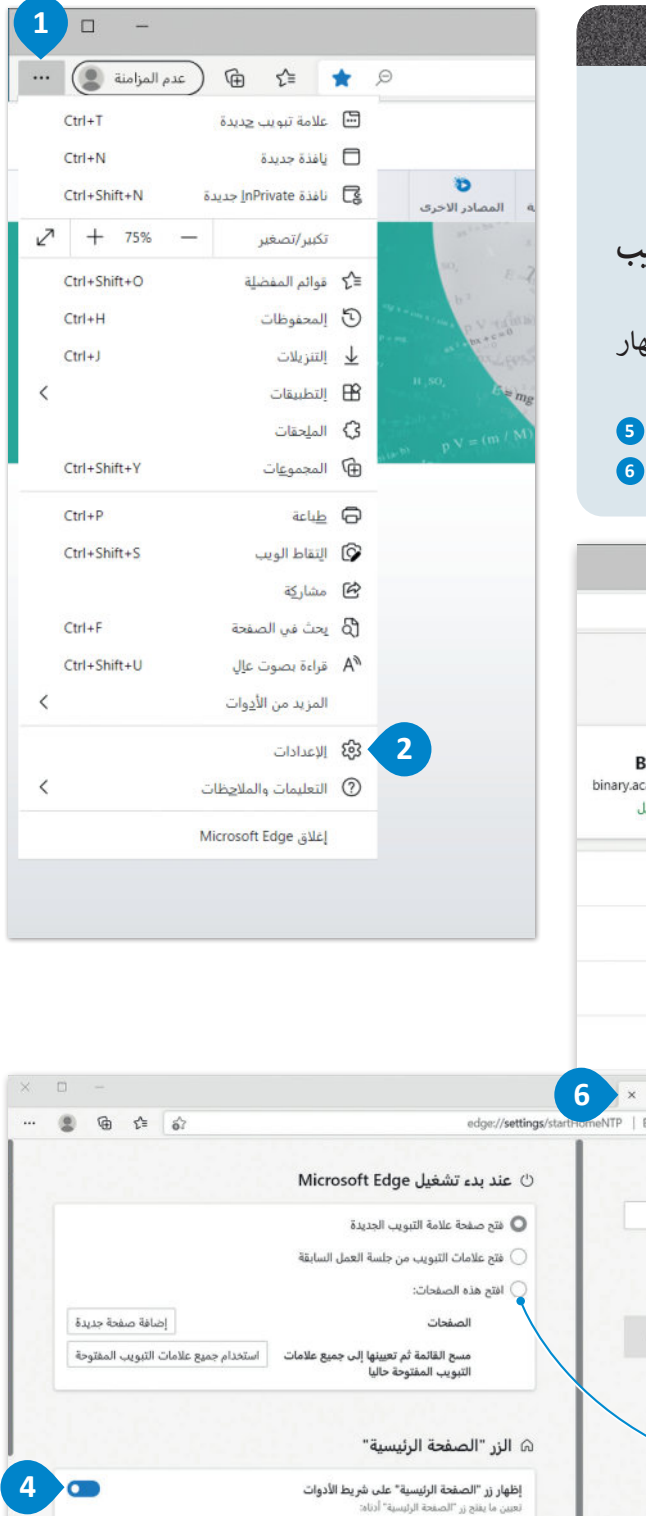

**5**

صفحة علامة تبويب جديدة  $\bigcirc$ 

www.bing.com O

 $_{\rm{halo}}$ 

## **البحث في اإلنترنت عن الصور**

يمكنك تصفح المواقع اإللكترونية والبحث في الشبكة العنكبوتية عبر اإلنترنت عن المعلومات والصور والوسائط المتعددة، وتصفية النتائج باستخدام الكلمات المفتاحية المناسبة ثم حفظها على الحاسب الخاص بك.

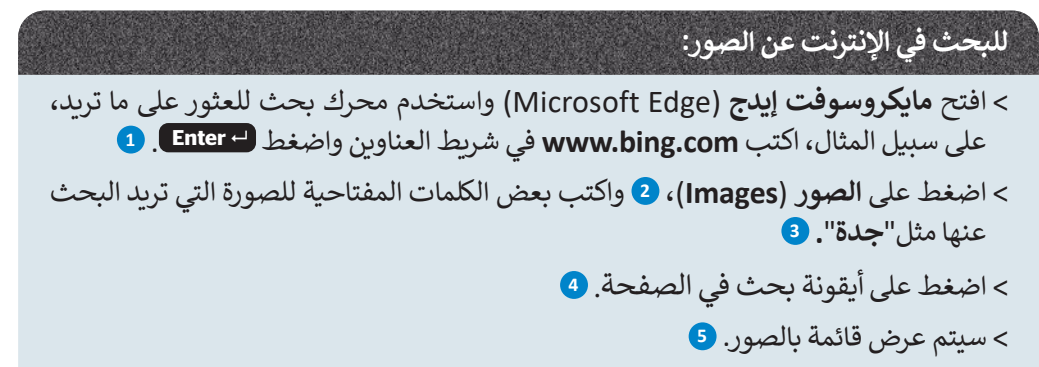

<sup>&</sup>lt; إذاكنت تريد تطبيق التصفية على نتائج البحث فاضغط على أيقونة **تصفية** )Filter).

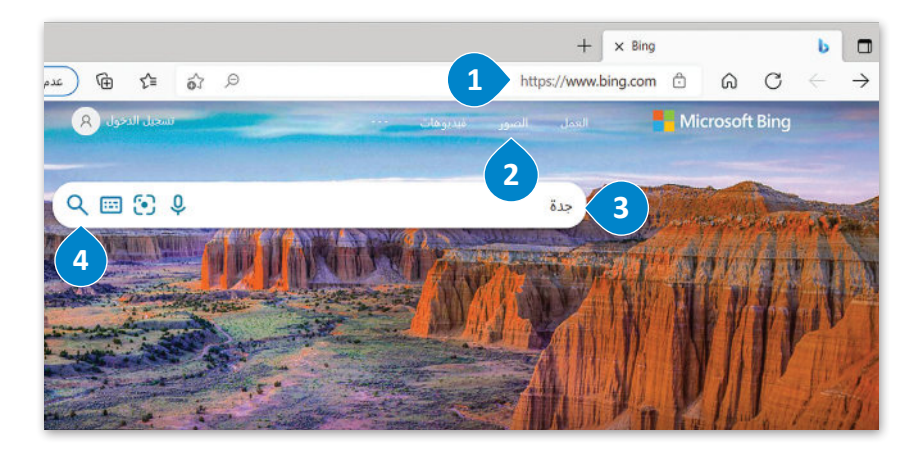

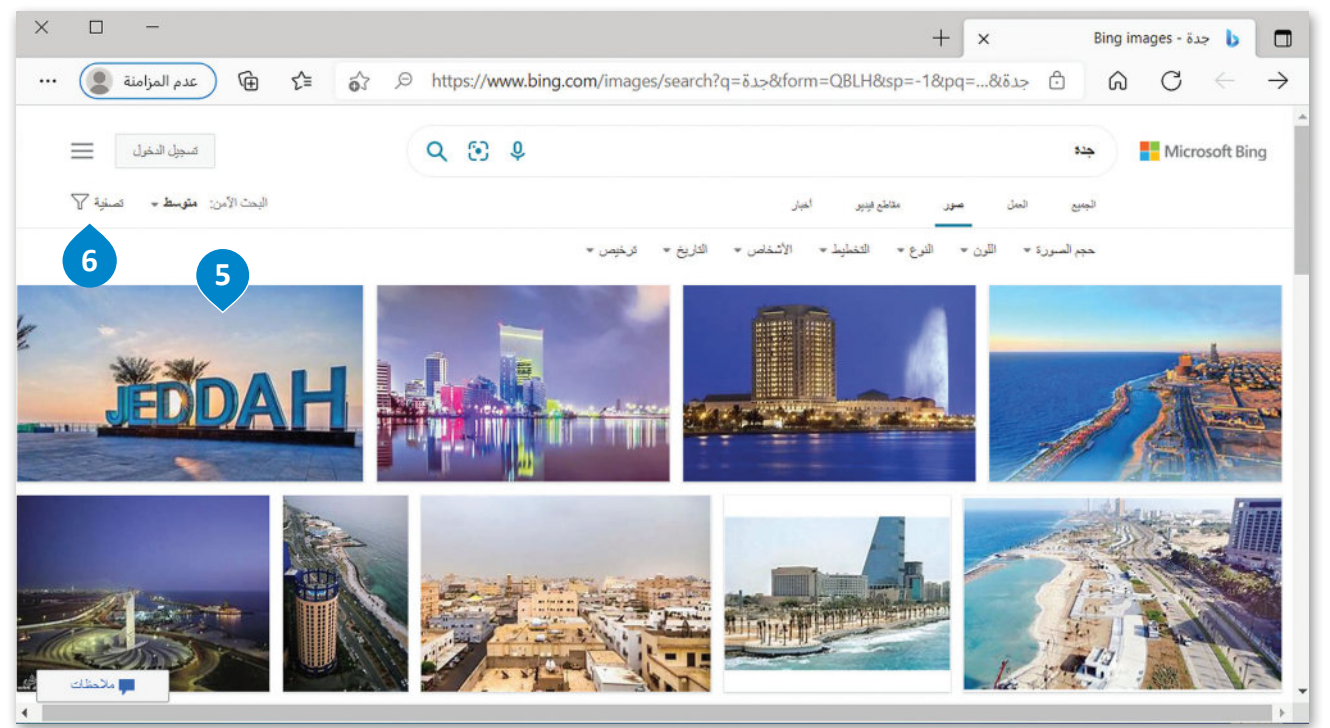

#### **تطبيق عوامل تصفية البحث**

تسمح لك عوامل التصفية بتخصيص نتائج البحث عن الصور وفق حقوق الملكية الفكرية للعثور على ما تريده بالضبط. على سبيل المثال، يمكنك تصفية نتائج بحثك للعثور على الصور التي تقدم تراخيص إلعادة االستخدام عن طريق تحديد الخيار" حرية التعديل والمشاركة واالستخدام التجاري" من تصفية الترخيص.

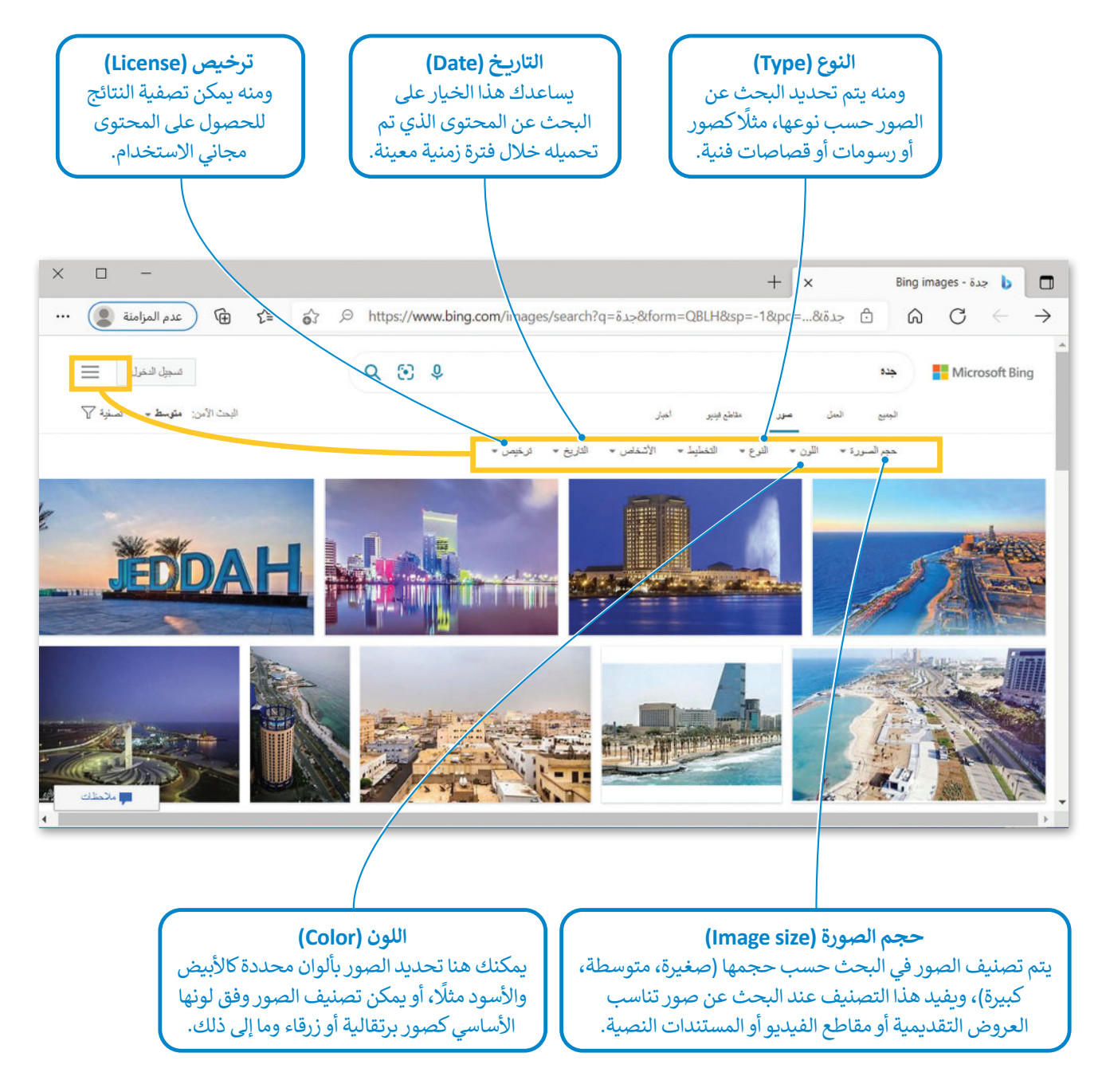

#### **إذا أعجبتك صورة وأردت حفظها:**

< اضغط على الصورة لمعاينتها، **<sup>1</sup>** تأكد من أنها مجانية للاستخدام. > اضغط بزر الفأرة الأيمن على الصورة ثم اضغط **على حفظ الصورة باسم 2**. (Save image as)

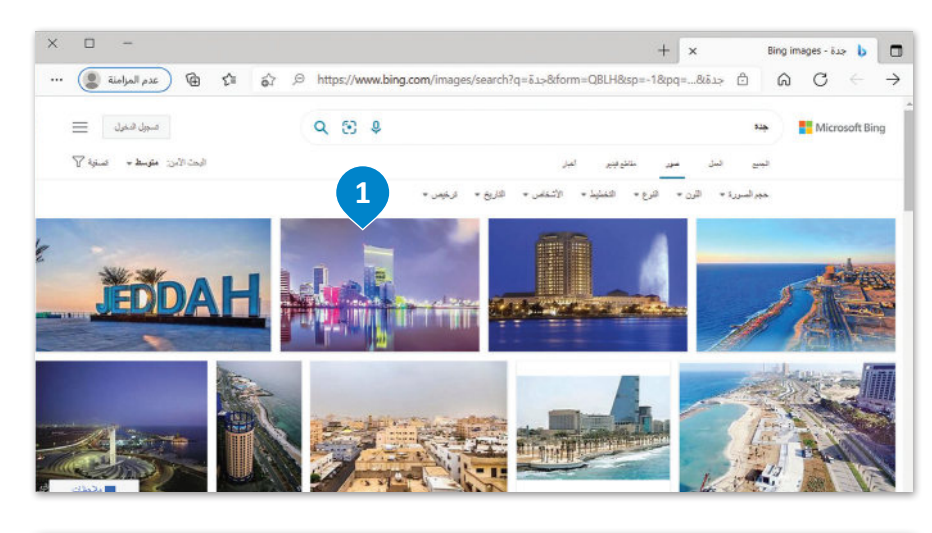

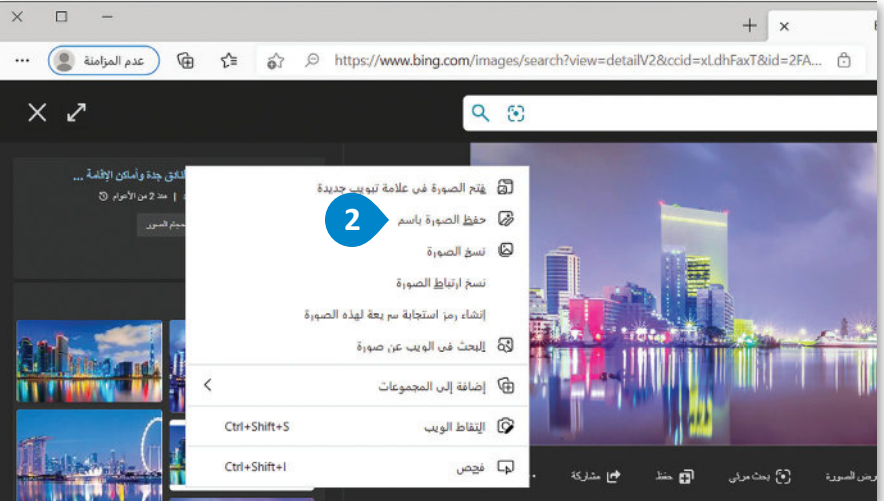

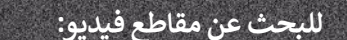

- < باستخدام محرك البحث **بينج** )**Bing** )مرة أخرى، **<sup>1</sup>** اضغط على **فيديوهات** )Videos). **<sup>2</sup>**
- < اكتب كلمتك الرئيسة مثل **"جدة"** واضغط  **Enter** . **<sup>3</sup>**
- < اختر مقطع الفيديو الذي تجده ًمثيرًا للاهتمام، واضغط على **تشغيل** )**Play** )لمشاهدته.

**يمكنك مشاهدة آالف مقاطع الفيديوعلى موقع اليوتيوب. إذا كنت تريد تنزيل مقطع فيديومفيد، فستحتاج إلى برنامج يسمى مساعد تنزيل مقاطع الفيديو )Helper Download Video). لكن تذكرأنه يسمح بتنزيل مقاطع الفيديو مجانية االستخدام فقط.**

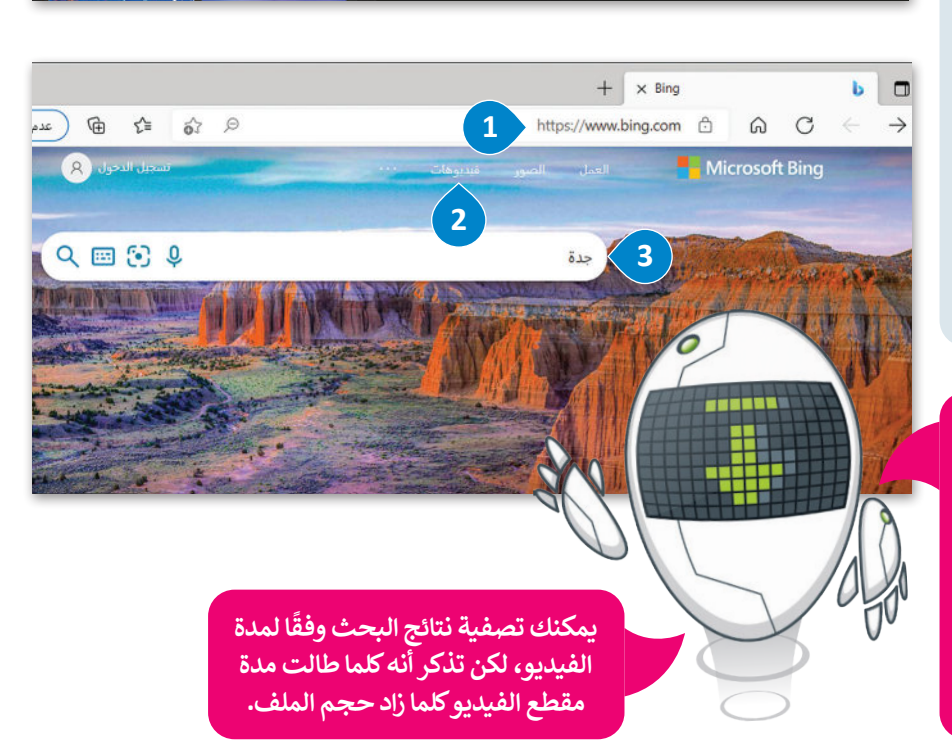

## **ا لنطبق مع ً**

**تدريب 1**

**باستخدام احد محركات البحث عبر اإلنترنت، ابحث عن معنى االختصارات الواردة باألسفل ودون إجابتك.**

**تلمیح حث الطلبة على البحث عن الإجابات الصحیحة من خلال البحث في المواقع الإلكترونیة الموثوقة على الإنترنت. لاحظ أنھ في إصدار العام المقبل من كتاب الطالب ، ستتم إضافة معلومات حول الامتداد org في ھذا التدریب**

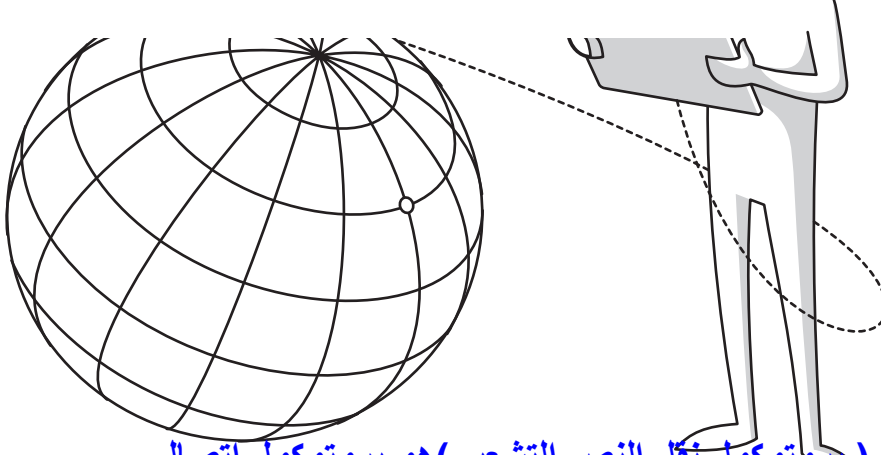

**HTTP : ) بروتوكول نقل النص التشعبي)ھو بروتوكول اتصال.**

HTTP .  **WWW :یشیر إلى شبكة الویب العالمیة التي تتكون من خوادم تحتوي على معلومات یمكن البحث**  WWW . **عنھا وقراءتھا من خلال المتصفحات**

ISP . **ISP : )مزود خدمة الإنترنت ) وھو شركة الاتصالات أو خدمات الإنترنت التي توفر خدمة الوصول**  URL . **للإنترنت وبالتالي الوصول إلى المواقع من خلال عناوینھا على الإنترنت** 

IP . **URL:) عنوان محدد موقع المعلومات ) وھو معرف فرید یرمز لعنوان الموقع على الإنترنت ویشار إلیھ** communication is a communication of the communication of the communication of the communication of the communi **أیضا باسم عنوان الویب** 

edu . **IP : ) عنوان بروتوكول الإنترنت ) وھو رقم فرید یحدد كل جھاز یتصل بشبكة الإنترنت أو الشبكة المحلیة**

org . **com :امتداد (com. (ھو امتداد لعوان الویب للمواقع ذات الأغراض العامة**

17 **org : امتداد (org. (ھو امتداد لعنوان الویب لمواقع المؤسسات غیر التجاریة وكذلك لبعض المواقع الحكومیة** HTTPS . **edu :امتداد(edu. (ھو امتداد لعوان الویب للمواقع الخاصة بالمؤسسات التعلیمیة والجامعات HTTPS:) بروتوكول نقل النص التشعبي الأمن ) وھو بروتوكول**

**يوضح الرسم البياني التالي الطريقة التي يمكنك من خاللها االتصال باإلنترنت. امأل الفراغات بالكلمات التالية:**

**أجهزة الحاسب، خط هاتف، اتصال السلكي، جهاز توجيه، اتصال سلكي، إنترنت.**

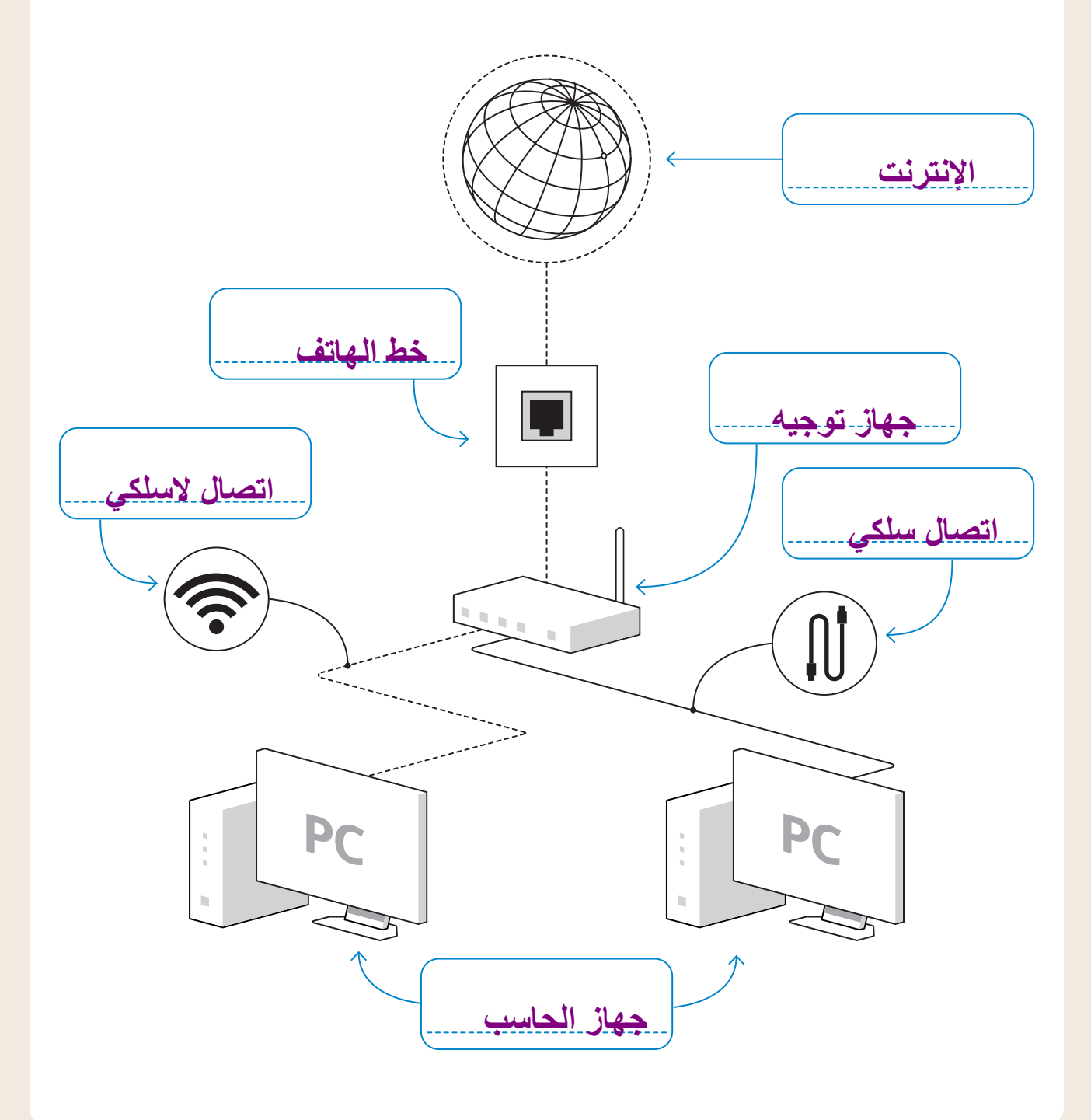

- **طلب منك معلمك إنشاء مستند يتضمن معلومات حول مكافحة المخدرات داخل المملكة َّم هذه المعلومات. العربية السعودية.قبل أن تبدأفي عملية جمع المعلومات، يجب أن تقي**
- .1 افتح متصفح بينج واكتب في مربـع البحث عبارة "موقع المديرية العامة لمكافحة المخدرات التابع لوزارة الداخلية" ثم افتح نتيجة البحث الأولى التي تظهر.

.2ما الجهة المسؤولة عن الموقع؟

**وزارة الداخلیة بالمملكة العربیة السعودیة**

.3مامدى دقة وصالحية المعلومات المعروضة على الموقع؟

. **المعلومات دقیقة وصالحة ، لأن التاریخ المكتوب اسفل الصفحة حدیث والأخبار**  . **حدیثة**

.4 باستخدام شريط التصفح، زر الصفحات التالية: "الخدمات الطبية"، "األحوال المدنية". هل هناك أي روابط ال تعمل؟

**تعمل جمیع الارتباطات التشعبیة بشكل طبیعي**

5. هل تتوفر أدوات للتواصل مع الجهة المسؤولة عن هذا الموقع؟ في حال كانت إجابتك بنعم، ما هذه الأدوات؟

. . **وسائل التواصل الاجتماعي باستخدام الروابط التشعبیة الموجودة اسفل الموقعتوجد أدوات للتواصل مع وزارة الداخلیة بالمملكة العربیة السعودیة عبر** 

.

.

.

.

يمكنك إخبار الطلبة خلال هذا التدريب بوجود العديد من للمستثمرين؟ اعثر على **معلومات حول مجموعة متنوعة من الفرص االستثمارية المحتملة للراغبين باالستثمارفي المملكة متصفحات الویب الأخرى بالإضافة غلى مایكروسوفت أیدج العربية السعودية. استخدم متصفح المواقع اإللكترونية. تلمیح مثل : جوجل كروم وأوبرا وسفاري وموزیلا فایرفوكس**

.

.

.

.

.

.

**<** ما المتصفح الذي ستستخدمه لزيارة المواقع اإللكترونية والوصول إلى شبكة اإلنترنت بشكل عام؟

**<** افتح المتصفح.ما عنوان URL الخاص بالصفحة الرئيسة؟

**تدريب 4**

**تلمیح**

صفحة بداية البرنامج <sub>-</sub> ولتطبيق ذلك يمكنهم الضغط على افتح هذه الصفحات من قسم ع*ند بدء* تشغیل مایكروسوفت أیدج وإدخال عنوان ویب َ **استخدم محرك البحث. <** استخدم محرك بحث بينج وتحقق من إمكانية العثور على معلومات حول مشروع حديقة الملك سلمان من مصدر آخر. **أخبر الطلبة خلال تغییر الصفحة الرئیسة أنھ یمكنھم تعیینھا لتكون أیضا الصفحة الرئیسة**

**<** اكتب الكلمات األساسية التي استخدمتهافي سطور البحث.

**تلمیح یمكنك الإشارة من جدید إلى الحاجة إلى كتابة اكثر من كلمة مفتاحیة عن موضوع البحث وذلك للحصول على نتائج بحث افضل**

## **افتح متصفح المواقع اإللكترونية الموجود على حاسبك ثم استخدم محرك بحث بينج )Bing).**

**<** ابحث عن معلومات حول التنمراإللكتروني على اإلنترنت باستخدام الكلمات الرئيسة المناسبة.

**<** انسخ النص الذي يشرح المقصود من التنمر اإللكتروني على اإلنترنت وألصقه في محرر النصوص، وال َ تنس اإلشارة إلى المصدر الذي نسخت منه هذه المعلومات.

**ابحث عن الصور المتعلقة بموضوع التنمراإللكتروني على اإلنترنت باستخدام محرك بحث بينج )Bing). <** ابحث عن صور مجانية االستخدام.

> اصغيرة الحجم. **<** اخترصور ً **<** احفظ الصور في مجلد **الصور** ثمِاستوردها إلى المستند النصي. ا، احفظ الملف النصي باسم من اختيارك. **<** أخير ً

**تلمیح انصح الطلبة باستخدام الكلمات الرئیسة الصحیحة والإشراف على البحث عن المعلومات والصور لمجانیة ، وإذا لزم ذكر الطلبة بالطرق التي تساعدھم في البحث بشكل اكثر فعالیة**

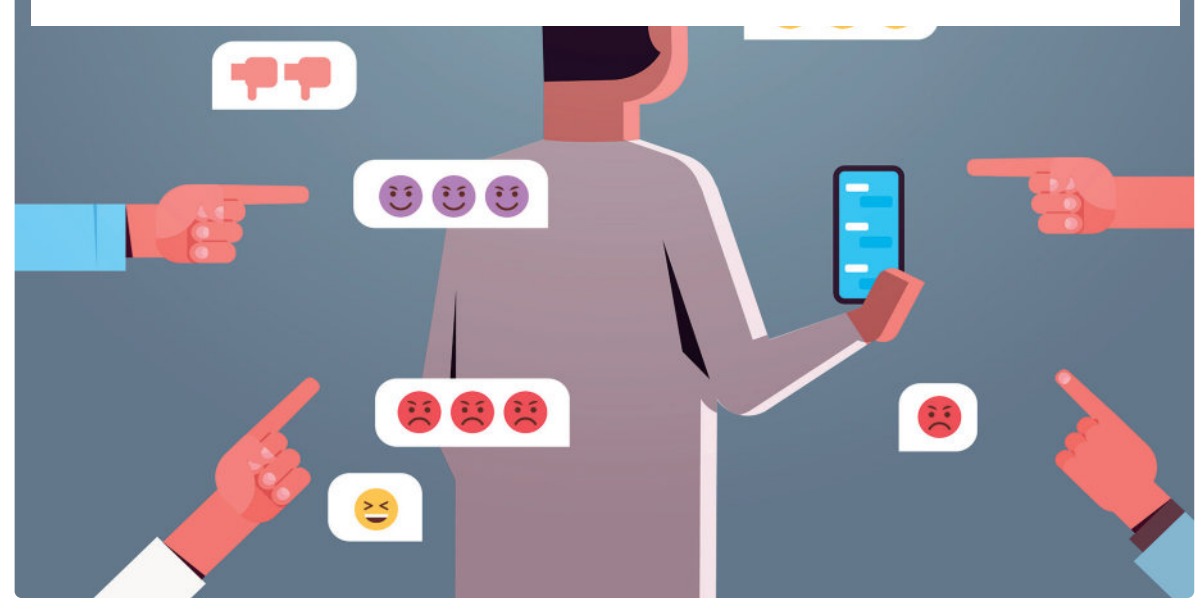

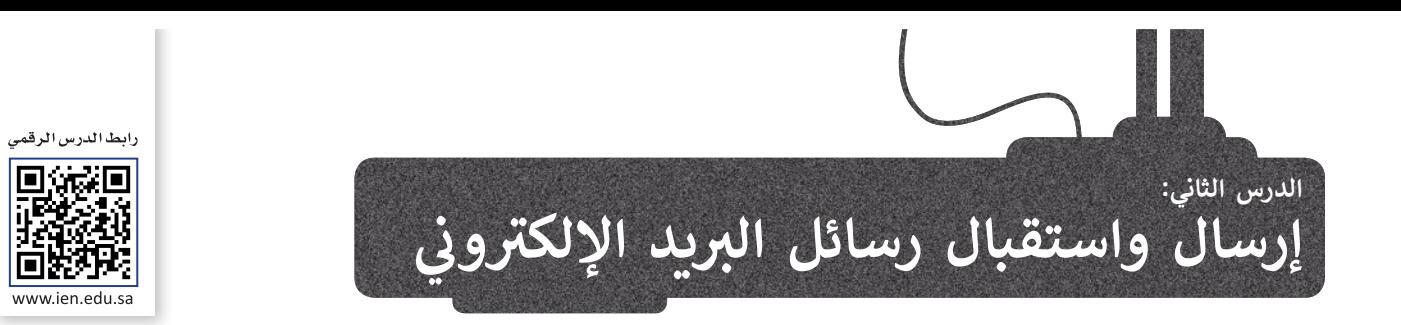

<u>ُ</u> .<br>يُعَدُّ البريد الإلكتروني أحد أهم الأدوات الرئيسة في التواصل عبر الإنترنت، فهو وسيلة لتبادل الرسائل بين شخصين أو أكثر. يتمتع البريد َالإلكتروني بالعديد من المزايا، فهو سريـع جدًا بحيث يتم استقبال البريد الإلكتروني بعد ثوانٍ من إرساله بغضّ النظر عن المسافة بين ֺ<u>֖</u> المُرسِل والمُستقبِلِ، ويمكن إنشاء حساب بريد إلكتروني مجاني بواسطة خدمات البريد الإلكتروني المجانية مثل **جي ميل** (Gmail) ِّ ِ المباد<sup>ر</sup><br>المبادر ี้ و**ياهو (**Yahoo) و**أوت لوك (**Outlook) وغيرها كما يمكنك أيضًا إرسال مرفقات مختلفة في رسالتك الإلكترونية كالمستندات أو الصور أو الصوتيات أو مقاطع الفيديو الصغيرة.

ستتعرف هنا على **تطبيق البريد الإلكتروني (Mail)**، وهو مجاني الاستخدام ويُمكن تنزيله من **متجر ويندوز (**Windows Store).

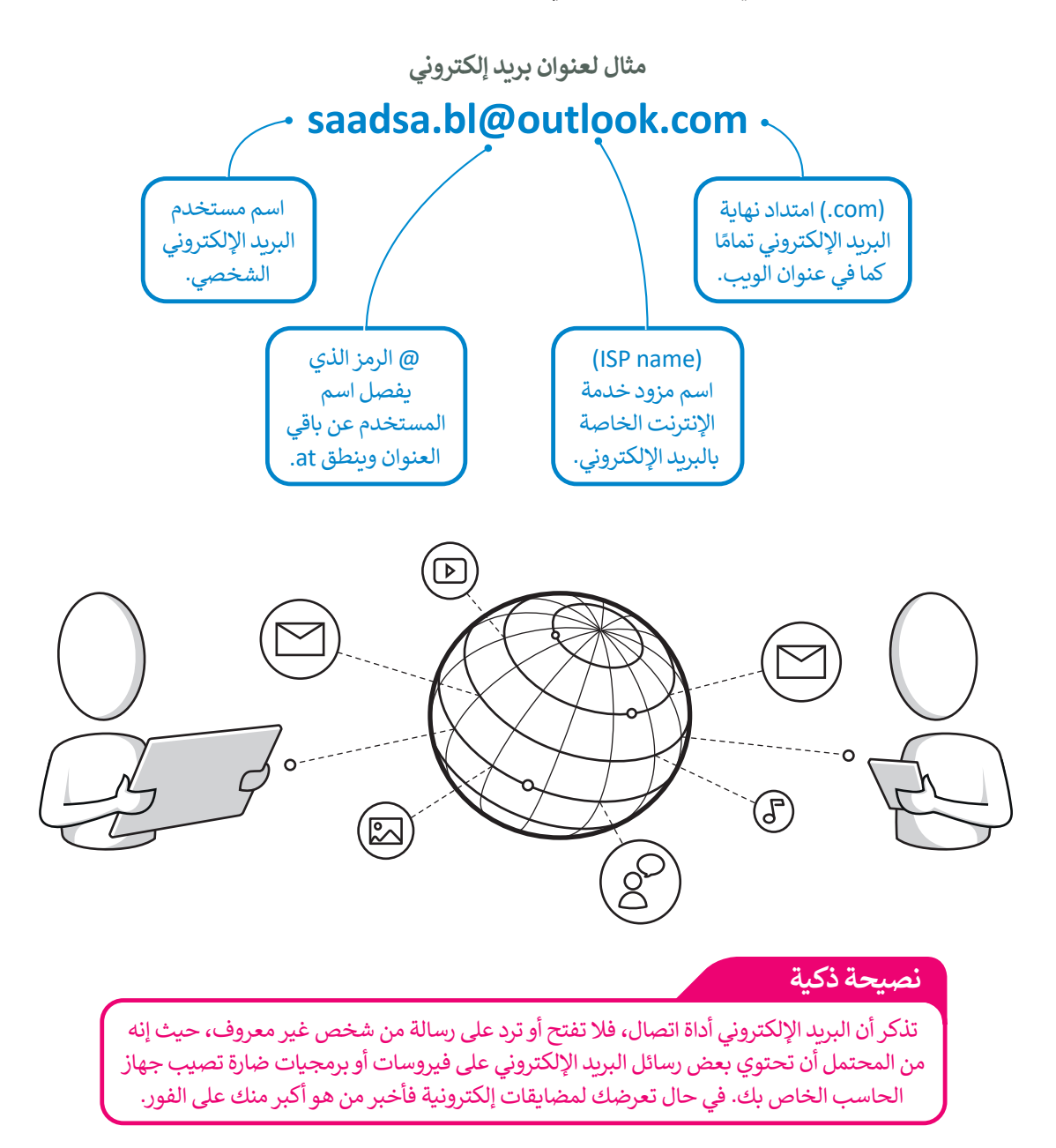

## **فتح تطبيق البريد اإللكتروني**

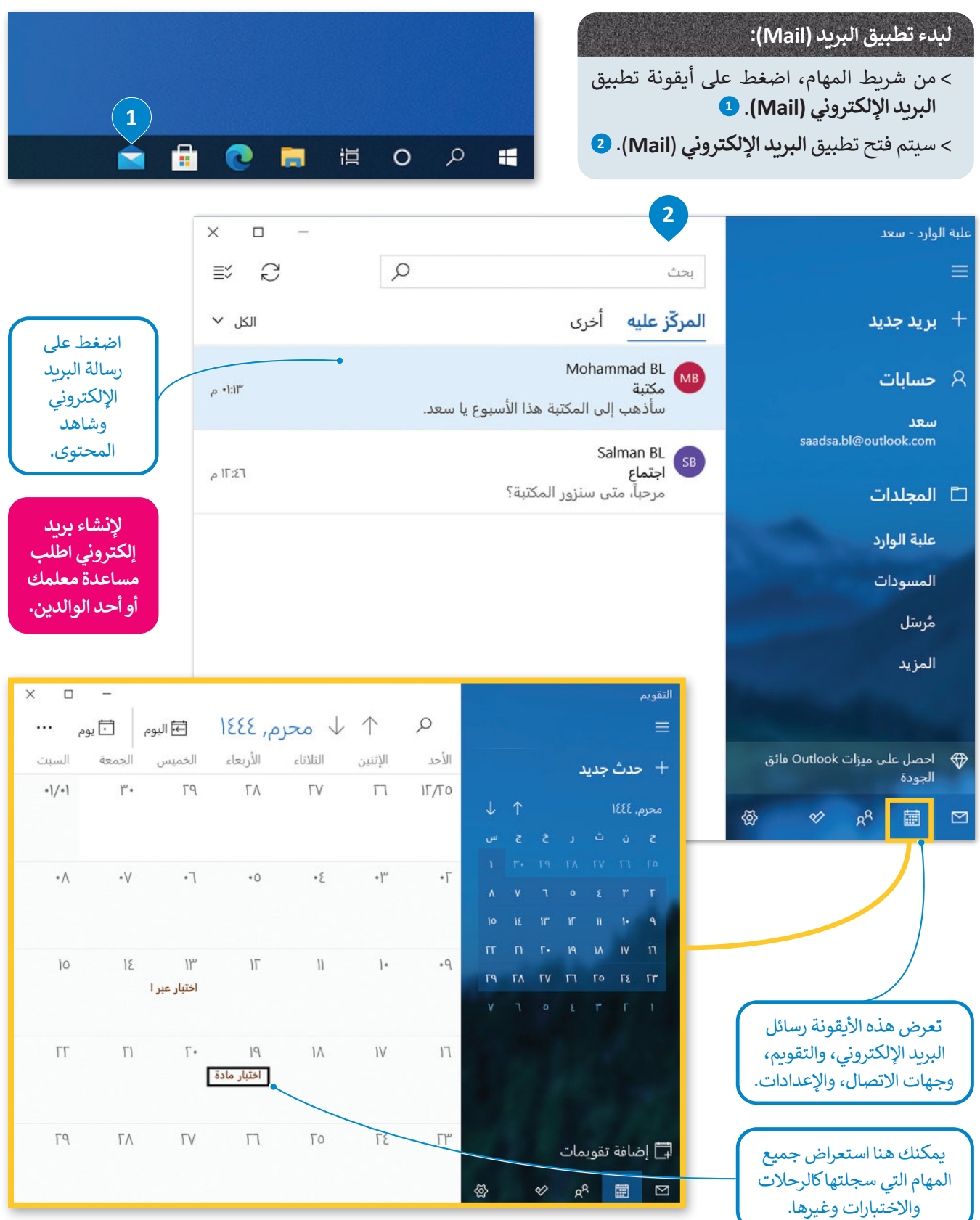

## **إرسال بريد إلكتروني**

ُلإرسال بريد إلكتروني. تحتاج أولًا إلى معرفة عنوان البريد الإلكتروني للمُستلم. ً

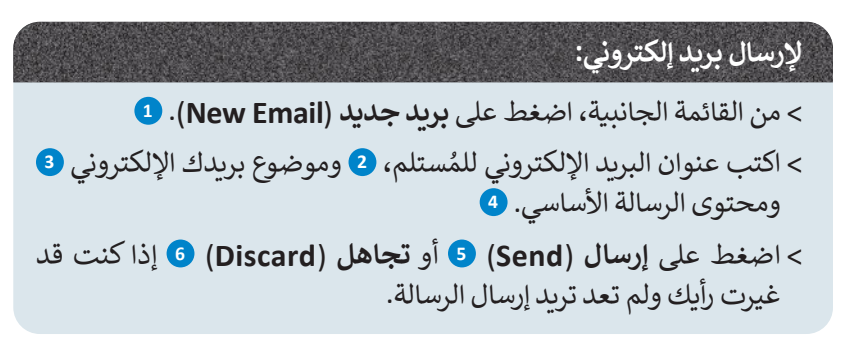

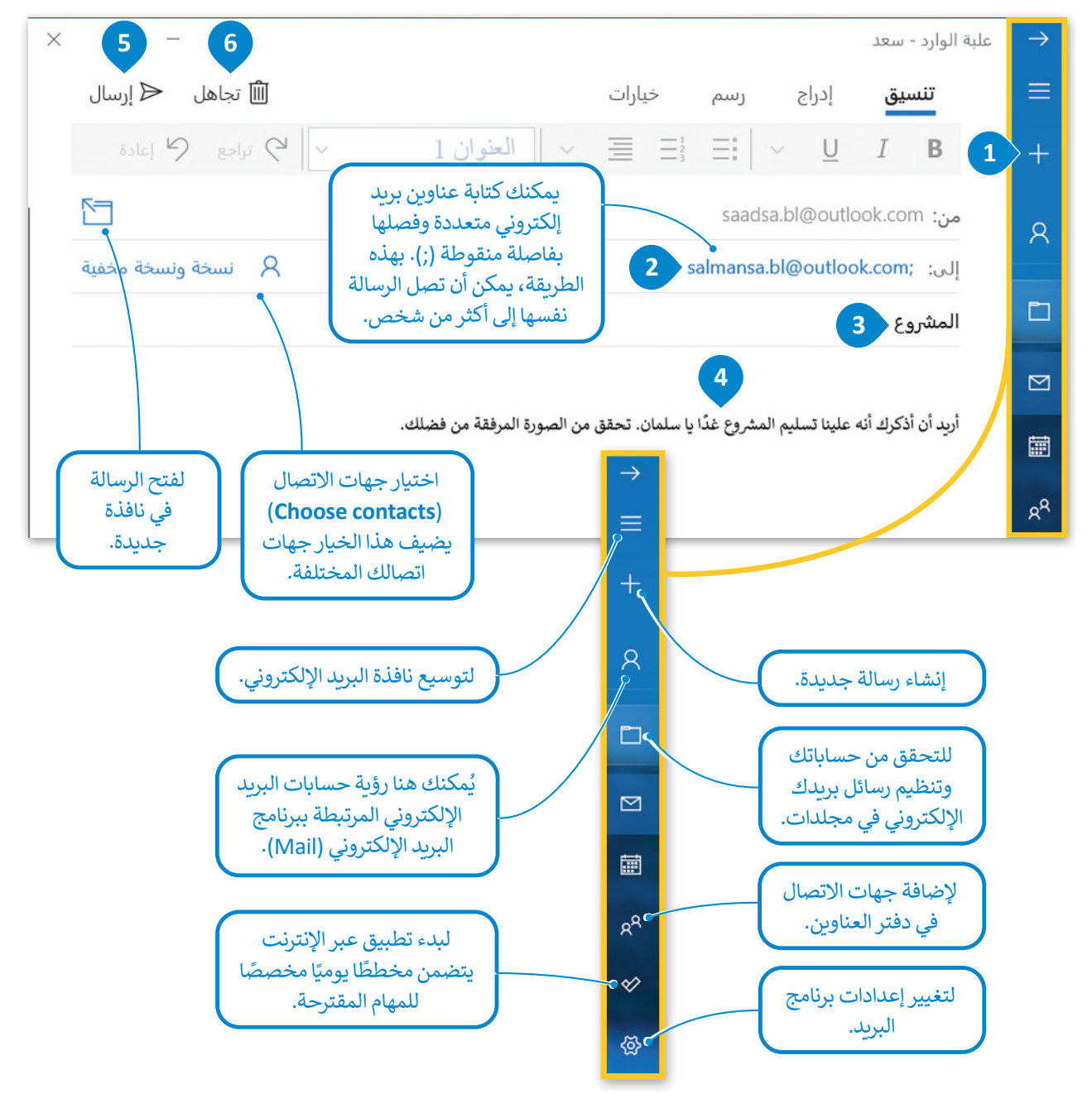

## **المزيد من خيارات التحرير**

يمكنك استخدام قوائم البرنامج المختلفة إلجراء المزيد من عمليات التحرير، فيمكن استخدام عالمة تبويب **تنسيق** )Format ) لخيارات التنسيق المختلفة، ويمكن استخدام عالمة تبويب **إدراج** )Insert )إلضافة مرفقات للرسالة، واستخدام عالمة تبويب **خيارات** )Options )للتحقق من الكلمات أو تغييراللغة.

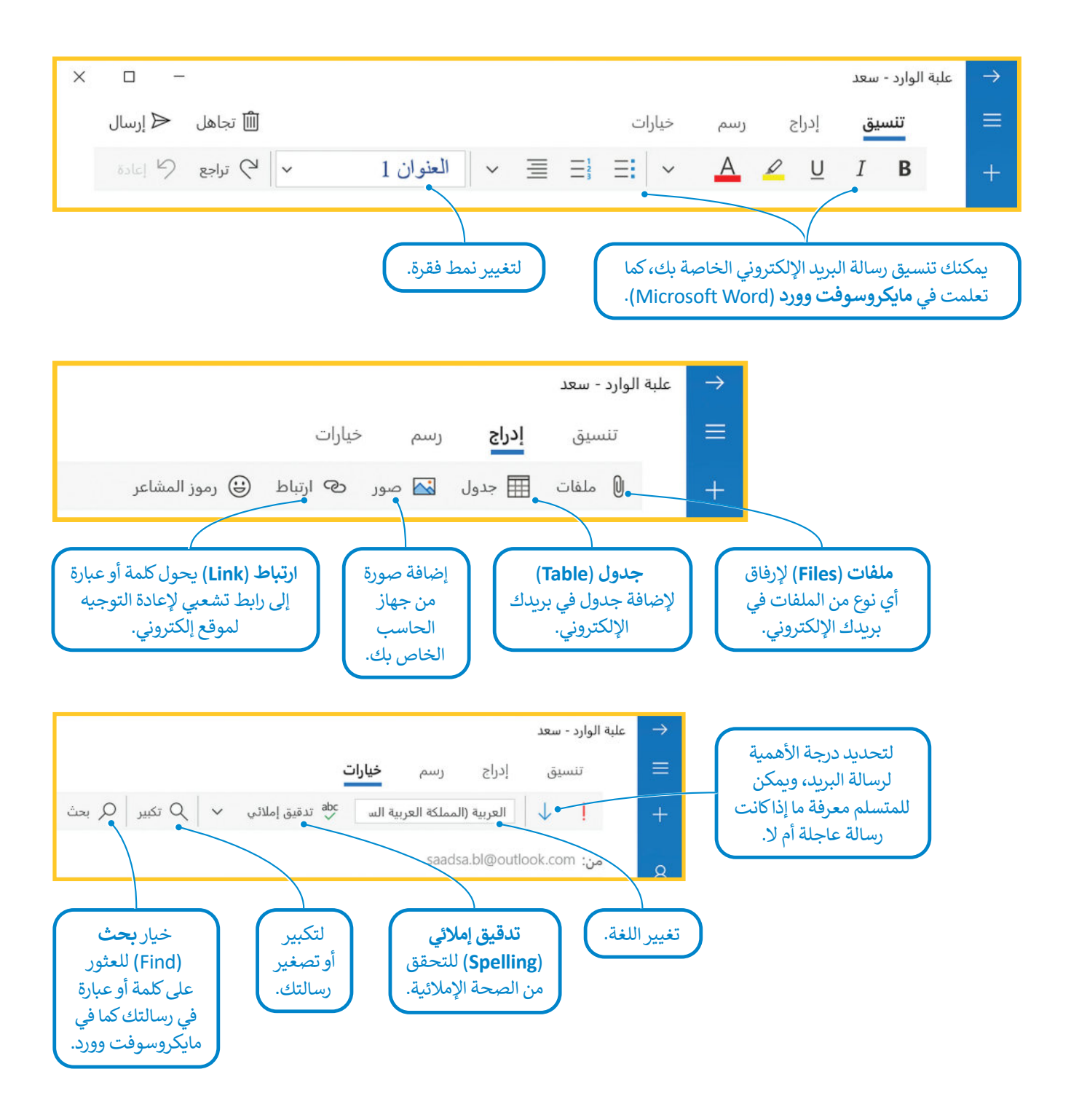

## **إرفاق الملفات**

من السهل كتابة رسالة نصية وارسالها عبر البريد الإلكتروني. ولكن، هل النص هو كل ما يمكنك إرساله؟ بالطبع لا. يمكنك إرسال رسالة بريد إلكتروني تحتوي على صور أوصوتيات أو مقطع فيديوأو مستند موجود على جهاز الحاسب الخاص بك بشرط أن ال يتجاوزحجم . . . .<br>الملف المرفق الحد المسموح به لدى مزود الخدمة. يُطلق على أي ملف تضيفه إلى الرسالة اسم "**مرفق**".

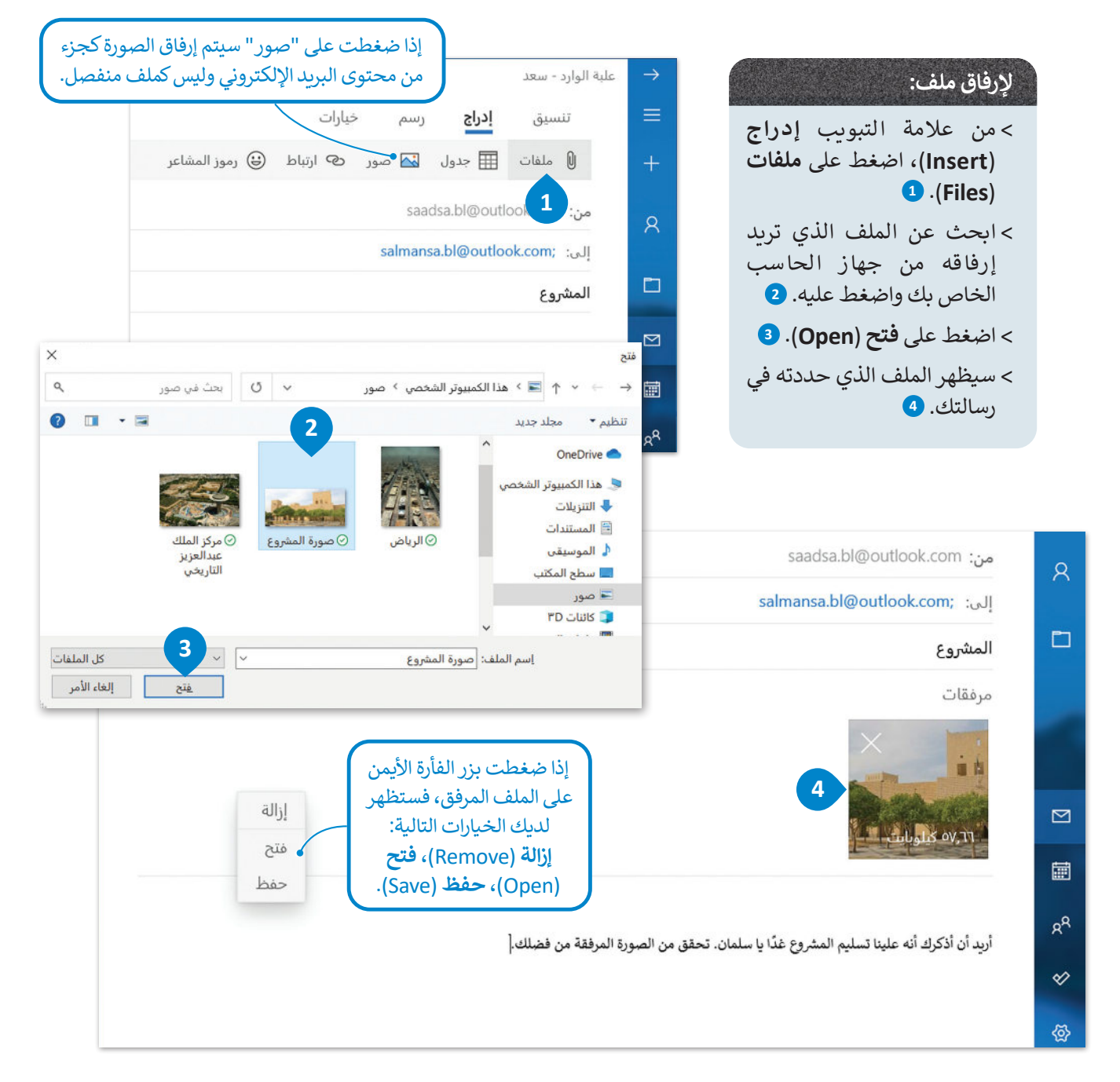

#### **نصيحة ذكية**

ًلا ترفق ملفات كبيرة جدًا برسائل البريد الإلكتروني، سيستغرق الأمر وقتًا طويلًا لإرسالها وقد لا يتم استلامها ً ً أبدًا. على سبيل المثال، لا ترسل ملف فيديو مدته ساعة. ابحث عن طريقة لتحميله على الإنترنت وأرسل ֧֖֖֧֧֧֧֧ׅ֧֧֧֧ׅ֧֧֧֧֧֧֧֧֧֚֚֚֚֚֚֚֚֚֚֚֚֚֚֚֚֚֚֚֚֚֚֚֚֚֚֚֚֚֚֝֝֟֓֟֓֝֓֝֓֝֓֝֬֜֝֓֝֓֝֬֜֝֬֝֓֝֬֝֬֝֬֝֞֝֬֝֬ الرابط إلى صديقك. يمكنك مشاركة مقاطع الفيديومن خالل تحميلها على موقع اليوتيوب )YouTube).

#### **ِّي رسائل البريد اإللكتروني مع المرفقات تلق**

֧<u>֓</u>֚֓֬ عند تلقيك رسالة بريد إلكتروني يظهر عنوانها بخط غامق. كما ستلاحظ أن مجلد علبة الوارد يظهر بخط غامق أيضًا، مع وجود رقم بين قوسين يشير إلى عدد رسائل البريد الإلكتروني التي تلقيتها حديثًا. وتظهر معاينة الرسالة الجديدة بجانبها حيث يتم عرض محتوى ֦֧֦֖֖֖֖֖֖֖֖֖ׅ֖֖֖ׅ֖ׅ֪ׅ֖֖֖֚֚֚֚֚֚֚֚֚֚֚֚֚֝֬֟֓֟֓֞֟֓֞֟֓֞֟֓֞֟֓֬֓֞֟֓֬֓֓֞֟֓֬֓֞֓֞֬֓֓֬֝֬֓֞֝֬֝֬֓֞֝֬֝֬֓֞֝֬ الرسالة دون الحاجة إلى فتحها.

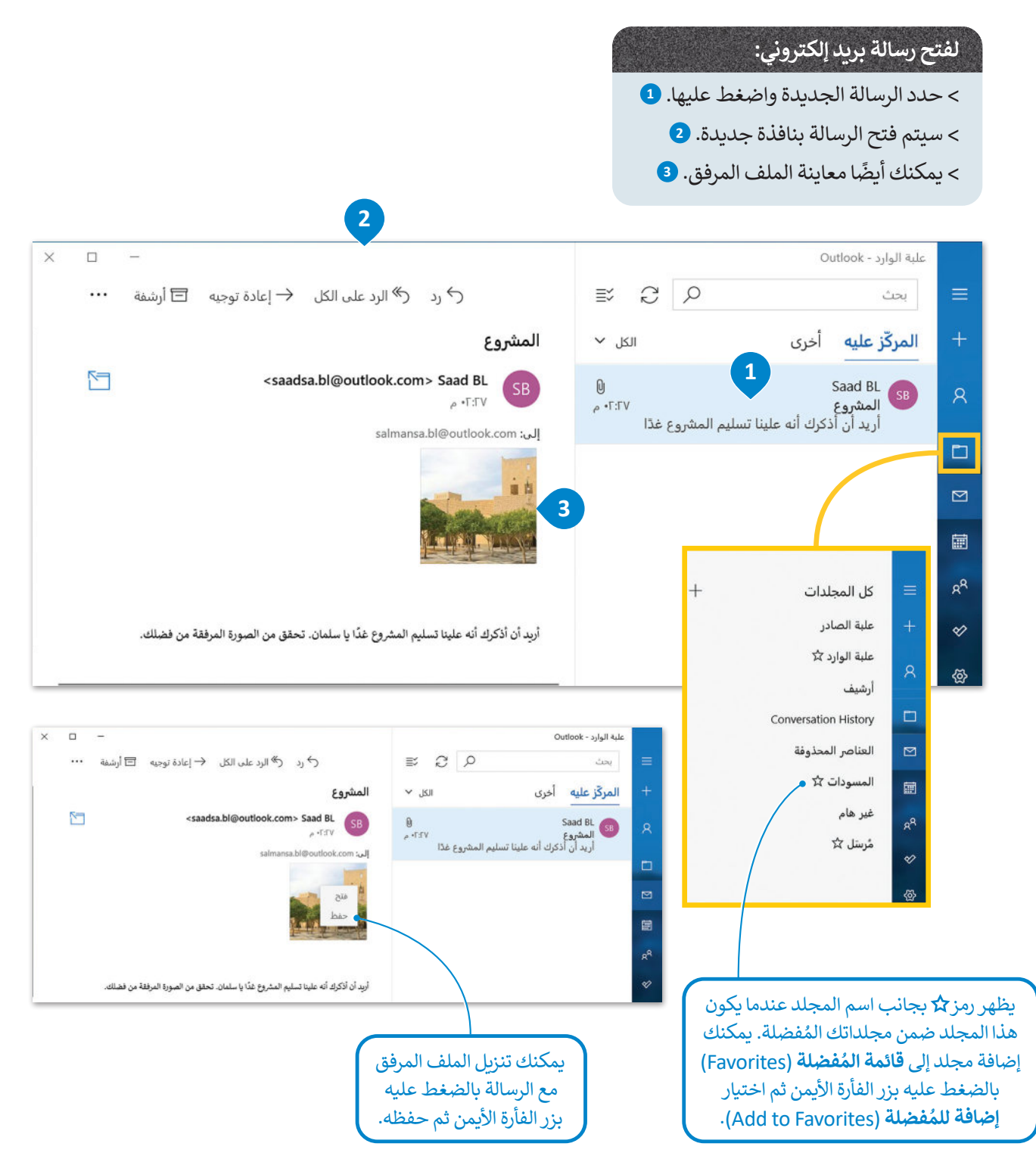

## **الرد - الرد على الكل - إعادة التوجيه**

بمجرد تلقي رسالة بريد إلكتروني، يمكنك الرد على كل العناوين البريدية المذكورة في حقل المرسل أو حقل نسخة أو يمكنك إعادة توجيهها إلى شخص آخر.

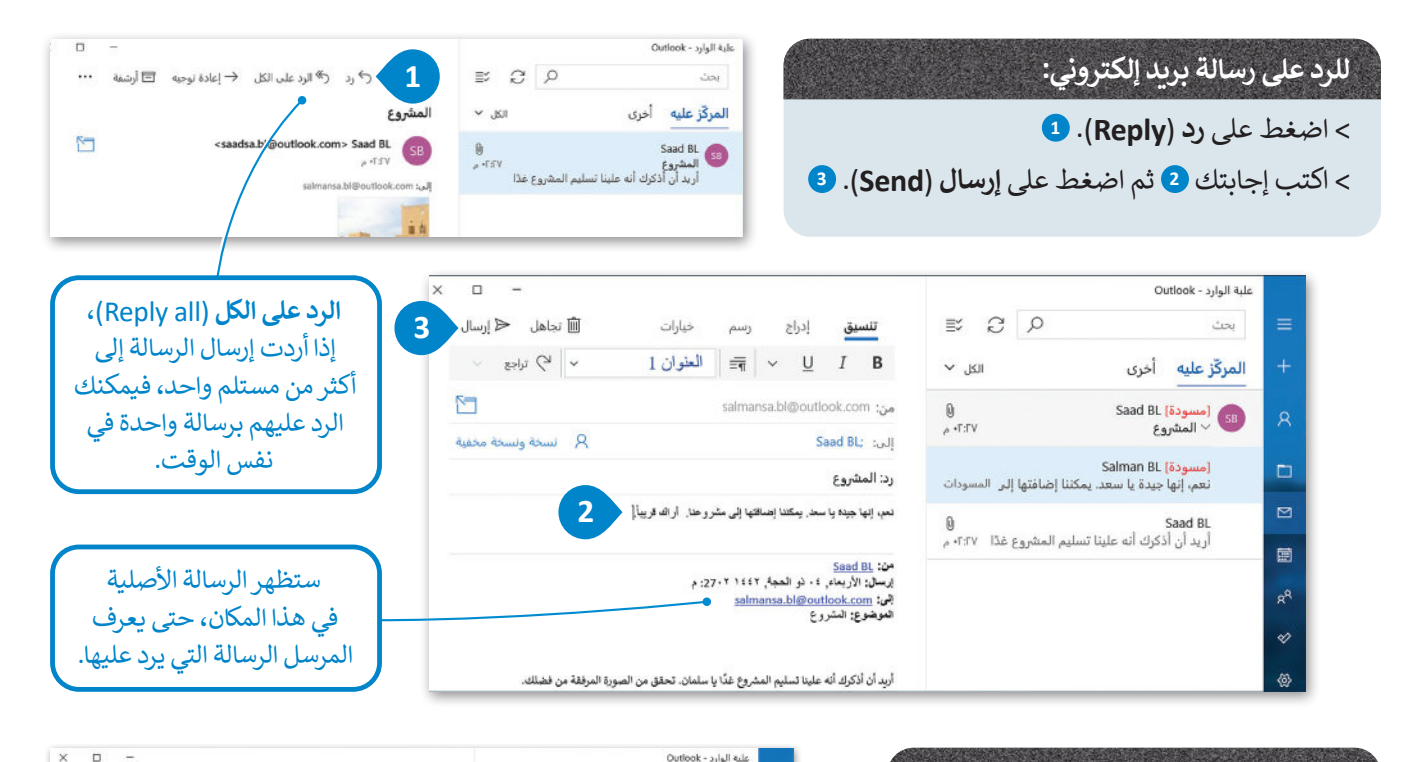

**Sou** 

المركّز عليه أخرى

## **إلعادة توجيه رسالة بريد إلكتروني:**

- < **اضغط** على **إعادة توجيه** )Forward )**<sup>1</sup>**
- < اكتب عناوين البريد اإللكتروني أو اختر العنوان من قائمة العناوين التي تريد إعادة توجيه رسالة البريد اإللكتروني إليها. **<sup>2</sup>**
- < يمكنك إجراءبعض التغييرات على الرسالة إذاكنت تريد ذلك. **<sup>3</sup>**
- < اضغط على **إرسال** )Send )**<sup>4</sup> وسيتم** إعادة توجيه الرسالة إلى جميع أصدقائك.
- **عند الرد على رسالة يتم إضافة رد: ):RE )بجانب موضوع الرسالة، في حين يتم إضافة إعادة توجيه: ):FW )عند إعادة توجيه الرسالة.**

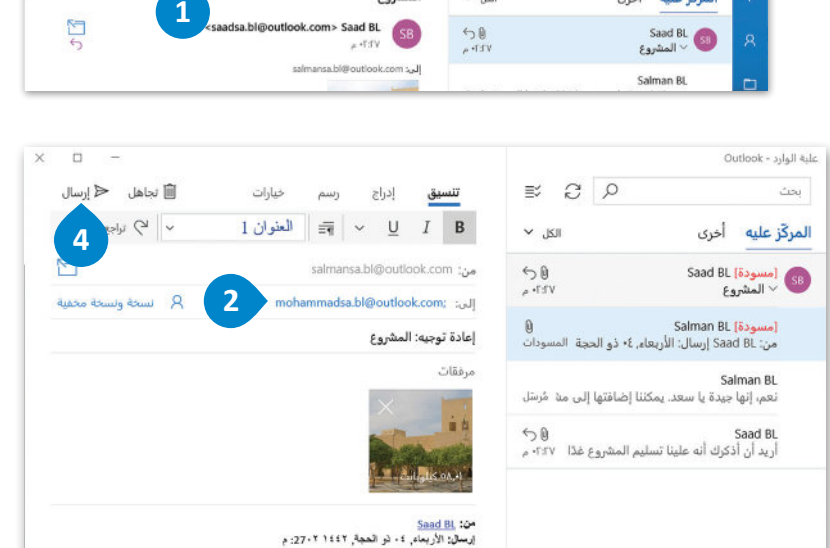

المشروع

 $\mathbb{E}$   $\mathbb{C}$   $\varphi$ 

 $\vee$  الكل

salmansa.bl@outlook.com الموضوع: المشروع

أريد أن أذكرك أنه علينا تسليم المشروع غدًا يا سلمان. تحقق من الصورة المرفقة من فضلك. ل<mark>أ</mark>

( أم زد ( الم الود على الكل ( → إعادة توجيه □ أرشفة ···

**3**

## **نسخة )Cc )و نسخة مخفية )Bcc)**

يمكن إرسال نفس رسالة البريد اإللكتروني ألكثرمن شخص من خالل خانة **نسخة** )Cc)، أو من خانة **نسخة مخفية** )Bcc). يوفر عليك هذا األمر الكثير من الوقت بتجنبكتابة الرسالة نفسها عدة مرات.

**ُمكن ألي شخص في قائمة ي** *i* (Cc/Carbon copy) **رؤية مستلمي الرسائل اآلخرين، أما إذا رغبت بإرسال رسالة لعدة مستلمين مع إخفاءقائمة المستلمين،فاستخدم قائمة نسخة مخفية )copy carbon Blind /Bcc).**

## **الستخدام نسخة )Cc )أو نسخة مخفية )Bcc):**

< اضغط على **نسخة** )**Cc** )أو **نسخة مخفية** )**Bcc** ) عند إنشاء رسا ٍلة جديدة أو الرد على رسالة. **<sup>1</sup>** < اكتب أواخترعناوين البريد اإللكتروني التي تريدها. **<sup>2</sup>** < اكتب رسالتك، **<sup>3</sup>** واضغط على **إرسال** )**Send**). **<sup>4</sup>**

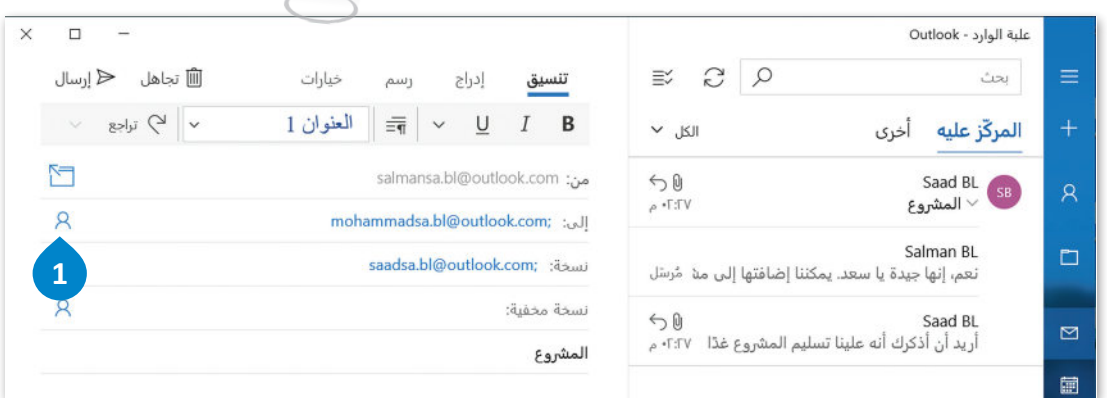

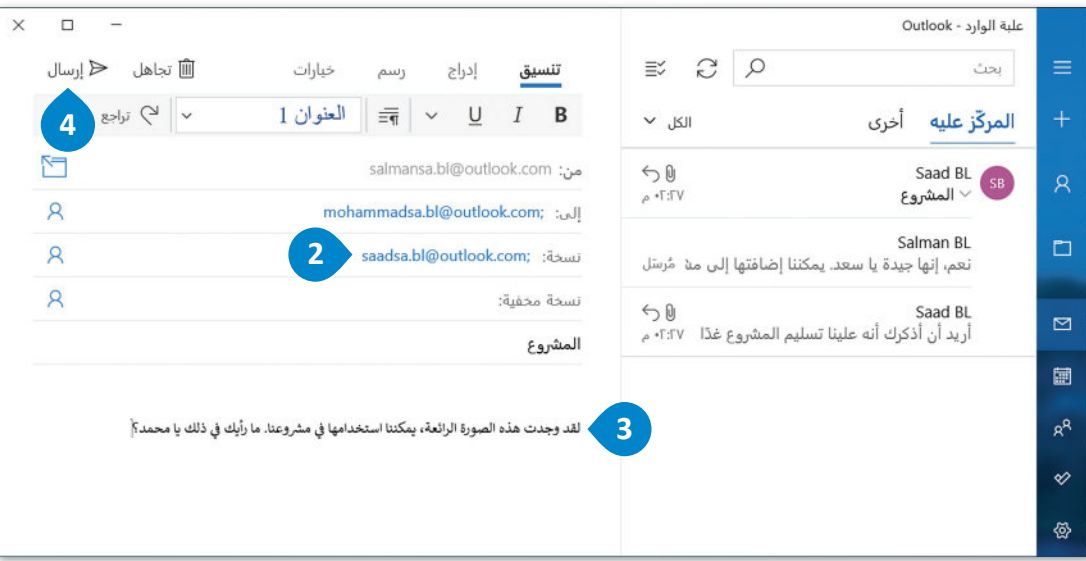

#### **لمحة تاريخية**

في الماضي كان يستخدم ما يسمى بورقة الكربون لإنشاء عدة نسخ من الرسالة، حيث توضع أوراق الكربون بين الورق فيتم نسخ ما يكتبه الشخص في الورقة العليا على سائراألوراق السفلية.

## **ألبوم الصور )Album Photo)**

تعلمت كيفية إرسال أي نوع من أنواع الملفات عبر البريد الإلكتروني. ولكن هناك خيار جيد يمكن استخدامه لإرسال الصور من خلال إنشاء ألبوم صور، يمكنك من خلاله إرسال عدة صور لأصدقائك كألبوم للصور.

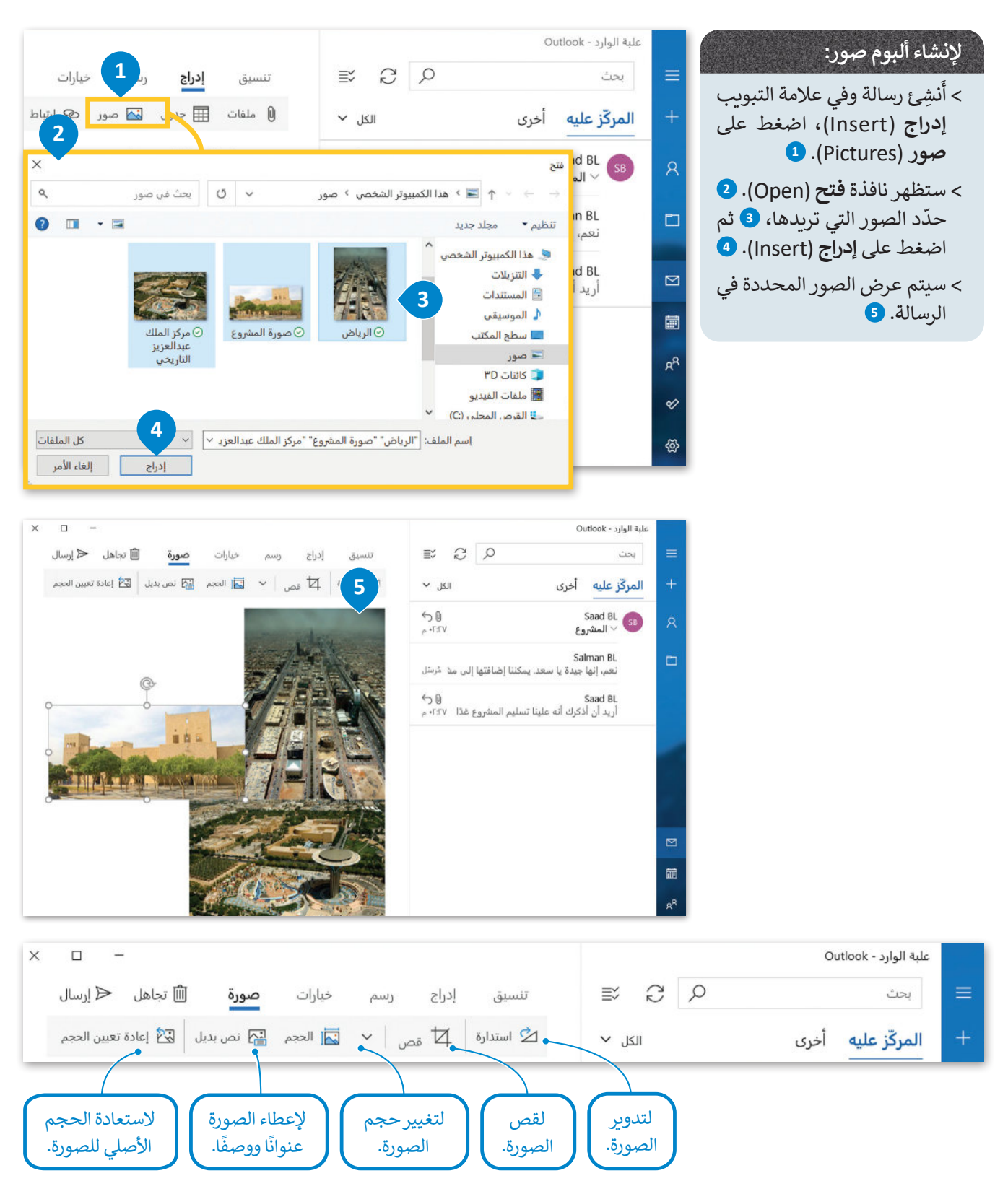

## **قواعد البريد اإللكتروني**

لقد أصبحت على دراية بكيفية إرسال واستقبال رسائل البريد الإلكتروني، وطريقة إرفاق الملفات وارسالها. لكن وقبل القيام بذلك هناك بعض القواعد التي يجب أن تضعها باالعتبار لتحسين رسائل بريدك اإللكتروني.

## **التدقيق اإلمالئي**

ًبدايةً وقبل أي شيء يجب عليك التحقق من خلو رسالتك من الأخطاء الإملائية، من الأفضل عدم وجود أخطاء في الرسالة حتى لو كنت سترسلها إلى أحد أصدقائك. استخدم التدقيق الإملائي للتحقق من خلو الرسالة من الأخطاء وتصحيحها إن وجدت.

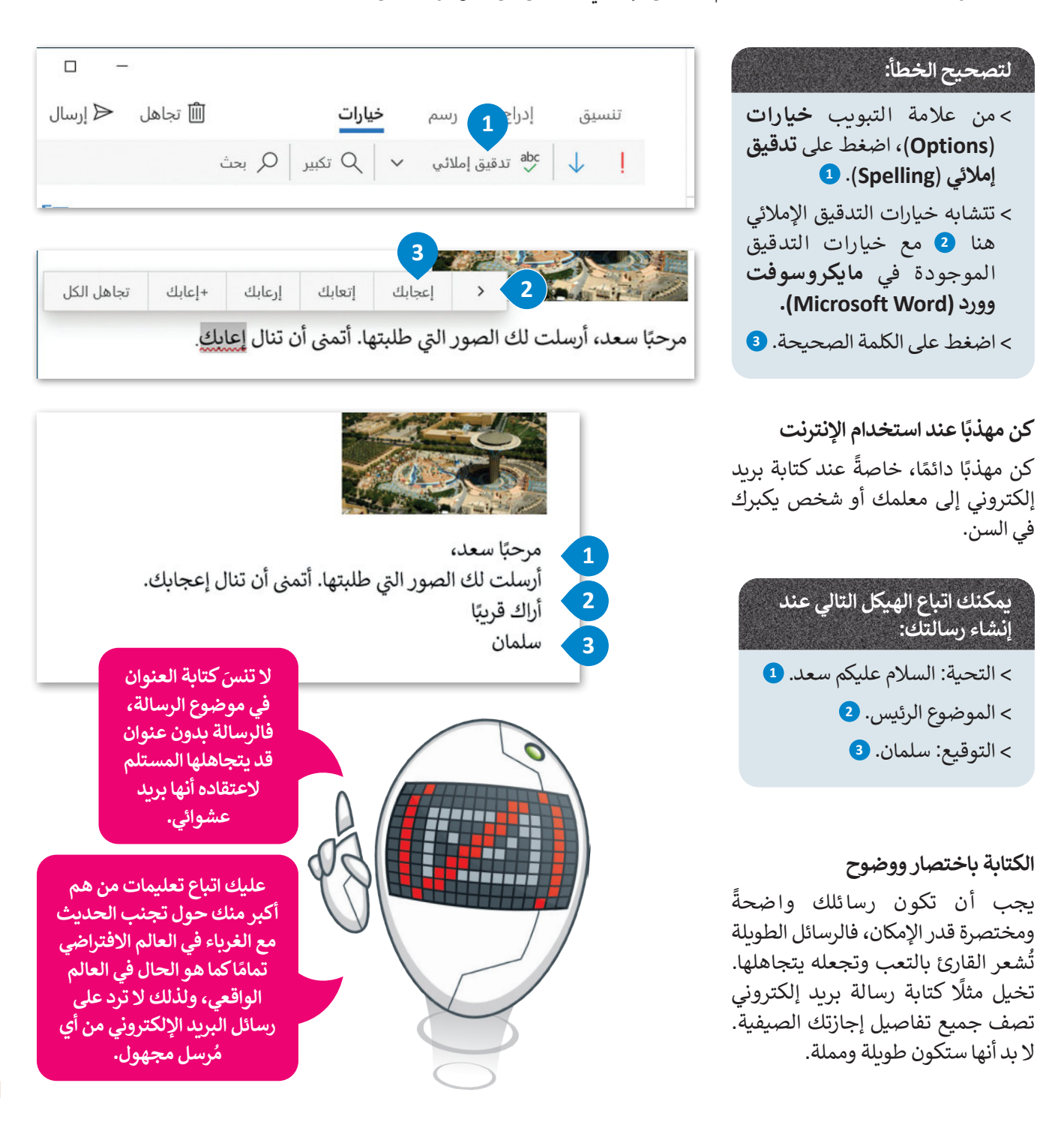

## **ا لنطبق مع ً**

## **تدريب 1**

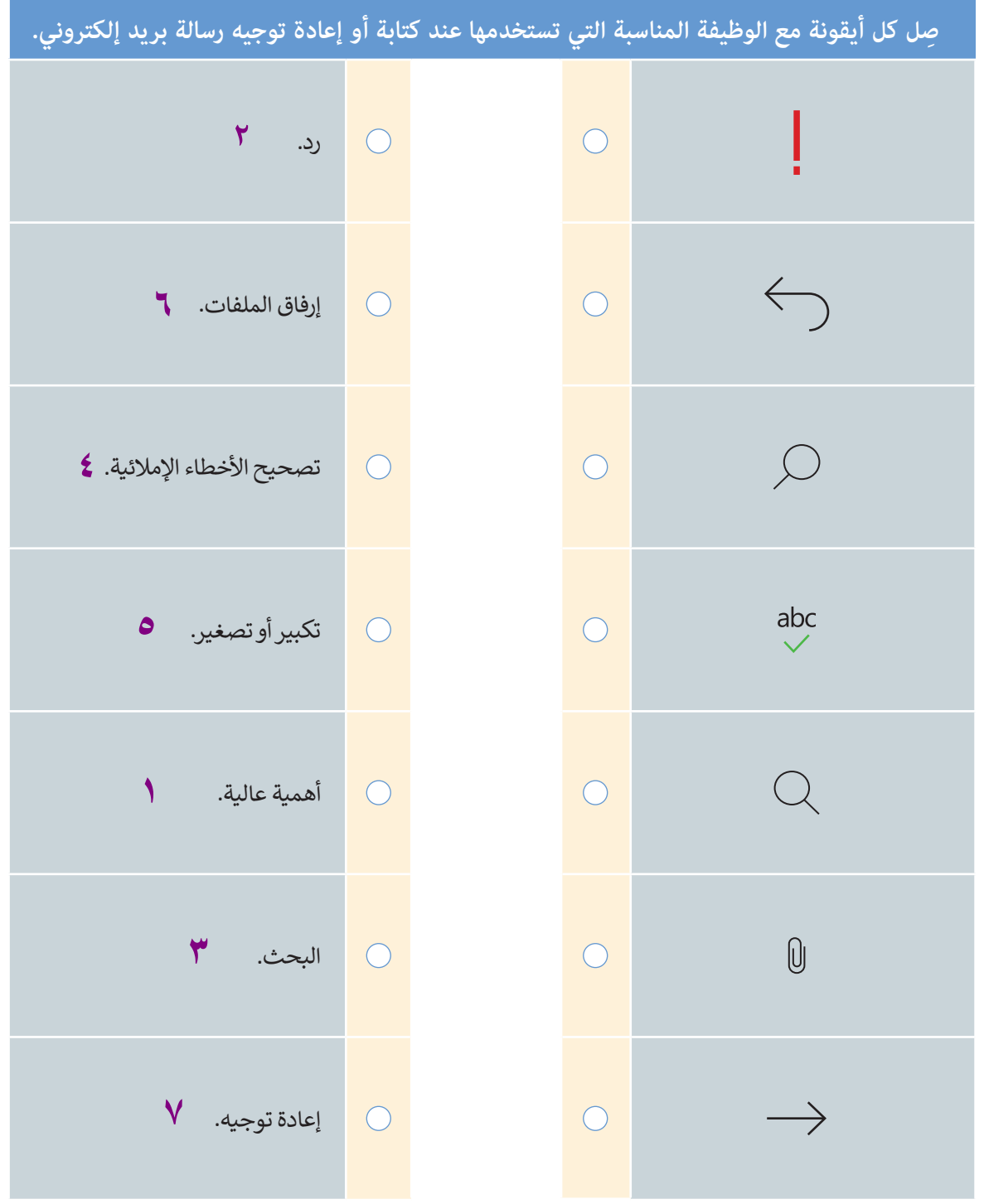

T

**ّ تلقيت رسائل افترض أنك في رحلة عمل ولم تتحقق من بريدك اإللكتروني لمدة أسبوع ثم البريد اإللكتروني التالية:** البريد الإلكتروني الأول: عن المشاركة في مسابقة الروبوتات الخاصة بمدرستك. البريد اإللكتروني الثاني: وهوبريد إلكتروني فيه محتوى مزعج للغاية. البريد الإلكتروني الثالث: يمثل محادثة بين زملائك في فريق كرة القدم من أجل تحديد موعد التدريب التالي. َعليك الردّ على كل رسالة بشكل مختلف. اِشرَح ما ستكتبه في كل منها. ֧֝֟֓֓֡֡֬֟֓֡֬֟֓֓֡֬ البربد الإلكتروني الأول: . . البريد الإلكتروني الثاني: . . البريد الإلكتروني الثالث: . . . **علیك الرد علیھ باستخدام قواعد البرید الإلكتروني لإنشاء محتواه علیك حذف رسالة البرید الإلكتروني ھذه علیك الرد على الكل لأن الرسالة بھا أكثر من مستلم**

33 **القواعد المناسبة الموضحة في الدرس للرد الإلكتروني واتباع بنیة محددة وما إلى ذلكتلمیح حث الطلبة على كتابة أمثلة موجزة لردودھم على البرید الإلكتروني الأول و الثالث ، یرجى ملاحظة ان الفرق بینھما ھو ان البرید الإلكتروني الأول ھو برید إلكتروني رسمي في حین ان البرید الإلكتروني الثالث غیر رسمي . ضع ذلك في الاعتبار ویجب على الطلبة اتباع** 

- **ُ فضلة في بلدك وأرسلها إلى أصدقائك وتحدث عنها عبر البريد ابحث عن صور أماِكنك الم اإللكتروني.**
	- **<** ابحث باستخدام اإلنترنت عن صور لثالثة أماكن تفضلها واحفظها على جهاز الحاسب الخاص بك.
		- > أُنشِئ ألبوم صور متضمنًا الصور التي حفظتها من خلال تطبيق **البريد**. ً
		- ُ> أضف " الأماكن المُفضلة" كموضوع لرسالة البريد الإلكتروني الخاصة بك.
	- > أرسِل هذا البريد الإلكتروني إلى أحد زملائك وكذلك أضف نصًا قصيرًا لشرح سبب تفضيلك لهذه الأماكن. ً ً
- ِسل نفس البريد اإللكتروني إلى ثالثة زمالء آخرين في الفصل باستخدام خيار **نسخة** )Cc). ال تنسكتابة موضوع **<** أر الرسالة.
	- **<** أرسل نفس البريد اإللكتروني إلى معلمك باستخدام خيار نسخة مخفية ) Bcc) .
		- **<** ال َ تنس قواعد البريد اإللكتروني عندكتابة رسالتك إلى زمالئك.

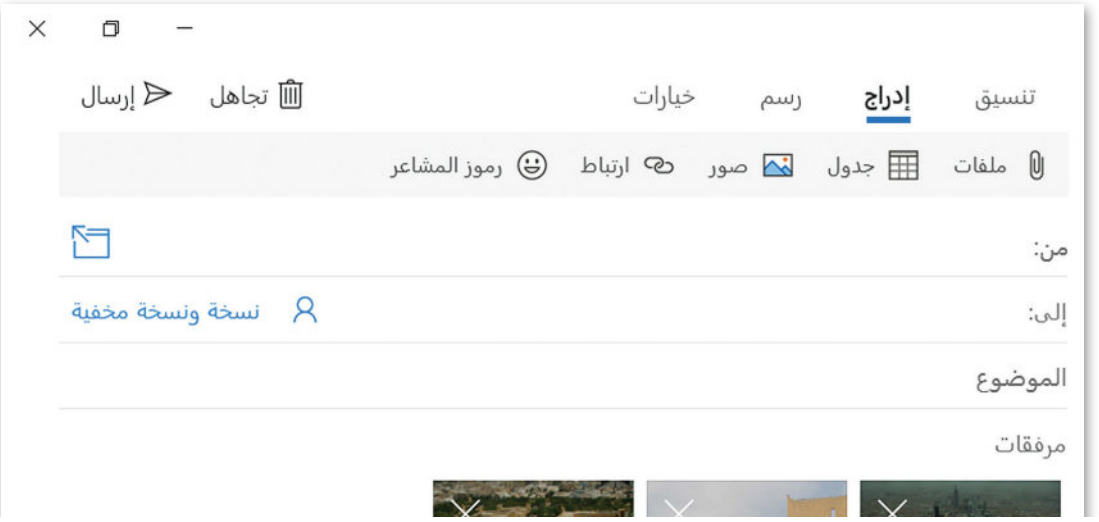

**تلمیح -۱ خلال بحث الطلبة في المواقع الإلكتروني عن الصور ذكرھم بتطبیق عوامل تصفیة النتائج للوصول إلى المحتوى المطل وب -۲ خلال إنشاء الطلبة لألبوم الصور ، ذكرھم بإمكانیة استخدام الأدوات المختلفة لتعدیل الصورة كالاقتصاص و التدویر . كما یمكنھم إضافة عنوان ووصف للصورة**

**طلب منك المعلم قيادة مجموعة من زمالئك لجمع بعض المعلومات حول األمن الرقمي. ُ ِسند إلى زمالئك بعض المهام، على سبيل المثال اطلب منهم ا ألنك قائد المجموعة، ست ونظر ً إيجاد معلومات حول سبب حاجتنا إلى األمن الرقمي.**

**<** افتح تطبيق البريد اإللكتروني.

֧֧֦֧֧֚֚֝֝֝֬<u>֚</u> > أنشِئ رسالة جديدة لتوضيح سبب مراسلتهم. حاول أن تكون موجزًا ومباشرًا ثمّ اطلب منهم أن يرسلوا لك أي ًً معلومات يجدونها من (نصوص، ملفات وورد، مقاطع فيديو، صور، إلخ). تأكد من تنظيم رسالتك بشكل صحيح بحيث تتضمن:

التحية - الموضوع الرئيس - توقيعك والذي في أغلب الأحيان يكون اسمك.

ِّ> نَسِّق الرسالة لجعلها أكثر جاذبية، واستخدم أيقونات المشاعر إذا لزم الأمر ، وتحقق من التدقيق الإملائي قبل إرسالها. **<** أرسل الرسالة إلى جميع المجموعات باستخدام **النسخة** )Cc).

**<** أرسل الرسالة إلى معلمك باستخدام خيار نسخة مخفية ) Bcc). ال تنسكتابة موضوع الرسالة.

#### **تحقق اآلن من صندوق الوارد الخاص بك. من المحتمل أنك تلقيت مجموعة من الرسائل من ا على المهمة التي طلبتها منهم. زمالئك في المجموعة رد ًّ**

َح واقرأ رسائل البريد اإللكتروني الجديدة. **<**ِافت ِّل الملفات المرفقة واحفظهافي مجلد جديد في المستندات باسم مناسب لموضوع الصور. ز **<** ن َ **<** رد عليهم برسالة شكر.

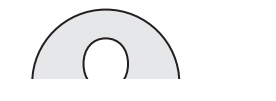

**تلمیح**

**-۱ ذكر الطلبة بكیفیة استخدام محرك البحث للعثور على معلومات حول موضوع معین . فإذا كانوا یریدون البحث عن صفحات بھا عبارة معینة ، فیجب ان تتم كتابة العبارة بین علامتي تنصی ص یمكنك ایضا ان تقترح على الطلبة جمع معلومات حول الامن الرقمي من المركز الوطني الإرشادي للأمن السیبراني ، مع تذكیرھم بضرورة توثیق مصادر معلوماتھ م -۲ ذكر الطلبة بأن كل فرد في قائمة المستلمین سیكون بإمكانھ الاطلاع على جمیع المتلقین الاخرین للرسالة ، وذلك عند إرسال الرسالة إلى جمیع المجموعات باستخدام خیار نسخة إلى Cc**

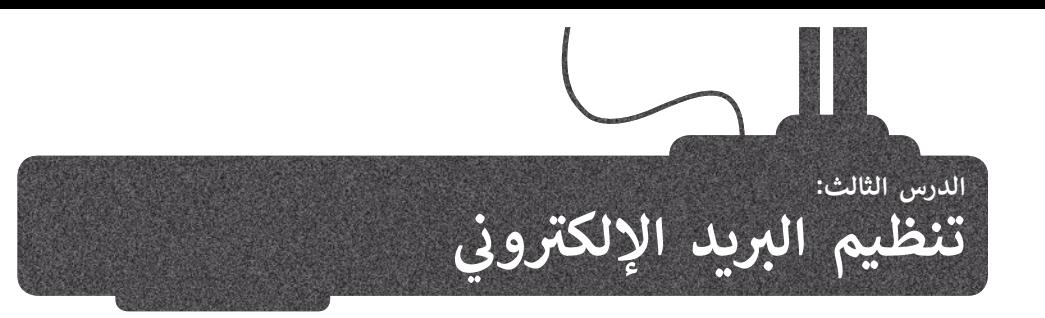

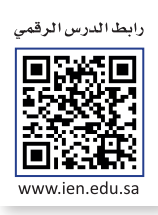

تعلمت سابقًا أساسيات استخدام البريد الإلكتروني لإرسال واستقبال الرسائل، وإرفاق الصور، وإنشاء ألبوم للصور، وغير ذلك. وفي هذا ً الدرس، ستتعلم كيفية تنظيم بريدك الإلكتروني لأداء المهام السابقة بصورة أسرع.

## **جهات االتصال أو دفترالعناوين**

يمكنك حفظ جميع معلومات الاتصال بأصدقائك كالاسم والكنية والعنوان ورقم الهاتف وعنوان البريد الإلكتروني، وذلك في جهات االتصال. لتستخدم برنامج **البريد** )Mail).

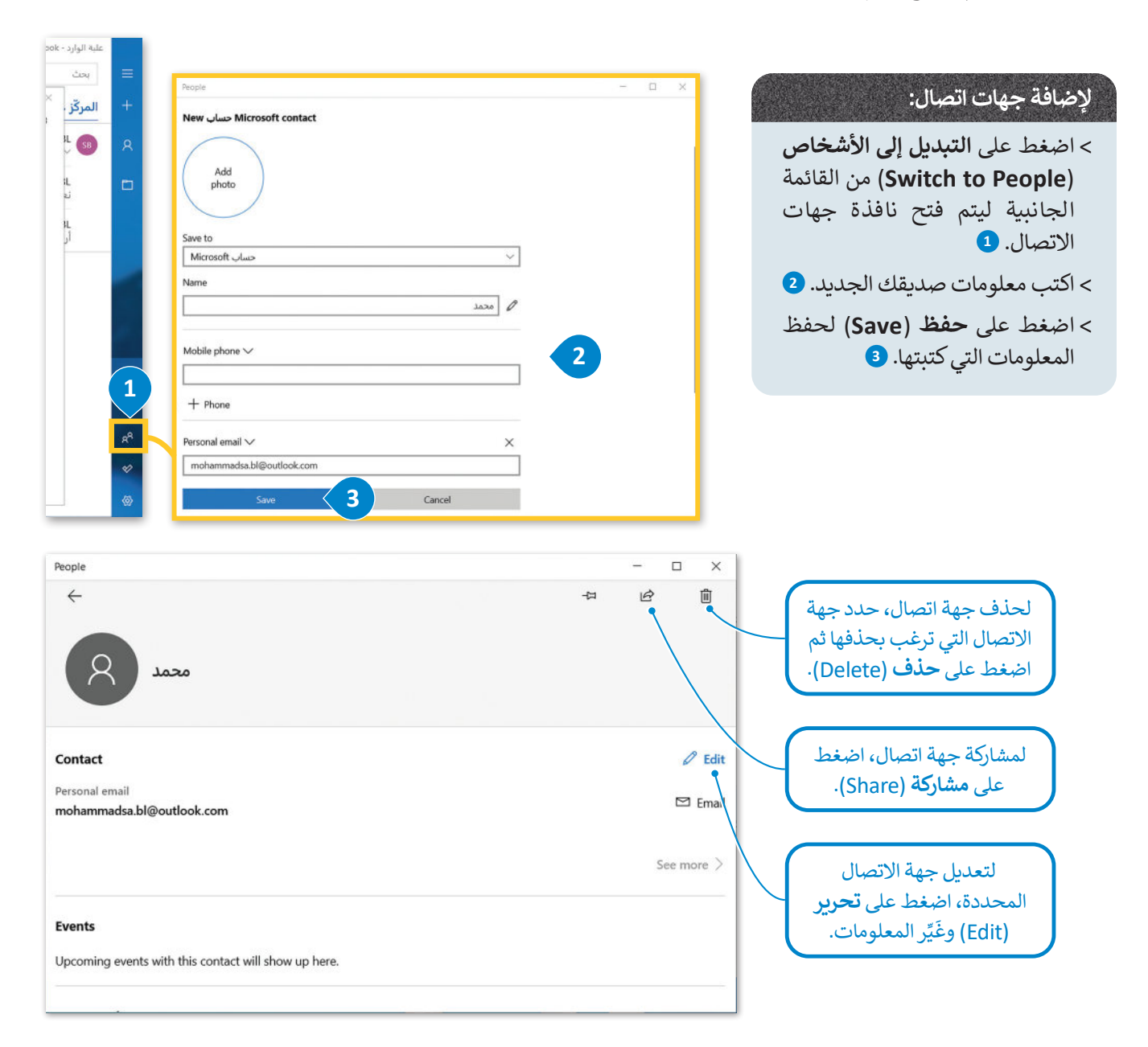

## **الدخول على البريد اإللكتروني من متصفح اإلنترنت**

يمكنك إدارة بريدك اإللكتروني وجهات اتصالك ومهامك أينماكنت، حتى إن لم تكن تستخدم جهاز الحاسب الخاص بك، وذلك من خالل الدخول إلى موقع خدمة البريد اإللكتروني الخاص بك )في مثالنا هو: com.live.outlook ) وتسجيل الدخول إلى بريدك، فكل ما تحتاجه الاتصال بالإنترنت.

## **لقراءة رسائلك في موقع خدمة البريد اإللكتروني:**

< افتح المتصفح وأدخل عنوان موقع خدمة البريد اإللكتروني. **<sup>1</sup>** < اضغط على المجلد الذي تريده، **<sup>2</sup>** وشاهد الرسائل. **<sup>3</sup>**

**عند تسجيل الدخول إلى حساب بريدك اإللكتروني ا. ولكي من أجهزة خارجية يجب أن تكون حذر ً تكون بأمان تجنب حفظ اسم المستخدم وكلمة المرورعلى هذه األجهزة. وتذكركذلك تسجيل الخروج من حساب بريدك اإللكتروني.**

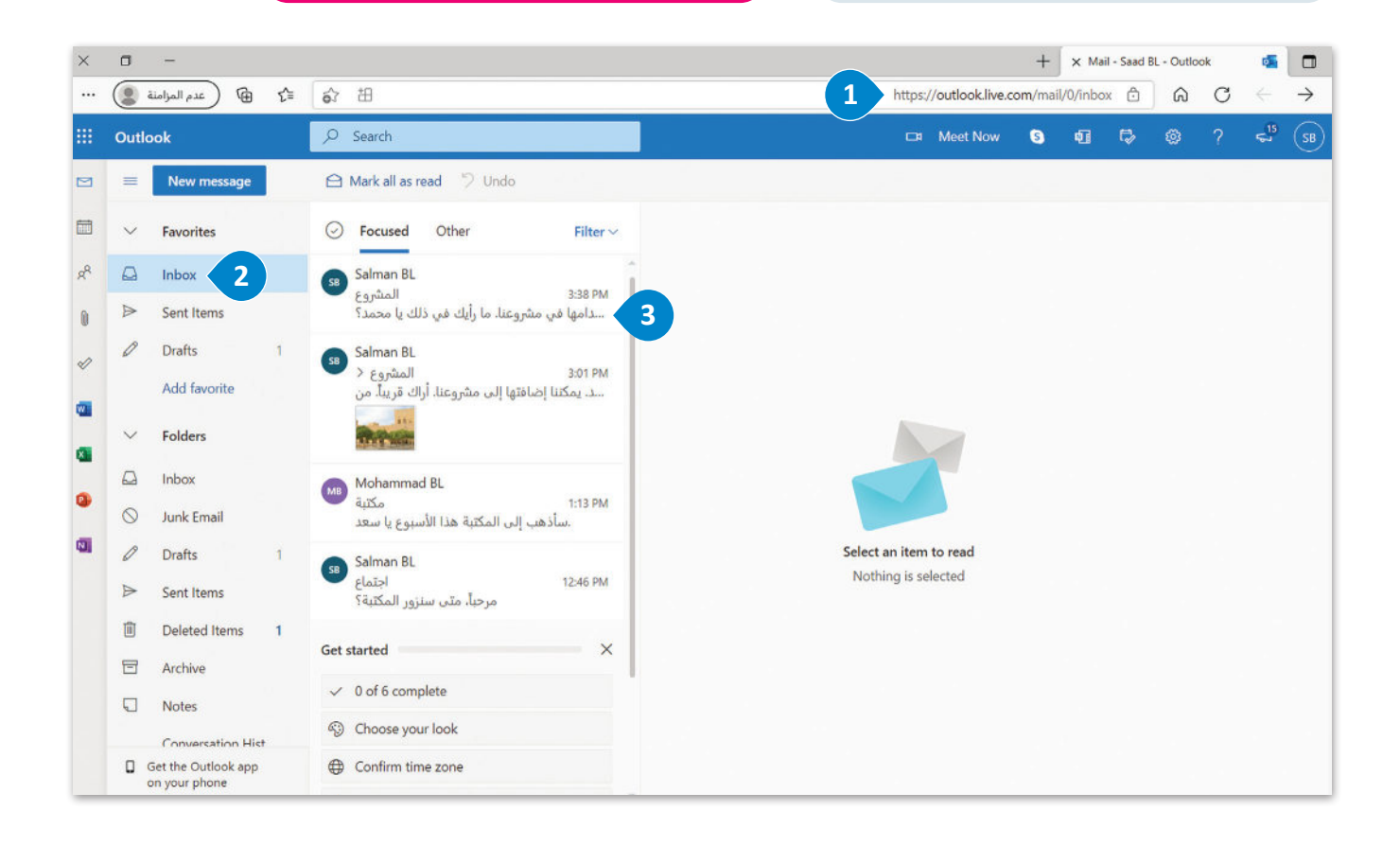

## **تنظيم الرسائل في مجلدات**

بعد استخدام البريد الإلكتروني لفترةٍ معينة، يصبح لديك الكثير من الرسائل، وكلما كانت جهات اتصالك أكبر كلما زاد عدد الرسائل حيث يلزم تنظيمها وفق نهجٍ معين. يمكنك تنظيم الرسائل من خلال إنشاء مجلدات وتجميعها معًا وفقًا لطبيعتها أو مرسلها أو احتياجاتك<br>.. ً ًالمحددة.

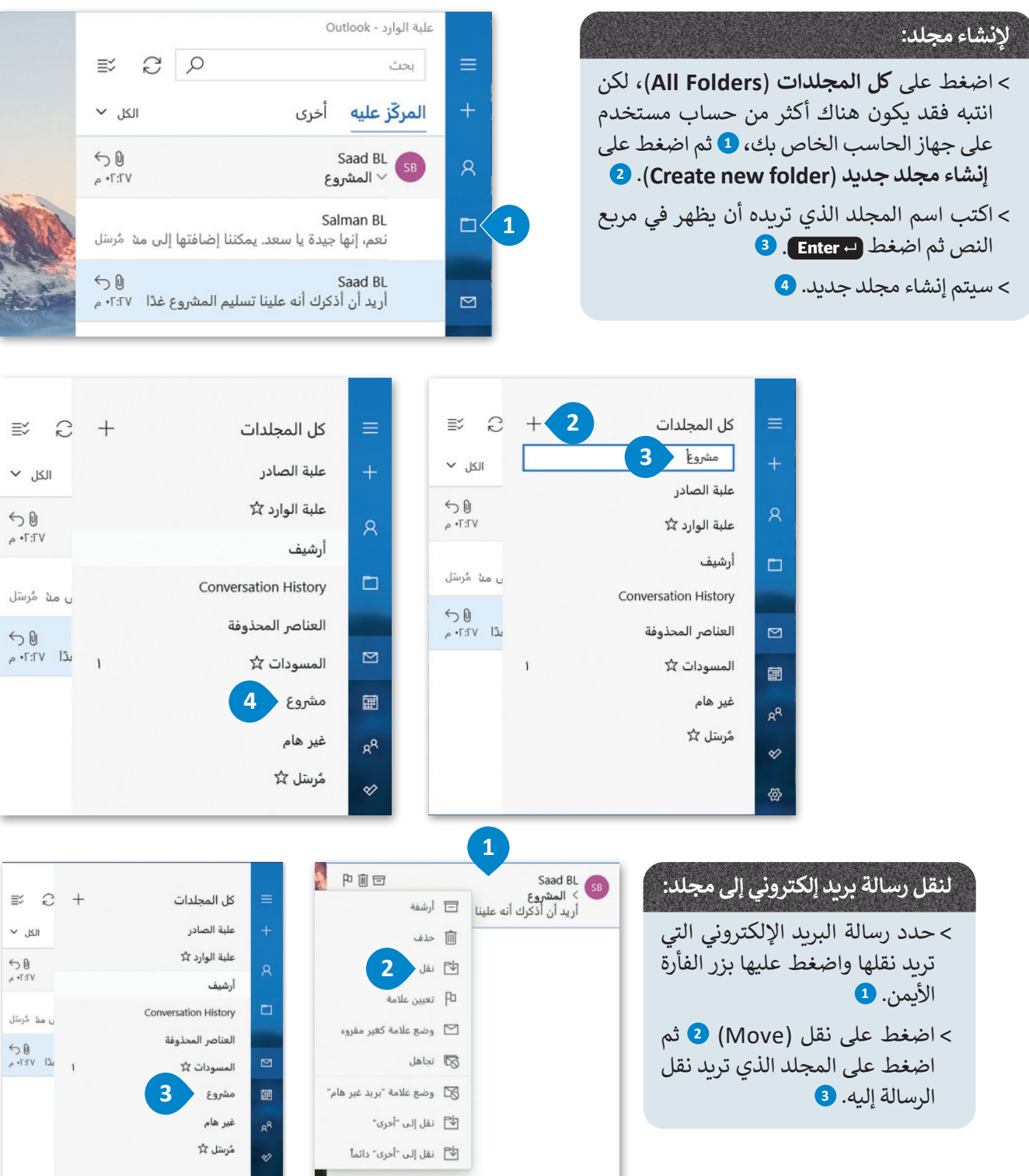

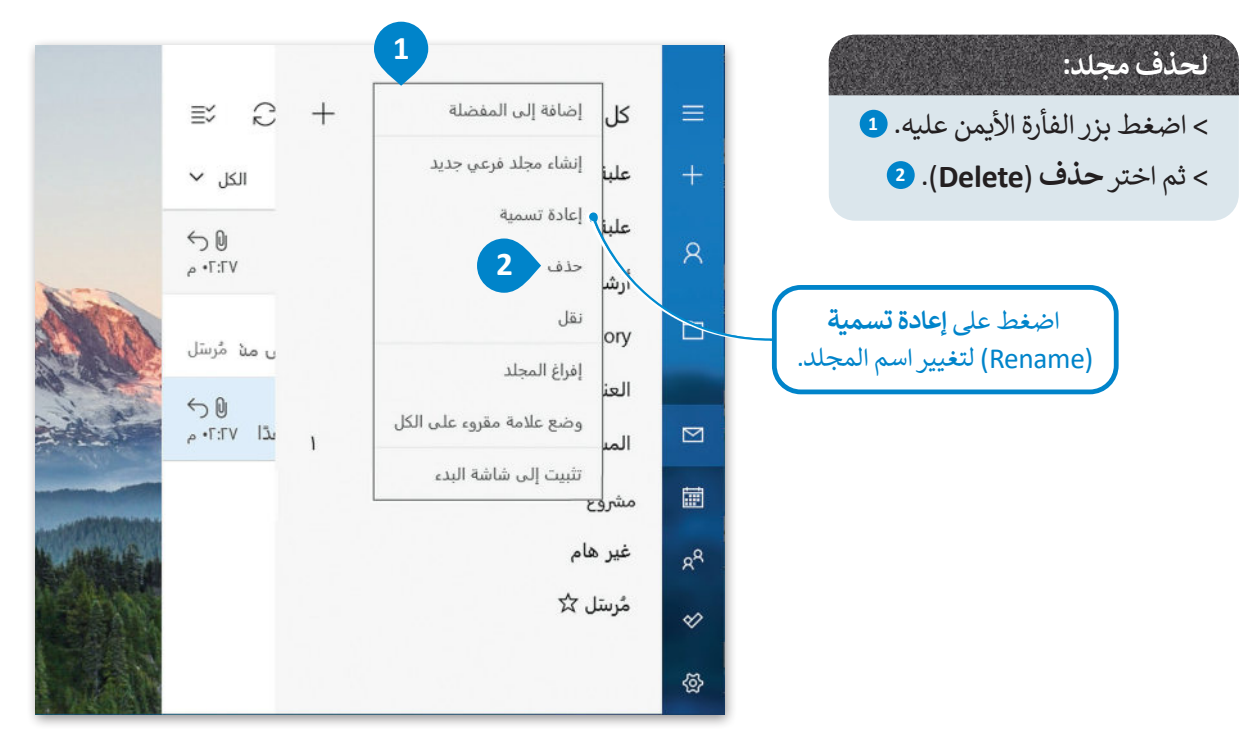

## **البحث في البريد اإللكتروني**

معكثرة الرسائل الواردة لبريدك، قد تنسى مكان وجود الرسالة أو تاريــخ استالمها.

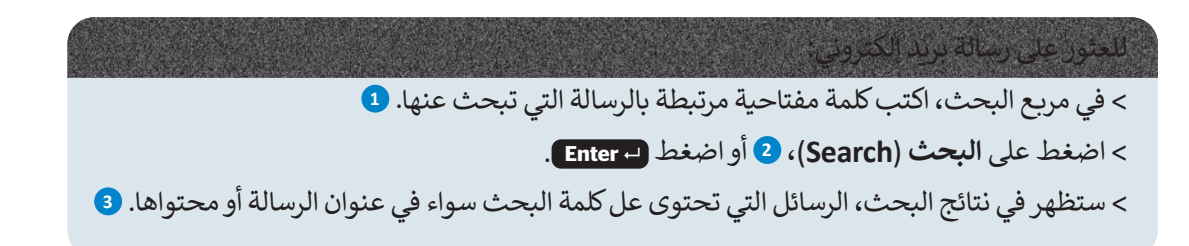

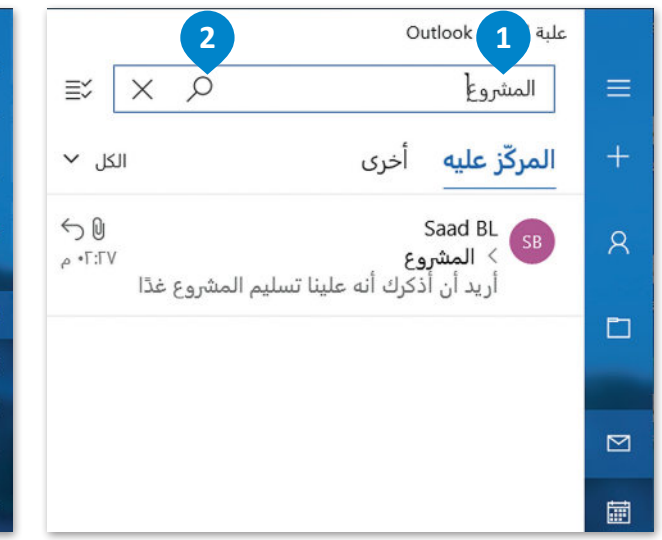

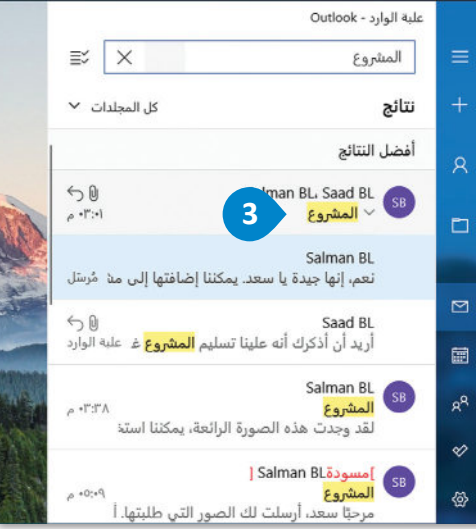

## **إضافة عالمة )Flag)**

إذا كانت لديك رسالة تحتاج إلى انتباه خاص أو كنت تريد التحقق منها لاحقًا أو العثور عليها بسهولة، يمكنك إضافة العلامة الحمراء ً الصغيرة التي تشبه العلم وتسمى )**Flag** )في الجانب األيمن للرسالة.

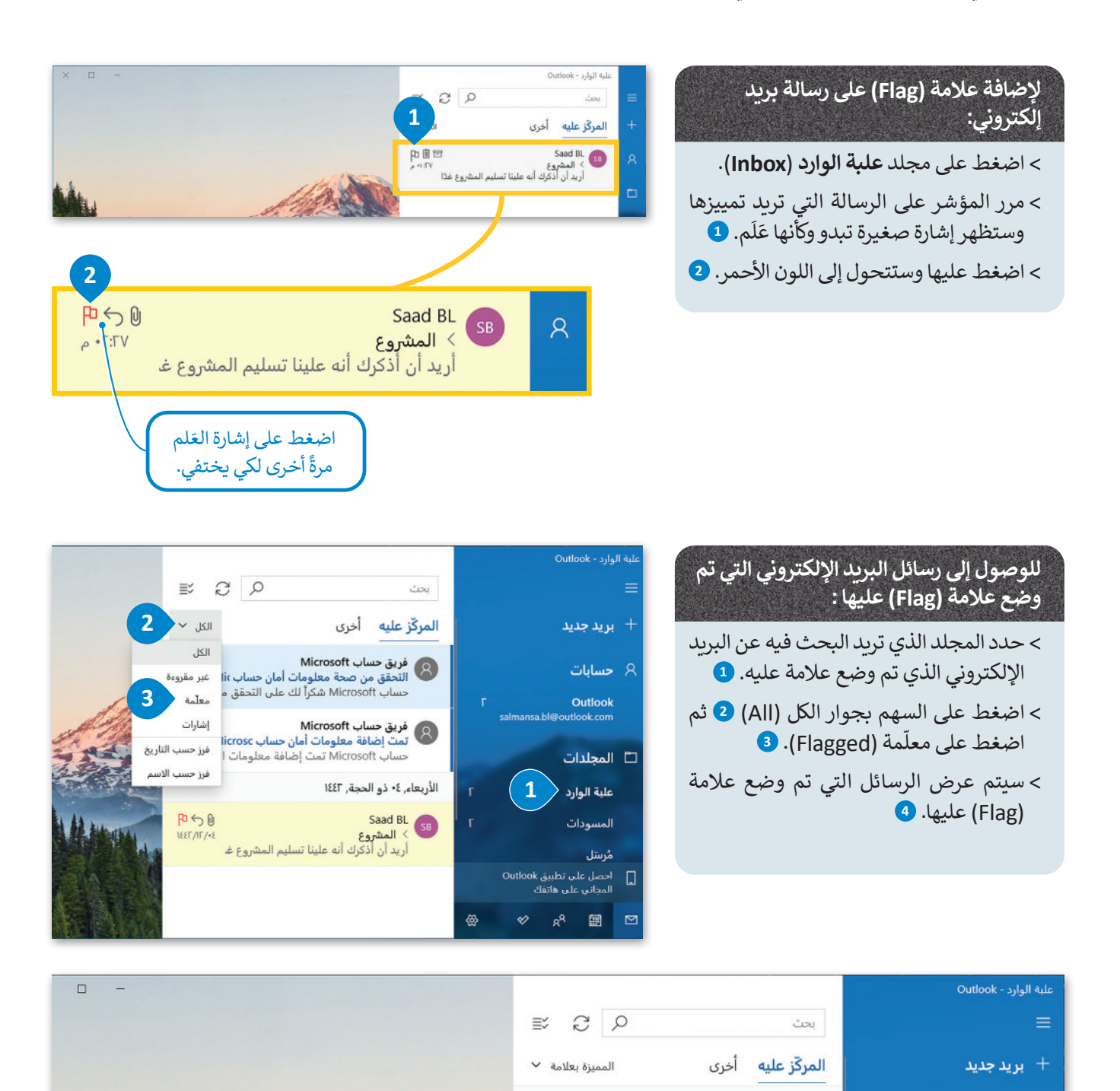

**4**

 $P \n50$ 

**JEET / IT / - E** 

الأربعاء, ٤٠ ذو الحجة, ١٤٤٢

أريد أن أذكرك أنه علينا تسليم المشروع غـ

Saad BL<br>| المشروع

 $R$  حسابات

Outlook

□ المجلدات

salmansa.bl@outlook.com

## **استخدام التقويم في البريد اإللكتروني**

باإلضافة إلى أن برنامج البريد اإللكتروني يساعدك في التواصل مع اآلخرين، فإنه يتيح لك تنظيم جدولك الزمني وواجباتك وأوقات دراستك ووقت الفراغ من خلال استخدام ميزة ا**لتقويم (**Calendar) لتدوين المهام التي تريد تذكّرها. ֧֖֖֖֖֖֖֖֖֪֚֚֚֚֚֚֚֚֚֚֚֚֚֚֚֚֚֚֚֚֚֚֚֝֬֝֓֞֟֓֡֓֓֞֡֓֓֞֓֡֓֓֞֓֞֓֓֬֓֓֓֞֓֬֝֓֞֓֝֬֝֓֞֓֝֬֝֓֝֬֝֓֝֝֬֝֝֝֝֝֝֝

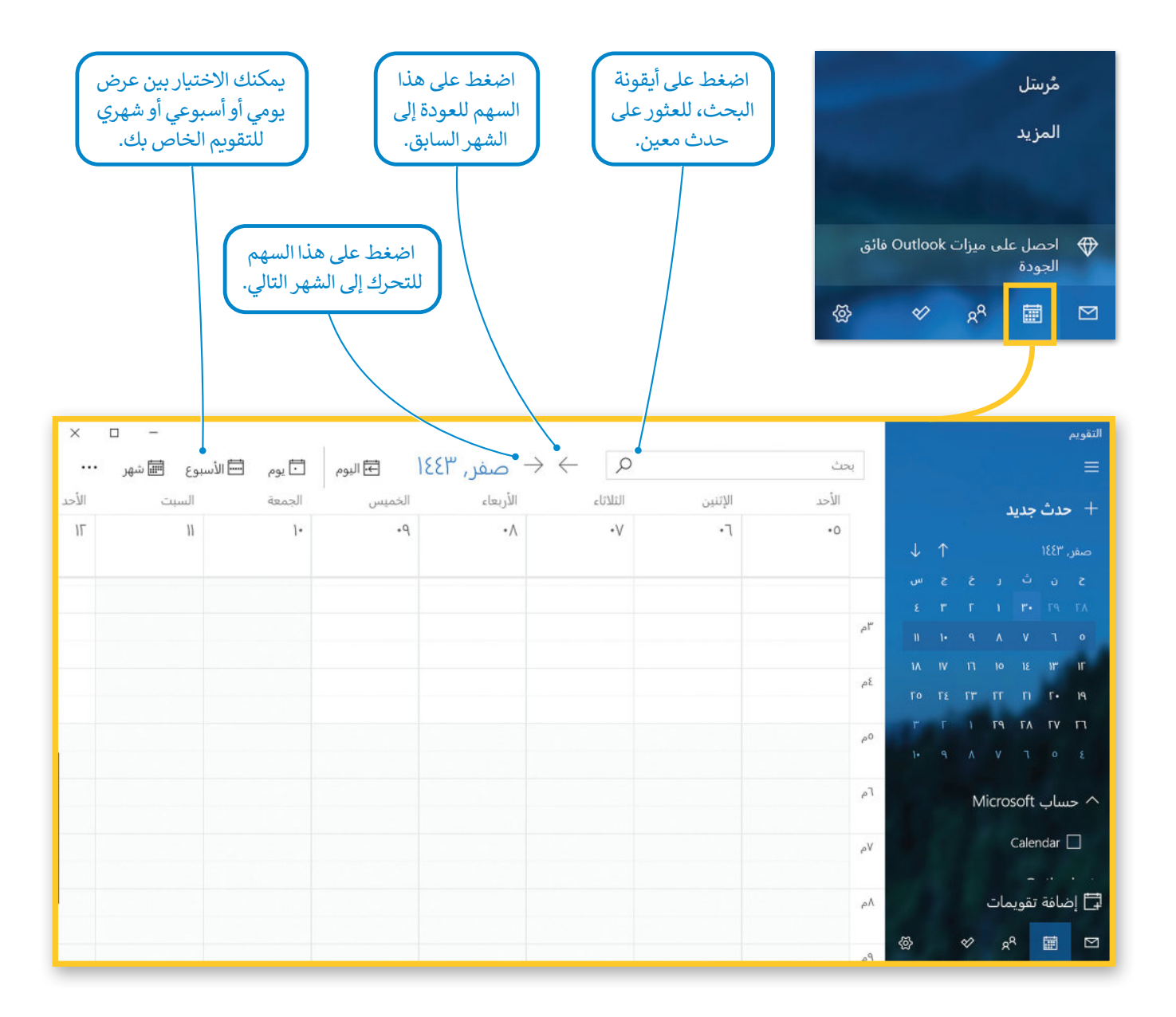

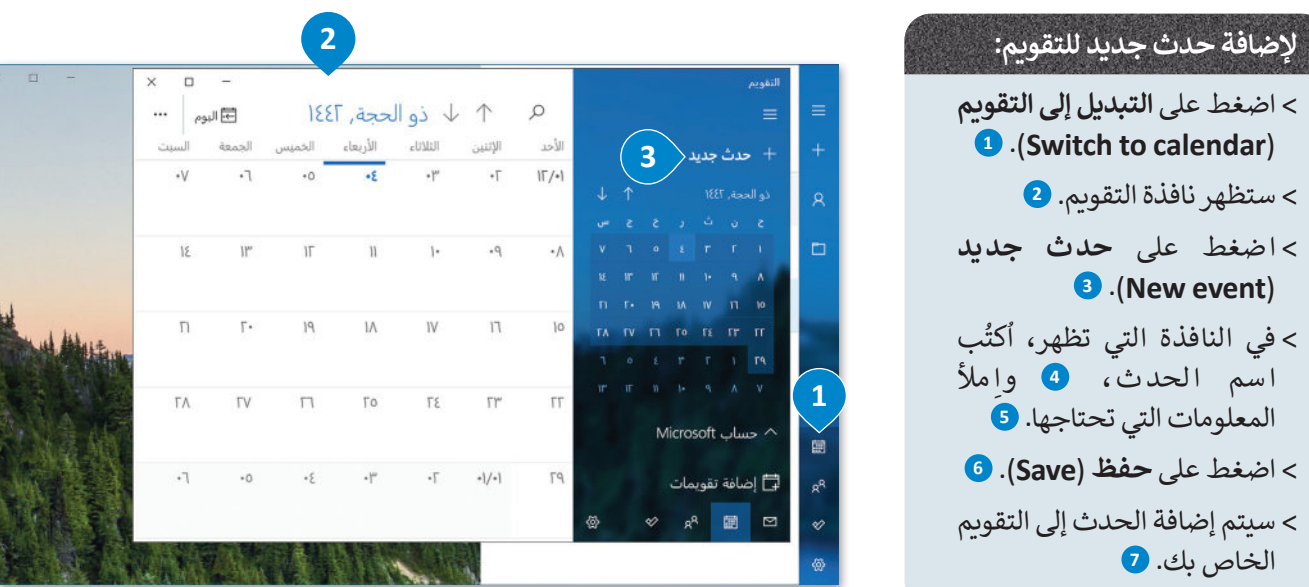

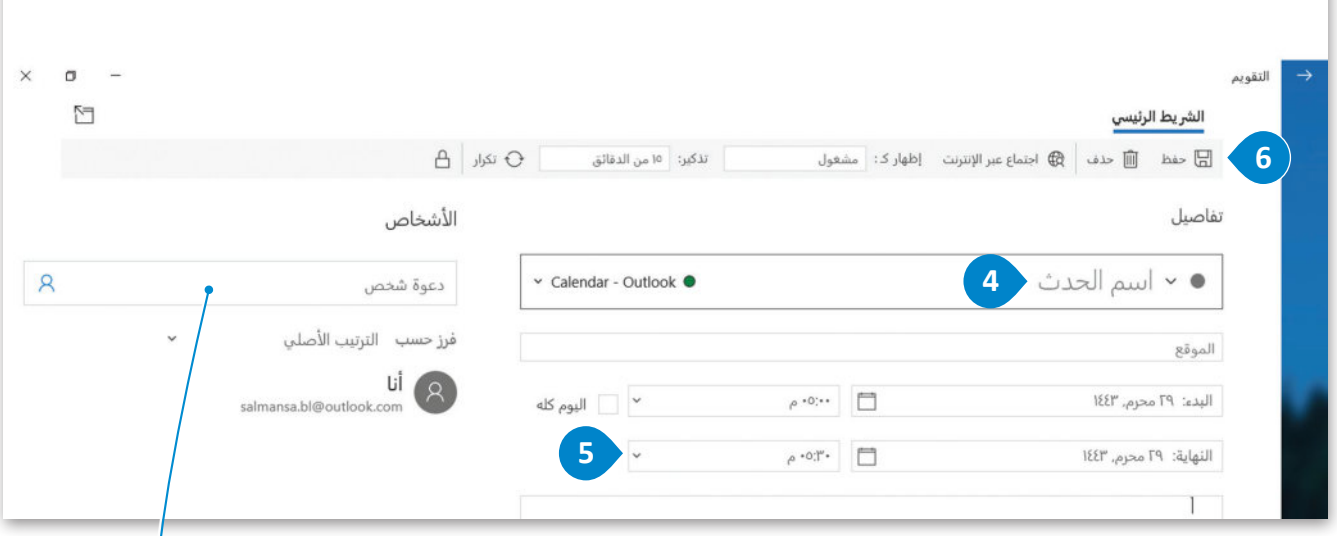

يمكنك دعوة أشخاص إلى حدث التقويم الخاص بك بكتابة اسم الشخص واختياره من ًجهات الاتصال الخاصة بك. يمكنك أيضًا كتابة عنوان بريد إلكتروني لدعوة أشخاص ليسوافي قائمة جهات اتصالك.

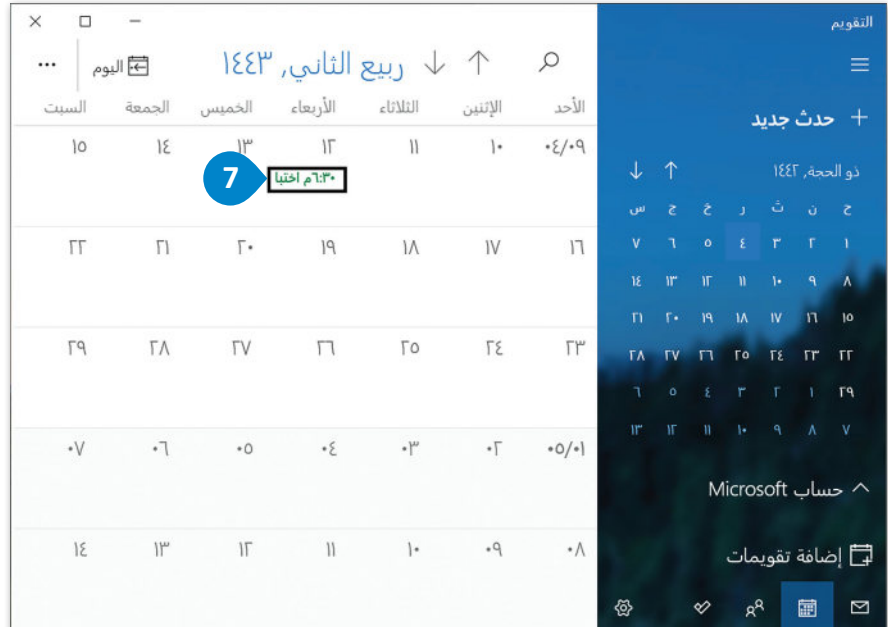

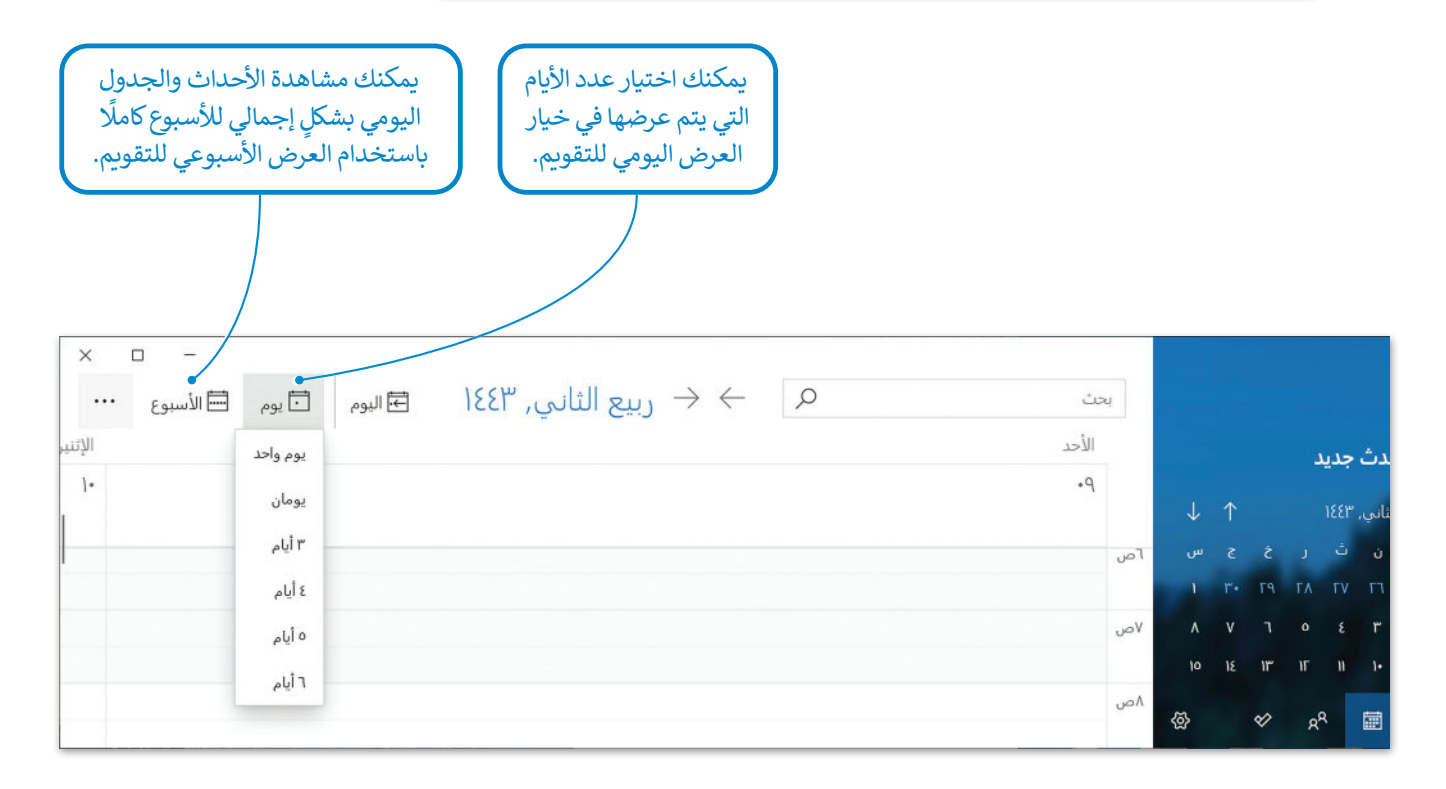

## **ا لنطبق مع ً**

## **تدريب 1**

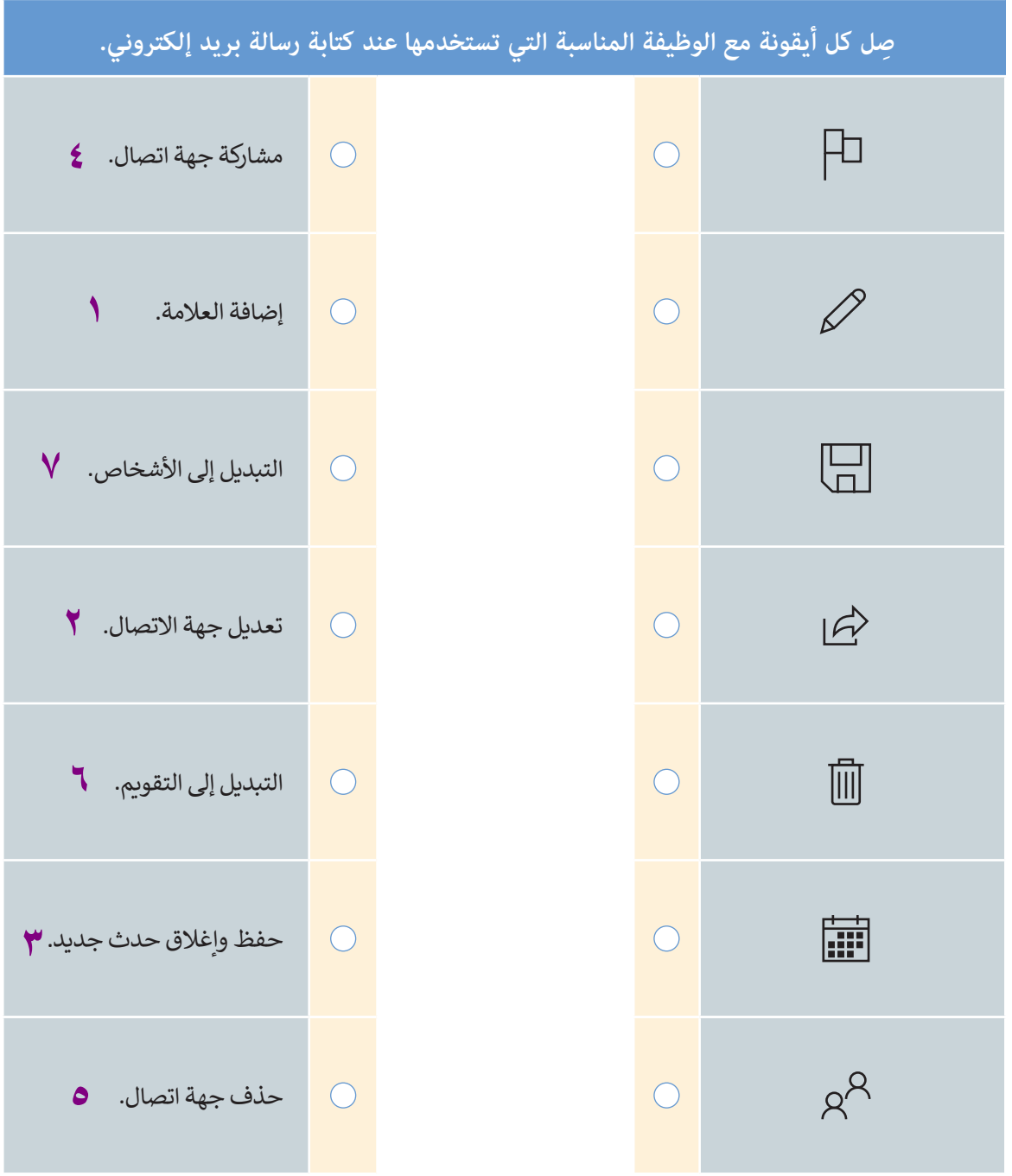

T

**امأل الجدول أدناه للحصول على بيانات جهات االتصال لزمالئك في الفصل، باعتبار أنهم أعضاء في فريق الروبوتات في المدرسة. وذلك للتواصل معهم من أجل تحديد أربعة أيام تناسب أعضاءالفريق لعرض مشروعكم في المدرسة.**

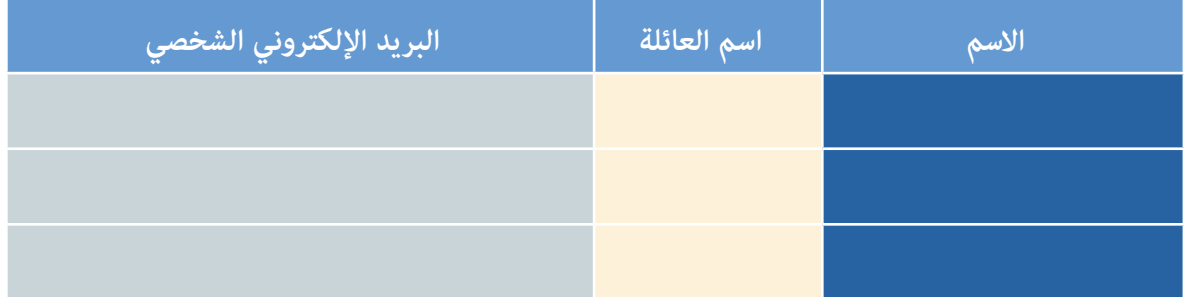

**<** افتح البريد اإللكتروني ثم أضف جهات االتصال التي حصلت عليها.

#### **ِّم التقويم الخاص بك َظ ن**

من خالل إدارة البريد اإللكتروني، اكتب المهام لهذا الشهر؛ لتنظيم الجدول الزمني والعثور بسهولة على المواعيد المتاحة.

#### **رِسل رسالتك َ أ** َ

رسِل بريدًا إلكترونيًّا جديدًا إلى زملائك لتحديد أربعة أيام في الشهر لعرض مشروعكم. في رسالتك اقترح عليهم بعض ً ًّ ً أ المواعيد لبدء المناقشة.

- > أنشِئ مجلّدًا جديدًا باسم "المشروع" في صندوق الوارد لحفظ الرسائل الواردة من زملائك. ً ً ï َ
- > انتظر الردود واقرأها ثم رد عليها إلى أن تجد الأيام المناسبة. أثناء المناقشة تحقق من جدولك الزمني حتى لا تخلط بين التزاماتك.

**<** ال َ تنس تحديث التقويم الخاص بك بمواعيد المشروع. **-۱ ذكر الطلبة بكیفیة جھة اتصال جدیدة ، وكیف یمكنھم تعدیلھا إذا لزم الأمر تلمیح**

**-۲ خلال إنشاء الطلبة مجلد المشروع ، ذكرھم بالخطوة التي یتعین علیھم اتباعھا من أجل نقل رسالة برید إلكتروني إلى المجلد**

**-۳ ذكر الطلبة بضرورة الالتزام بالقواعد و الآداب و الوضوح عند كتابة رسائل البرید الإلكتروني**

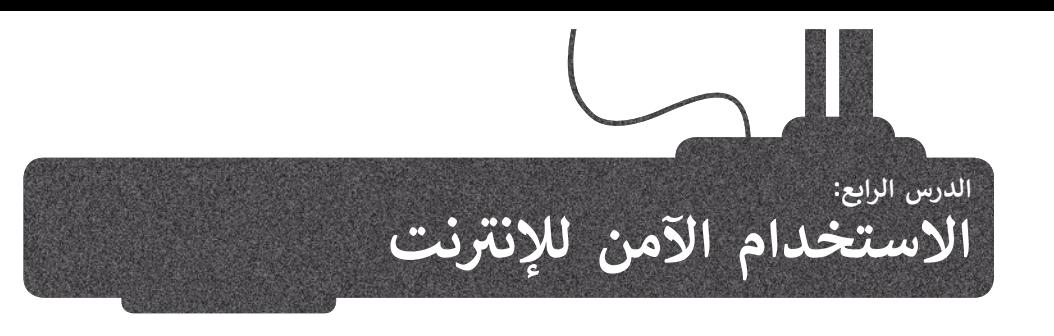

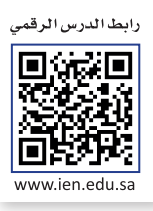

.<br>توفر شبكة الإنترنت إمكانات مذهلة تُسهم في تيسير أمور حياتنا بشكل أفضل وأسر ع، فعلى سبيل المثال يمكنك إنجاز واجباتك المدرسية بشكل أسرع والتواصل مع اآلخرين والشراء والبيع وغيرها.

ُومع هذه المزايا الضخمة والمتنوعة التي توفرها شبكة الإنترنت، يكون جهازك عُرضة بصورة دائمة لأخطار الفيروسات. فما المقصود **بفيروس الحاسب؟** هوبرنامج خبيث يكررنفسه وينتشرمن حاسب إلى آخر. الغرض الرئيس لهذا البرنامج هوأن يصيب جهاز الحاسب الخاص بك بالضررسواءمن خالل حذف الملفات أوسرقة المعلومات أو منع الحاسب من العمل بطريقة صحيحة. يتم إنشاء الفيروسات بواسطة أشخاص ذوي معرفة جيدة ببرمجة الحاسب والشبكات.

.<br>يُطلق مصطلح ا**لبرامج الضارة (**Malicious programs) على فئة البرامج التي تهدف إلى تعطيل عملية تشغيل الحاسب، وتلك التي تجمع معلومات حساسة، أو تصل إلى أنظمة حاسوبية معينة. من أمثلة البرامج الضارة **برامج الديدان** )Worms)، و**برامج أحصنة طروادة** )Horses Trojan)، و**البرامج الدعائية** )Adware)، و**برامج التجسس** )Spyware)، **برامج الفدية الضارة** )Ransomware).

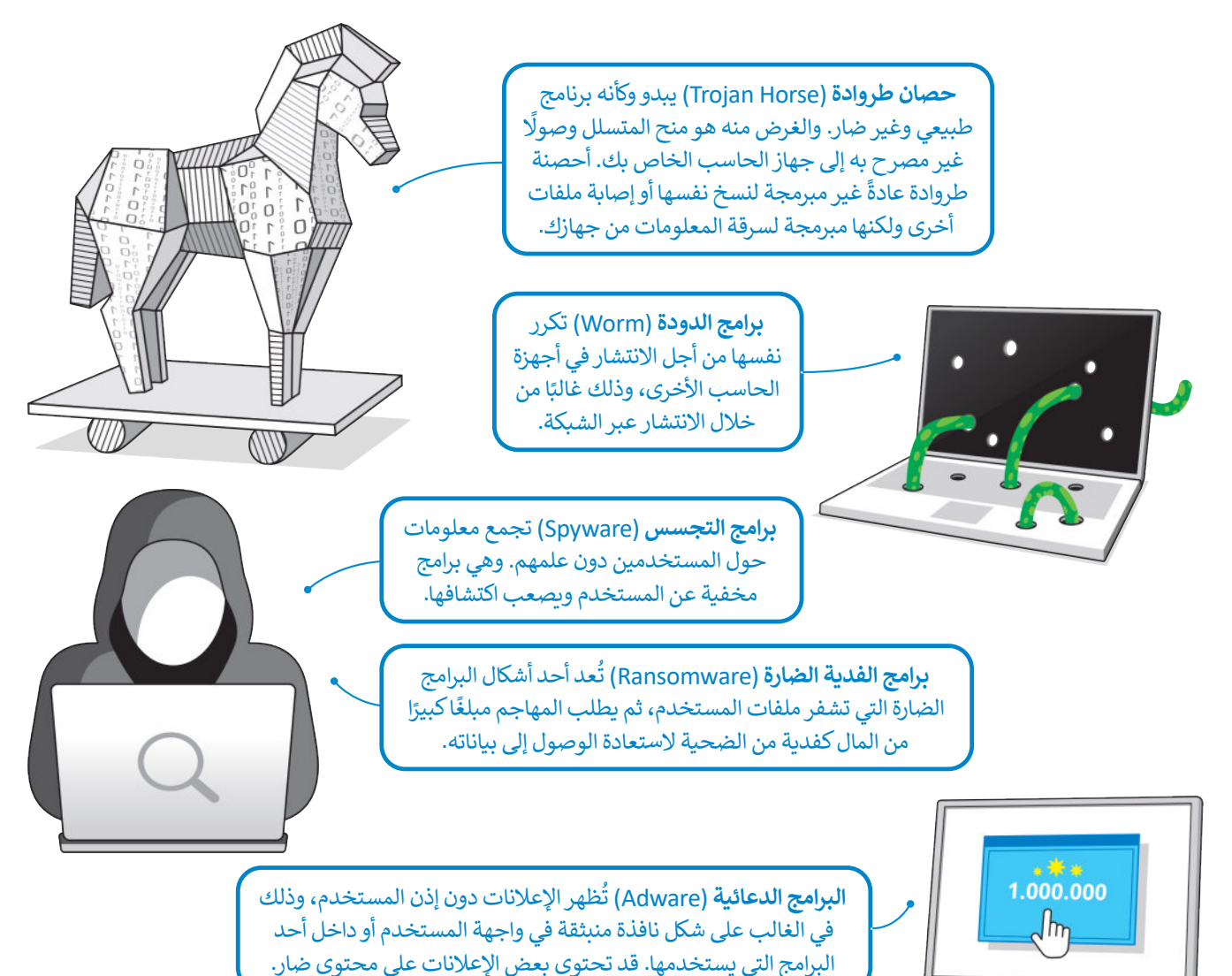

## **الفيروسات**

فيروسات الحاسب ليست عشوائية. وال يصاب جهاز الحاسب اآللي بهافجأة وبدون سبب، ولكن هناك أسباب تؤدي إلى إصابة جهاز الحاسب الآلي بالفيروسات أكثرها شيوعًا ما يلي: ً

## **مرفقات البريد اإللكتروني**

.<br>تُعدُّ رسائل البريد الإلكتروني من أكثر أسباب إصابة جهاز الحاسب بالفيروسات أو البرامج الضارة. لا تفتح أبدًا رسالة بريد إلكتروني ً ادِ ا تلقيتهامن شخص مجهول، وكذلك ال تفتح أي مرفق قبل أن تتأكد أنه من شخص تعرفه وال يحتوي على فيروسات.

### **الوسائط القابلة لإلزالة**

عند توصيل بطاقة ذاكرة أو محرك أقراص USB أو أي نوع آخر من الوسائط القابلة لإلزالة بجهاز الحاسب، فهناك احتمال نقل فيروس للحاسب من خالل هذه الوسائط، في حال احتوت البرامج أو الملفات في هذه الوسائط على فيروس.

### **تنزيالت اإلنترنت**

عند تنزيل أي محتوى من الإنترنت، فأنت بذلك تثبّت ملفات جديدة على جهاز الحاسب. وقد يحتوى هذا المحتوى على الفيروسات وخاصة عند تنزيل البرامج والألعاب غير المرخصة أو التي يتم تحميلها بطريقة غير مشروعة.

## **اإلعالنات عبراإلنترنت**

الإعلانات الضارة عبر الإنترنت هي مجرد طريقة أخرى يمكن أن يصاب بها جهاز الحاسب الخاص بك بالفيروس. غالبًا ما يضع ً المحتالون إعالنات نظيفة على مواقع الويب الموثوقة ويتركونها في مكانها لفترة من الوقت الكتساب المصداقية. وبعد مرور بعض الوقت، يضعون كود ضار في الإعلان يصيب جهاز الحاسب عند الضغط عليه.

## **فيما يلي بعض النصائح التي يمكنك اتباعها لحماية جهاز الحاسب الخاص بك من فيروسات الحاسب:**

ً.<br>ثبّت دائمًا برنامج مكافحة الفيروسات على جهاز الحاسب الخاص بك، واحرص دائمًا على تشغيله وتأكد من حصولك على ًالتحديثات بانتظام.

افحص أي وسائط قابلة لإلزالة قبل فتح أي ملفات أو برامج فيها.

لا تضغط مطلقًا على أي رابط أو مرفق تتلقاه في رسالة بريد إلكتروني ما لم تكن متأكدًا من أنها واردة من شخص تعرفه وتثق به. ً ً

اعمل نسخة احتياطية لبيانات جهاز الحاسب الخاص بك وبشكل دوري مستمر، فالنسخ االحتياطي للبيانات على محرك أقراص ثابت خارجي أو في السحابة يسمح لك باستعادةما تحتاجه عند فقد بياناتك بسبب الفيروسات أوغيرها.

.<br>عندما تتلقى بريدًا إلكترونيًا من مصرف أو شركة ما ويُطلب فيه معلومات شخصية، فلا تضغط على الرابط. ريما يكون بريدًا إلكترونيًا ֧֖֧֝֟֓֓֓֟֓֓<u>֓</u> ً ً ֦֧֖֖֖֚֚֚֚֚֚֚֚֚֚֚֚֚֚֚֚֚֡֟֓֡֬֓֓֞֓֞֓֞֬֓֓֓֬֓֓֓֬֓֓֬֓֓֬֓֓֬֓֓֬֓֓֬֓֓֬ مزيفًا يمكّن المرسل من سرقة معلوماتك أو إصابة نظامك بفيروس. ً

### **الرسائل الخطيرة**

تحاول بعض رسائل البريد اإللكتروني المشبوهة جمع المعلومات عن المستخدم، وذلك بهدف استغالل جهازه لإلعالنات التجارية.

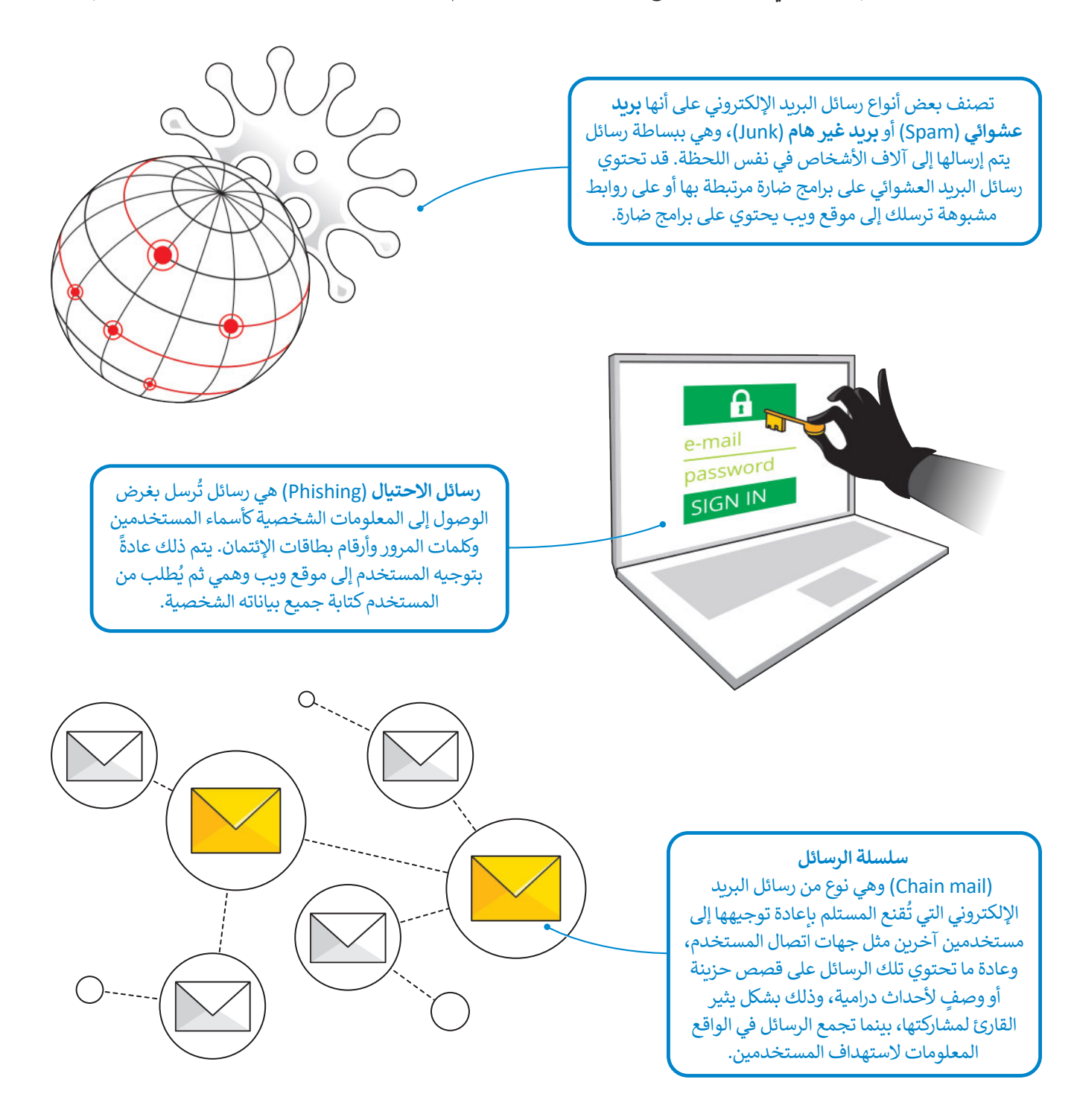

## **حماية األجهزة**

֧֧֖֖֖֖֖֖֖֖֧֧֧֚֚֚֚֚֚֚֝֬֝֓֝֓֓֝֓<u>֓</u> هناك طرق لحماية أجهزة الحاسب والبيانات المخزنة فيها. مثلًا إليك بعض المبادئ المناسبة التي يمكنك اتباعها:

## **تثبيت أحد برامج مكافحة الفيروسات**

يبحث برنامج مكافحة الفيروسات بشكل مستمر عن البرامج الضارة. يجب تثبيت وتفعيل أحدها على جهاز الحاسب الخاص بك مع التأكد من تحديثه باستمرار لضمان الكشف عن البرامج الضارة الجديدة. يمكنك شراء برنامج مكافحة فيروسات تجاري، ولكن إن لم ترغب بذلك فإن نظام ويندوز (Windows ) يحتوي على أمن الويندوز (Windows Security) والذي يمكنه مساعدتك في حماية شبكتك المنزلية وتأمين بياناتك من تهديدات الإنترنت.

**3**

**والتهديد**<br>لا يوجد أي إجراء مظلوب.

التطبيق والتحكم في ال<br>ا

 $\overline{\phantom{a}}$ 

o

 $\equiv$ 

 $\widehat{\omega}$  $\circ$  $\beta$ 

848

 $\Box$ 

 $\overline{a}$ 

 $\bigcirc$ 

æ,

يمكنك إجراء فحص للتأكد من أن جهاز الحاسب الخاص بك خالي من الفيروسات وآمن باتباع الخطوات التالية:

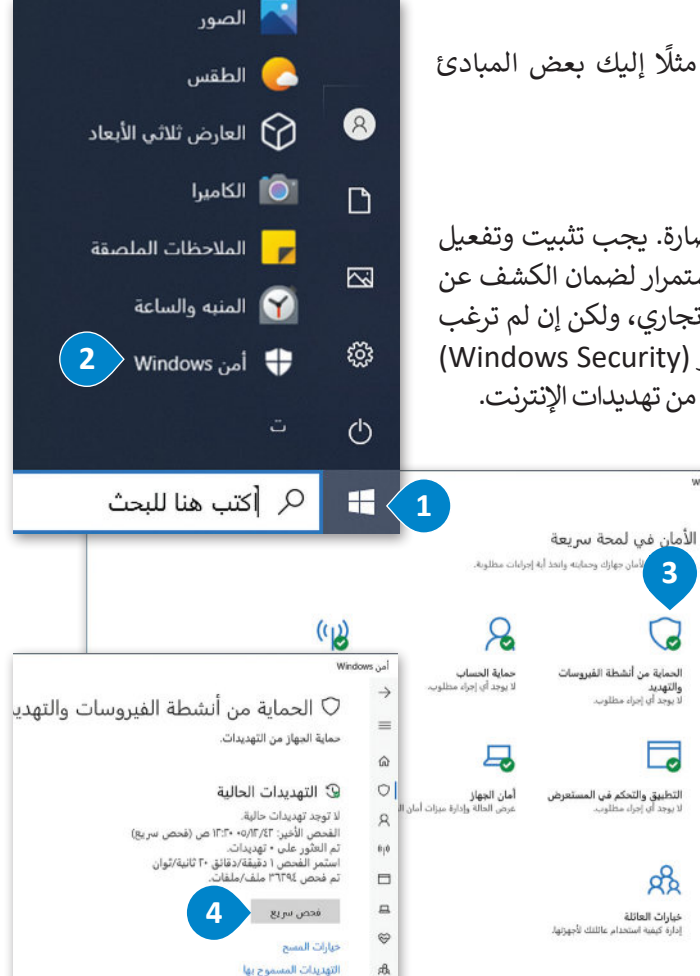

حفوظات الجما

#### **التحقق من وجود الفيروسات:**

- < اضغط على **زر ابدأ** )Start). **<sup>1</sup>**
- ِّ> مَرِّر الشريط الجانبي للأسفل ثم اض**غ**ط على **أمن** ֺ<u>֓</u> **2**. (Windows Security) Windows
- < اضغط على **الحماية من أنشطة الفيروسات والتهديد** )protection threat & Virus)، **<sup>3</sup>** ثم اضغط على **فحص سريــع** )Scan Quick). **<sup>4</sup>**

## **تحديث برنامج مكافحة الفيروسات**

يكمن التحدي الكبير أمام برامج مكافحة الفيروسات في ظهور فيروسات بشكل مستمر لا يستطيع التعرف عليها ولذلك من الضروري تحديث برنامج مكافحة الفيروسات باستمرار. يوجد في جميع برامج مكافحة الفيروسات زر للتحديث أو للتحقق من وجود تحديثات جديدة، وذلك عند الاتصال بالإنترنت.

#### **أمور يجب االنتباه لها**

يجب أن تُبْقِي جهاز الحاسب الخاص بك ؚ<br>ٔ ٍٍٍٍٍٍٍٍٍٍٍٍٍٍٍٍٍٍٍٍٍٍٍٍٍ ًمُحدثًا دائمًا، فقد يحتاج نظام التشغيل ً ُوالبرامج الملحقة إلى إجراء تحديثات معينة لتصحيح بعض المشاكل، لذلك وَافِق دومًا عليها. ً َ

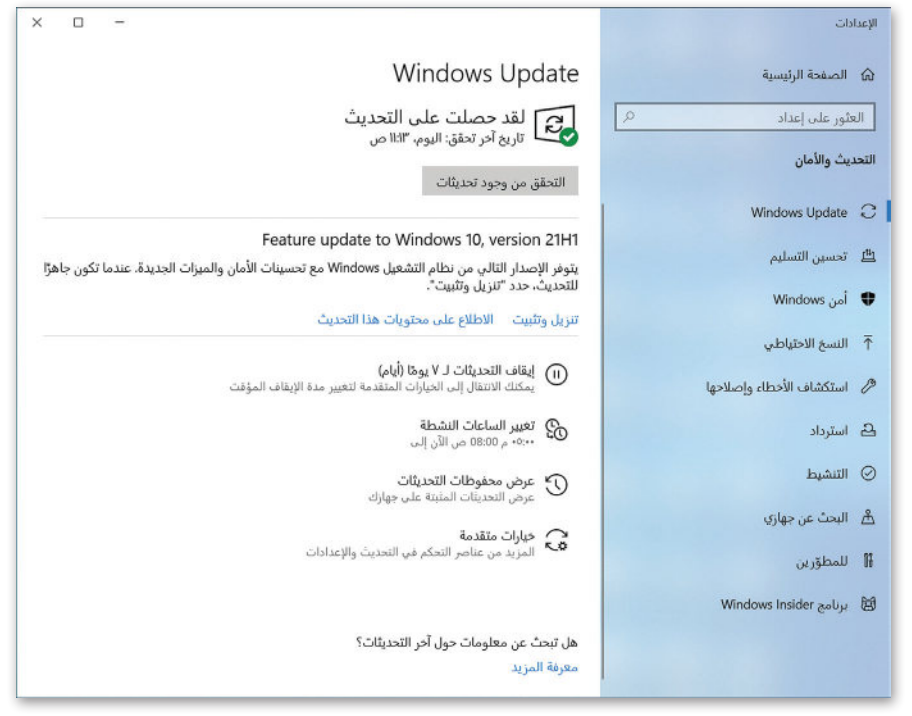

## **جدار الحماية )Firewall)**

َيمكن أن يكون جدار الحماية برنامجًا مستقلًّا أو جهازًا منفصلًا، ويُستخدَم للمساعدة في الحفاظ على أمان الشبكة، حيث يتحكم في ֧֧֖֖֖֖֖֖֖֖֧֧֧֚֚֚֚֚֚֚֝֬֝֓֝֓֓֝֓<u>֓</u> ً ًًّــ ص - ـ ـ ر - .<br>حركة البيانات عبر الشبكة، يحللها لتحديد ما إذا كان يُسمح لها بالدخول إلى الحاسب أم لا.

#### **لتشغيل جدار الحماية ويندوز )Firewall Windows):** < في نافذة أمن )Security Windows (**Windows**، اضغط على **أنشطة جدار الحماية والشبكة 1** (Firewall & Network Protection).  $\left(\mathbb{Q}\right)$ **1**< اختر ملف تعريف شبكة مثل **شبكة خاصة** )network Private)، **<sup>2</sup>** ثم ضمن **جدار حماية** أنشطة جدار الحماية والذ ِّ ل اإلعداد إلى **تشغيل** )On). **<sup>3</sup>** َد )Firewall Defender Microsoft (**Defender Microsoft**، ب E أداء الجهاز وحمايته سات أمان الحفاد

**ُنصح بإيقاف ال ي تشغيل جدار الحماية، فالفيروسات تبحث باستمرارعن بوابة للتسلل إلى جهاز الحاسب من خالل الشبكة. ال تقلق حول ألعابك عبراإلنترنت، فعندما يحتاج برنامج ما الوصول إلى اإلنترنت فسيطلب منك اإلذن للقيام بذلك، وسيمنحه إياه جدار الحماية.**

<sup>0</sup>ا<sup>0</sup> أنشطة جدار الحماية والشبكة .<br>من وما الذي يمكنه الوصول إلى الشبكات الخاصة بك. **B** شبكة المحال

**2**

.<br>يتم تشغيل جدار الحماية.

Anderson 98

.<br>يثم تشغيل جدار الحماية

عل لديك سؤال؟

 $\alpha$ 

مقاطع فيديو مجتمع Windows مقاطع قيديو مجتمع Windows<br>معرفة المزيد حول جدار الحماية وحماية<br>الشبكة

ىن يقوم بحمايتي؟ لمساعدة في تحسين أم

أرسال تعليقات إلينا .<br>نغيير إعدادات الخصوصية .<br>مرض إعدادات الخصوص<br>بجهاز Windows 10

<u>98</u> شبكة خاصة .<br>الشبكات التي تعمل في المنزل أو العمل، حيث تعرف الأشخاص والأجهزة الموجودة<br>على الشبكة وتلق بها، وحيث يتم تعيين جهازك باعتباره قابلاً للاكتشاف.  $\circ$ الشبكات النشطة الخاصة غير متصل  $b|0|$  $\qquad \qquad \Box$ جدار حماية Microsoft Defender  $\Box$ **3**  $\otimes$ **3** Juan O  $\mathbf{d}$ الاتصالات الواردة منع الاتصالات الواردة أثناء العمل على شبكة خاصة. خظر جميع الاتصالات الواردة، بما في ذلك تلك المدرجة في قائمة التطبيقات

## **االتصال اآلمن**

لتجنب الإصابة بالفيروس، عليك زبارة المواقع الإلكترونية الآمنة والموثوق بها. على سبيل المثال: إذاكنت ترغب في شراءمنتج ما، فانتقل إلى أي متجرإلكتروني، توجد طريقة للتحقق من موثوقية الموقع من خالل ظهور رمز القفل بجانب اسم الموقع اإللكتروني في شريط العنوان.

عندما يظهر رمز القفل، يتم تشفير كل االتصاالت بينك وبين الموقع. وبعبارة بسيطة، إذا كتبت كلمة مرور البريد اإللكتروني وكانت على سبيل المثال mple@x،3 سيتم نقلها بصورة 3sfsrq34dsfwsdf0932959is93wrt، لذلك ال يمكن ألحد فهمها باستثناء جهاز الحاسب الخاص بك وخادم الموقع.

هل يعني هذا أنه عند رؤية رمز القفل يمكنكتابة أي نوع من المعلومات؟ بالطبع ال، يجب عليك التأكد من موثوقية الموقع اإللكتروني الذي ستشارك عليه معلوماتك الشخصية.

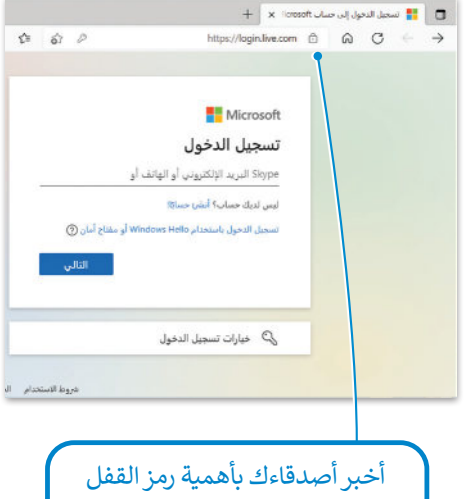

ًخصوصًا عند تسوقهم عبر الإنترنت.

## **أسماءالمستخدمين وكلمات المرور**

֧֖֖֦֦֦֦֦֧֦֦֧֦֧֧֦֧֧֦֧֧֦֧֦֧֦֧֧֦֧֧֦֧֧֦֧֦֧֦֧֧֦֧֦֧֚֚֚֚֝֝֝֝֓֬֝֓֟֓֝֬֝֓֬֓֓֝֓֬֝֓֟֓֬֓֟֓֓֟֓֓֝֓֓֬֓֓֓֓ في كل مرة تتعامل بها مع حساب على الإنترنت يُطلب منك تسجيل الدخول باسم مستخدم وكلمة مرور. لماذا يُعدُّ الأمر مُهمَّا؟ وما ُُّمدى حاجتنا إلى التسجيل؟

تحتاج إلى حماية بياناتك على اإلنترنت حتى ال يصل إليها اآلخرون، على سبيل المثال: البد من وجود حساب شخصي خاص بك لكي يتعرف عليك أصدقاؤك على اإلنترنت.من الممكن أن يكون اسم المستخدم الخاص بك اسمك الحقيقي أولقبك، وكذلك فأنت بحاجة إلىكلمة مرورسرية تعرفها أنت وحدك وربما تشاركهامع والديك.

#### **إرشادات إلنشاءكلمة مرور قوية:**

يجب أن تكون كلمة المرور طويلة بما فيه الكفاية. فمن السهل جدًا كشف كلمة المرور المكونة من 4 أحرف. حاول استخدام كلمات ً المرور التي يتراوح طولها من 8 إلى 10 أحرف على الأقل.

تجنب الكلمات الشائعة مثل، أمي، أبي، اسم عائلتك وغيرها.

ال تستخدم نفس الكلمة / العبارة لكل من اسم المستخدم وكلمة المرور الخاصة بك.

ًلا تستخدم أيضًا المعلومات الشخصية: يوم ميلادك، فريقك المفضل، رقم هاتفك، إلخ.

ًاستخدم الرمـوز والأرقـام معًا، فمن الصعب تخمين كلمـة مـرور مثل #chicken5meal7 مقابـل كلمـة المـرور chickenmeal حيث يسـهل تخمينهـا.

إن إحـدى الطـرق السـهلة إلنشـاءكلمـات مـرور قويـة يمكنـك تذكرهـا هـي التفكيـر فـيكلمـة أو عبـارة واسـتبدال بعـض أوكل حـروف العلـة ֚֚֡֓֡֓֓֡֬֓֓֡֬֓֓֓֓֡֬֓֓֬֓֓֬֓֓֬֓֓֬֓֓֬֓֓֬֓֓֬ بالرموز والأرقام. على سبيل المثال، بدلًا من saudiarabia، جرّب S@^d!&Ar@!ia. من الصعب تخمين هذه الكلمات ولكن ًيمكنـك تذكرهـا بسـهولة.

> إذاكنت تستخدم حسابًا مهمًا، فغَيِّر كلمة المرور الخاصة بك باستمرار لكل فترة زمنية تتراوح بين 6 و 12 شهر. َ ًً

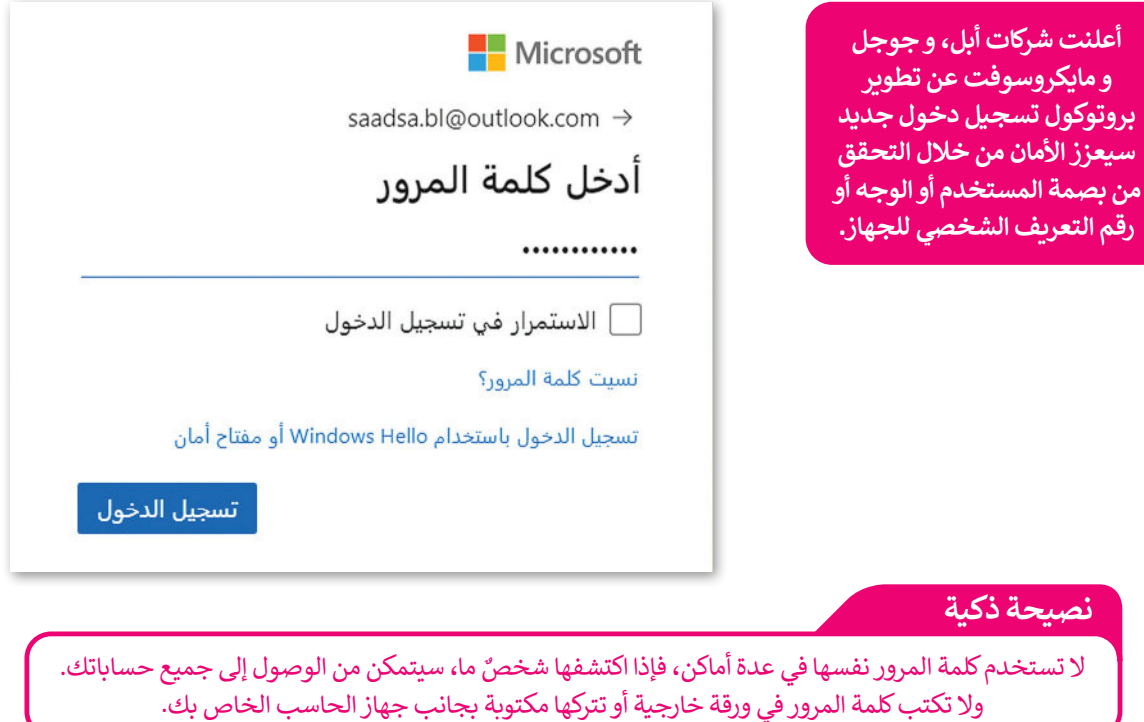

## **ا لنطبق مع ً**

**تدريب 1**

**ًا بمساعدة معلمك اشترك مع ثالثة أو أربعة من زمالئك وأجب عن األسئلة التالية مستعين بكتابك أواإلنترنت:**

> ا على أجهزة الحاسب؟ **<** ما البرامج الضارة ولماذا تشكل خطر ً

. . **تشفیرھا وحذفھا وتغییر وظائف الحوسبة الأساسیة و مراقبة نشاط الحاسب للمستخدمین البرامج الضارة ، ھي أي برنامج أو ملف یتسبب عن قصد في إلحاق الضرر بجھاز الحاسب الشخصي أو الشبكة . تقوم ھذه البرامج الخبیثة بسرقة البیانات الحساسة و** 

**<**كيف يمكنك حماية جهاز الحاسب الخاص بك من برنامج حصان طروادة؟

. **لا تقم مطلقا بتنزیل البرامج من مصدر لاتثق بھ تماما. لا تقم مطلقا بفتح مرفق او تشغیل برنامج تم**  . **على حاسبك . تأكد من تثبیت برنامج مكافحة فیروسات حصان طروادة و تشغیلھ على حاسبك إرسالھ إلیك في رسالة برید إلكتروني من شخص لا تعرفھ . حافظ على تحدیث جمیع البرامج الموجودة** 

> هل تشير مصطلحات برامج التجسس والبرامج الضارة إلى نفس الأشياء؟ إذا لم يكن كذلك، اشرح.

. **لا ، إنھما لیسا نفس الشيء . البرامج الضارة عبارة عن ملفات أو أوامر برمجیة مصممة لإلحاق الضرر بجھازك او شبكتك . برامج التجسس ھي أحد أشكال البرامج الضارة المصممة لجمع معلوماتك الشخصیة**

**<** ما الفرق بين جدار الحماية ومكافحة الفيروسات؟

. **جدار الحمایة عبارة عن نظام أمان قائم على الأجھزة و البرامج ، مصمم لحمایة و مراقبة شبكة الإنترنت الخاصة و نظام الكمبیوتر . بینما برنامج مكافحة الفیروسات ھو برنامج یكتشف و یزیل أي تھدیدات من شأنھا تدمیر نظام التشغیل**

**<** متى يمكنك القول أن لديككلمة مرور قوية؟

. **الشائعة ، ولا تحمل نفس اسم المستخدم ولا معلوماتھ الشخصیة مثل : تاریخ المیلادعندما تتكون من ۱۰-۸ أحرف و تتضمن رموز و أرقام ، وتبتعد عن الكلمات** 

#### **ا عن البرامج برنامج مكافحة الفيروسات يفحص جهاز الحاسب الخاص بك باستمرار بحث ً الضارة. اقرأ التعليمات التالية ثم أكمل اإلجابة مكان النقاط أدناه:**

ابحث عن برنامج مكافحة الفيروسات الموجود على جهاز الحاسب الخاص بك ثم اكتب اسمه:

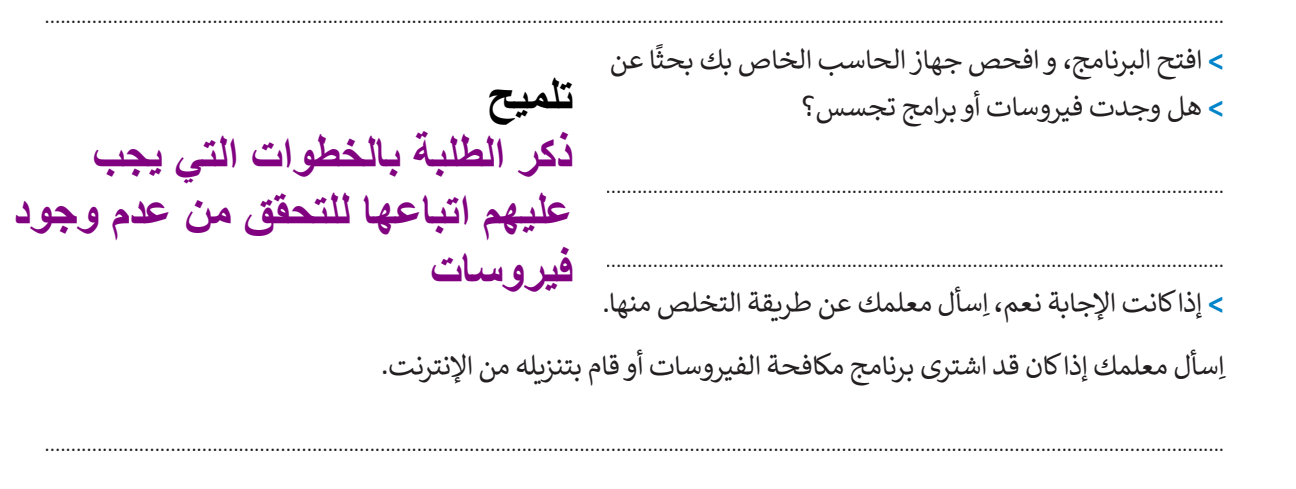

**تدريب 3**

**ال يكفي مجرد تثبيت برنامج مكافحة فيروسات على جهاز الحاسب الخاص بك، حيث تظهر فيروسات جديدةبشكل مستمر، ولذلك يجب تحديث البرنامج باستمرار. اقرأ التعليمات التالية ثم امأل الفراغات أدناه:**

> **∶** تأكد من أن لديك اتصال بالإنترنت ثم حَدِّث برنامج مكافحة الفيروسات الخاص بك. َ

> > **<** افحص اآلن جهاز الحاسب الخاص بك مرة أخرى.

**<** هل وجدت أي فيروسات أو برامج تجسس؟ .

**<** ما الذي استنتجته؟ .

**تلمیح اشر خلال تنفیذ الطلبة للتدریب إلى ظھور فیروسات جدیدة كل یوم ، مما یتطلب ضرورة الاتصال بالإنترنت و تنزیل التحدیثات بشكل دوري** 

.

.

**هناك العديد من طرق الحماية من مخاطر اإلنترنت. يمكنك حماية معلوماتك الشخصية باستخدام أسماء المستخدم وكلمات المرور التي ال يستطيع أحد اكتشافها أو استخدامها. ألق نظرة على أسماءالمستخدمين التالية وأجب عن األسئلة:**

#### **2020500212Ahmed**

**<** هلكلمة المرورهذه آمنة؟ ما التعديالت التي يمكن إجراؤها لتحسين أمانها؟

**كلمة المرور غیر آمنة لكي تكون آمنة ، یجب ألا تحتوي على اسم منشئھا . یجب ألا یحتوي على تاریخ مھم لمنشئھ ، بدلا من ذلك ، یجب أن تحتوي على كلمة أو عبارة سیتذكرھا المنشئ ویجب على منشئھا استبدال الحروف للكلمة أو العبارة برموز و أرقام** 

.

.

.

.

#### **2022@i\$a&A!uD@S**

**<** هلكلمة المرورهذه قوية بمافيه الكفاية؟ إذاكان األمركذلك، اشرح السبب.

**كلمة المرور آمنة لأنھا تحتوي على كلمة عشوائیة ومجموعة من الأحرف الصغیرة و الكبیرة ومجموعة من الرموز و الأرقام**

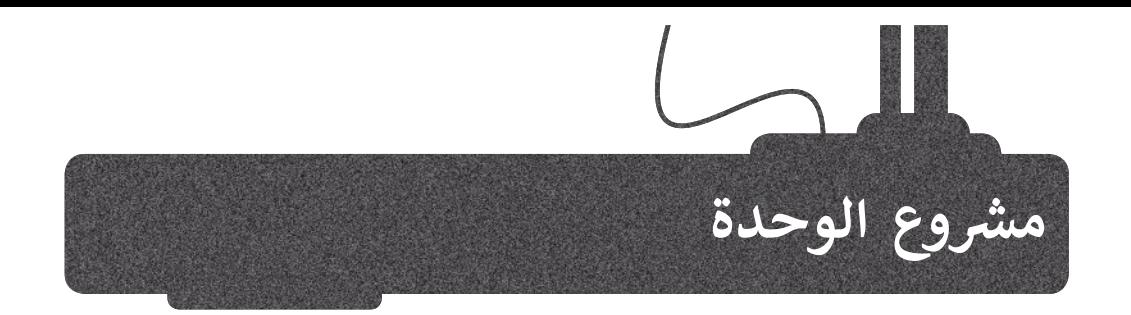

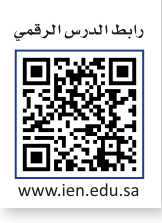

.<br>بالتنسيق مع معلمك ، شكّل مجموعة من زملائك في الصف. سيُشكل باقي الطلبة مجموعة مماثلة بحيث تحضر كل مجموعة موضوع يتعلق بالبيئة. عليكم أن تضعوا بعض الملصقات على الجدران حول جميع المشاكل البيئية التي يواجهها العالم اليوم. اجمعوا الصور والملصقات الصغيرة التي تصف المشكلة وحلولها الممكنة، ويمكن إضافة آرائكم الخاصة حول ذلك.

## تستطيع **المجموعة األولى** االستعانة باإلنترنت لجمع المعلومات، ولكن يتعين على **المجموعة الثانية** استخدام الطريقة التقليدية بالبحث في مكتبة المدرسة.

1

 $\begin{pmatrix} 2 \end{pmatrix}$ 

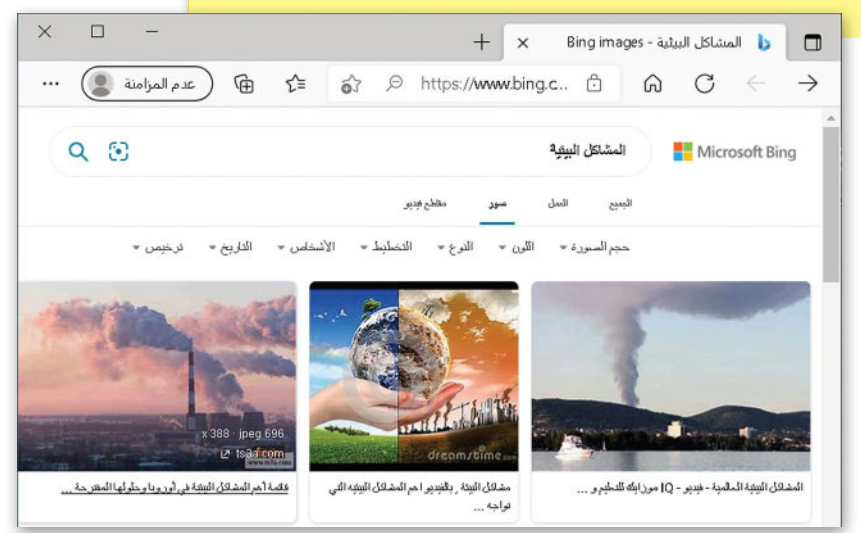

## يمكن **للمجموعتين** االستعانة بالشبكة العنكبوتية للعثورعلى بعض الصور.

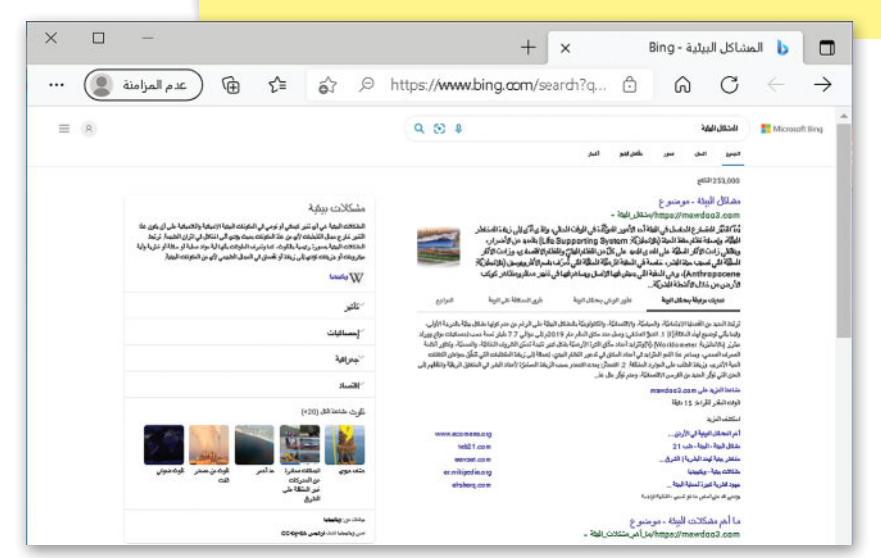

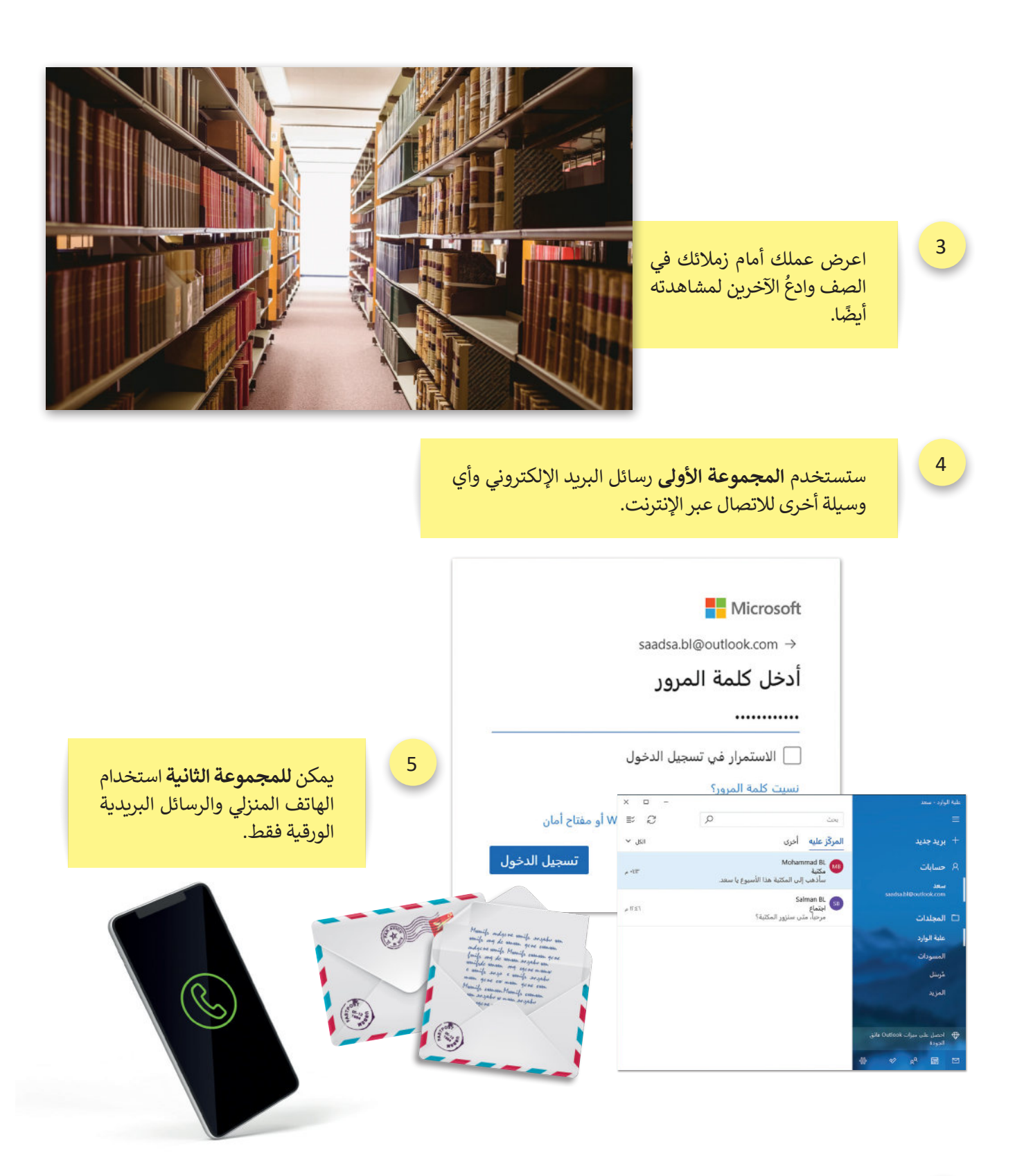

ًبعد الانتهاء من تنفيذ المشروع، ناقشوا الصعوبات التي واجهتكم معًا، مع محاولة فهم مساهمة التقنية في جعل حياتنا أسهل، وناقشواكذلك اآلثار السلبية للتقنية على البيئة، وكيف يمكن توظيف التقنية دون اإلضرار بالبيئة؟ 6

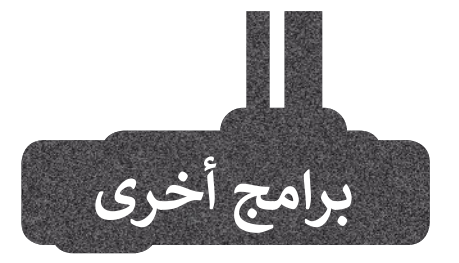

## **Mail Apple ) بل ) بريد أ**

يتوفر برنامج **بريد أبل** على جميع أجهزة **آي باد (i**Pad) و**آيفون (i**Phone). يمكن من خلاله إنشاء بريد إلكتروني على هذه الأجهزة ا بسهولة. وهكذا يمكنك تلقي رسائل بريدك ا الإلكتروني على جهاز آيفون الخاص بك، وإذ كان لديك جهاز آي باد فستجد الرسائل ذاتها ا . ا يض قد تم تلقيها عليه أ ً

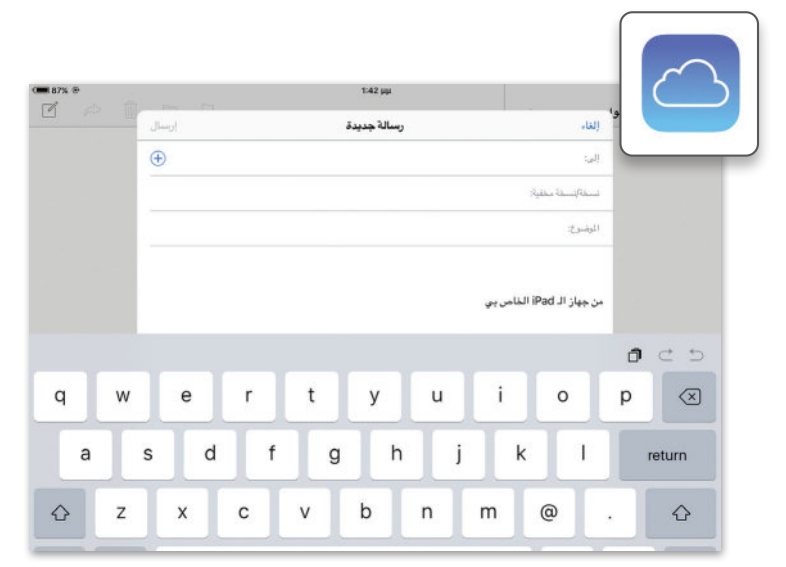

## **ندرويد بريد جوجل أ Mail Android Google) )**

تمامًا مثل **أبل،** لدى جميع أجهزة <mark>أندرويد</mark> **أ** (Android) برنامج بريد إلكتروني بحيث يمكنك إنشاء حساب واستخدامه. علمًا بأن ً ا جميع برامج البريد لها نفس الوظائف الرئيسة. فإذا كنت تتقن واحدة منها فيمكنك بسهولة ا ا ستخدام جميع برامج البريد الإلكتروني ا الأخرى. ا

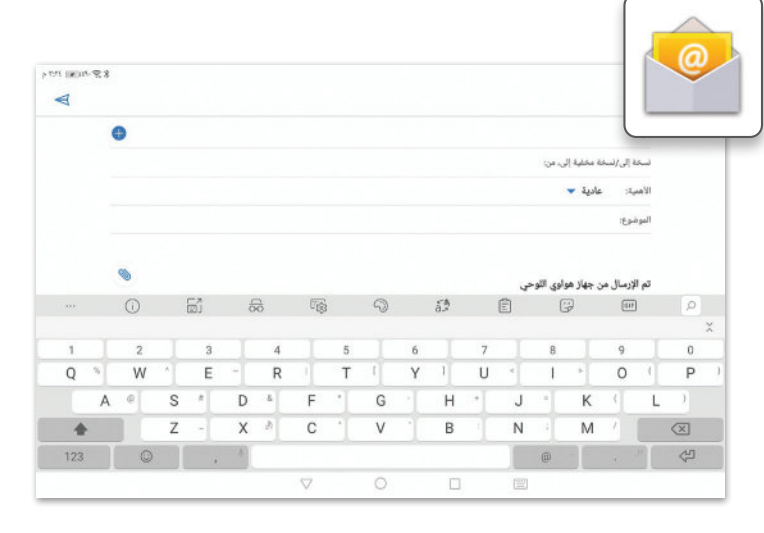

## **جوجل جي ميل (Google Gmail)**

بريد إلكتروني قائم على الشبكة العنكبوتية. يمكنك إنشاء حساب والوصول إليه إ ا باستخدام متصفح المواقع الإلكترونية. لا تحتاج إلى تثبيت أي برنامج على جهاز إ الحاسب الخاص بك، الشيء الوحيد الذي تحتاجه هو متصفح مواقع إلكترونية واتصال<br>بالإنترنت.

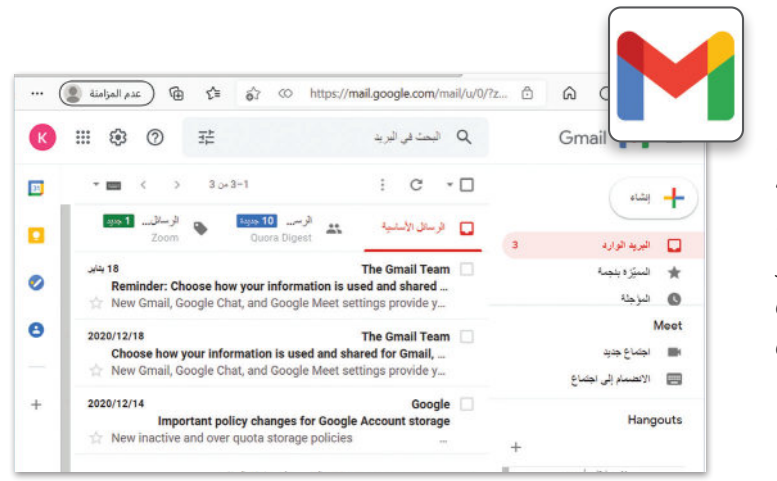

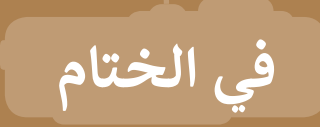

## **جدول المهارات**

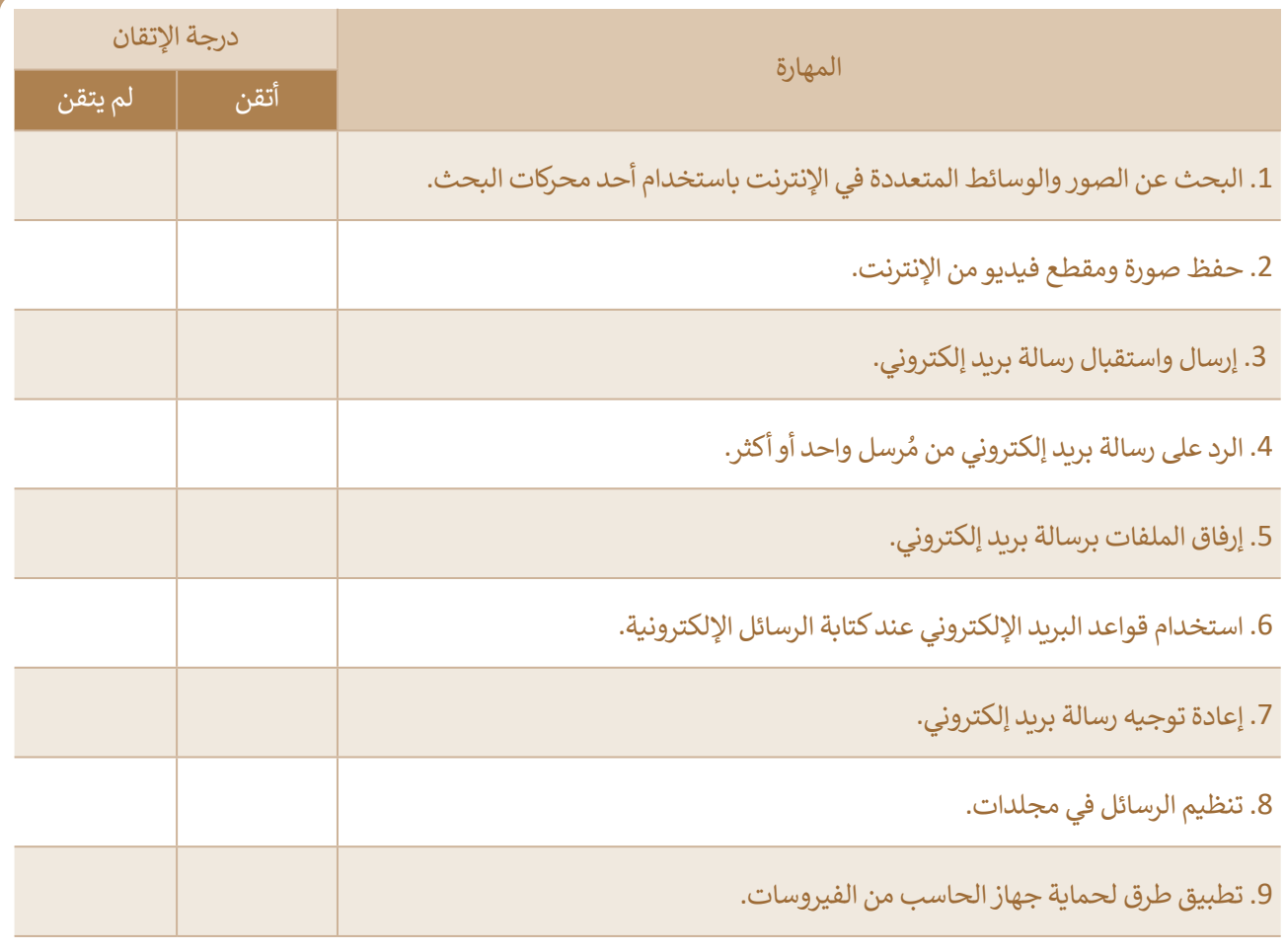

## **المصطلحات**

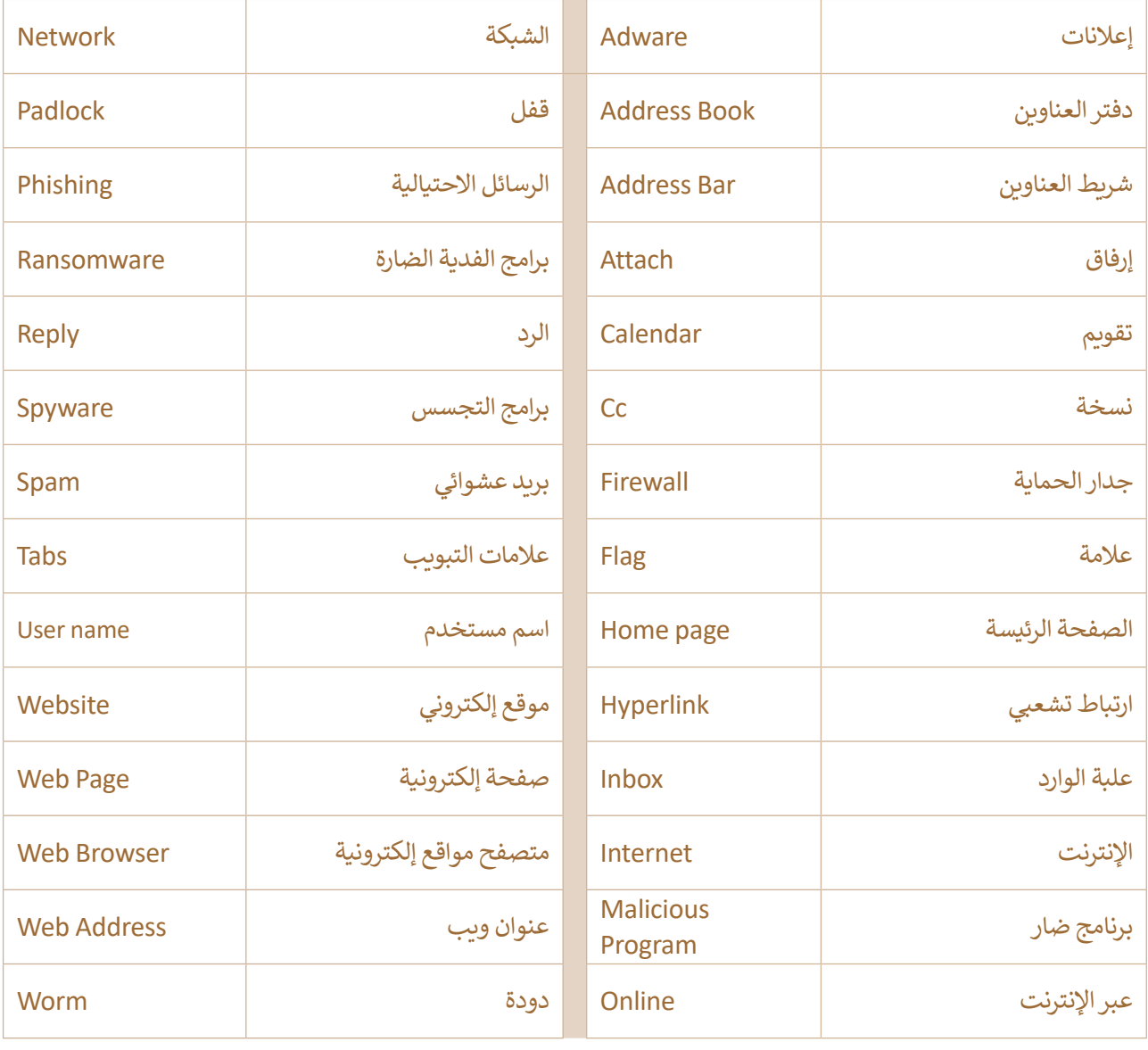